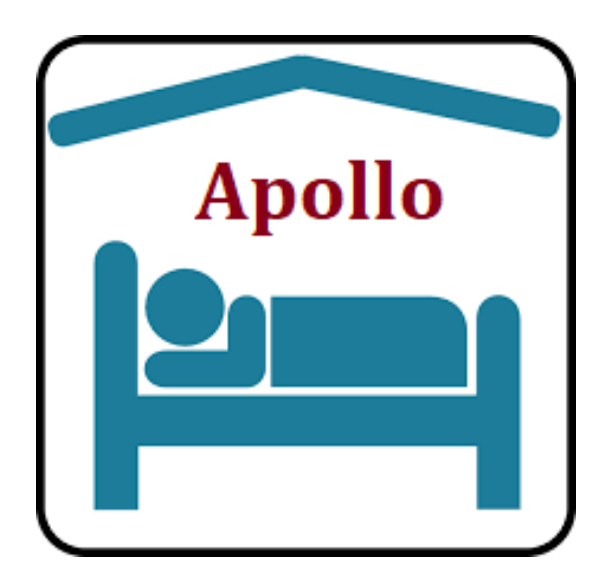

# Apollo Accommodation Reservation, Appointments, Event Booking and Rentals System for nopCommerce Plugin Documentation

## Apollo Accommodation Reservation, Appointments, Event Booking and Rentals System

## **Plugin Documentation V4 Series**

### Contents

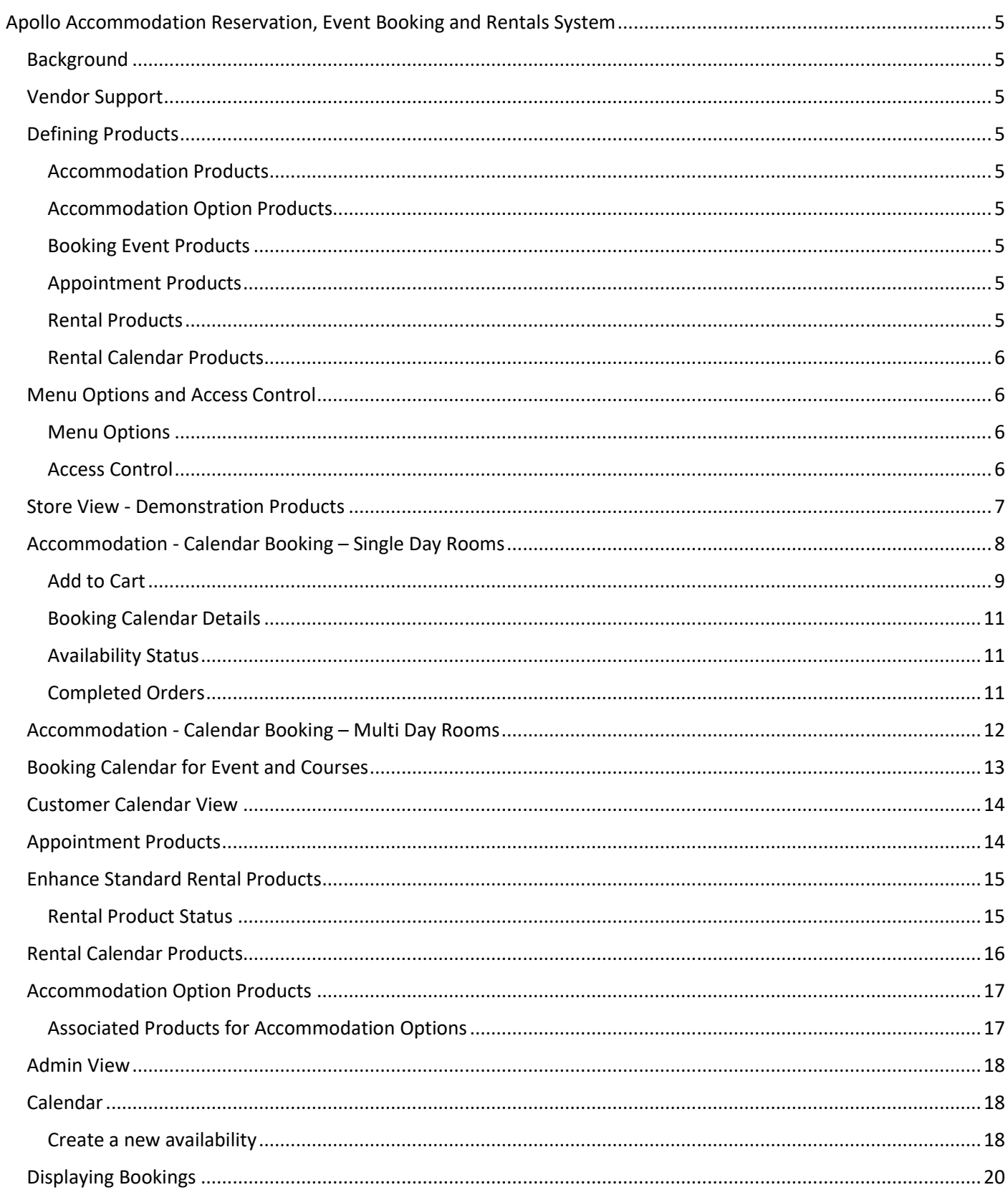

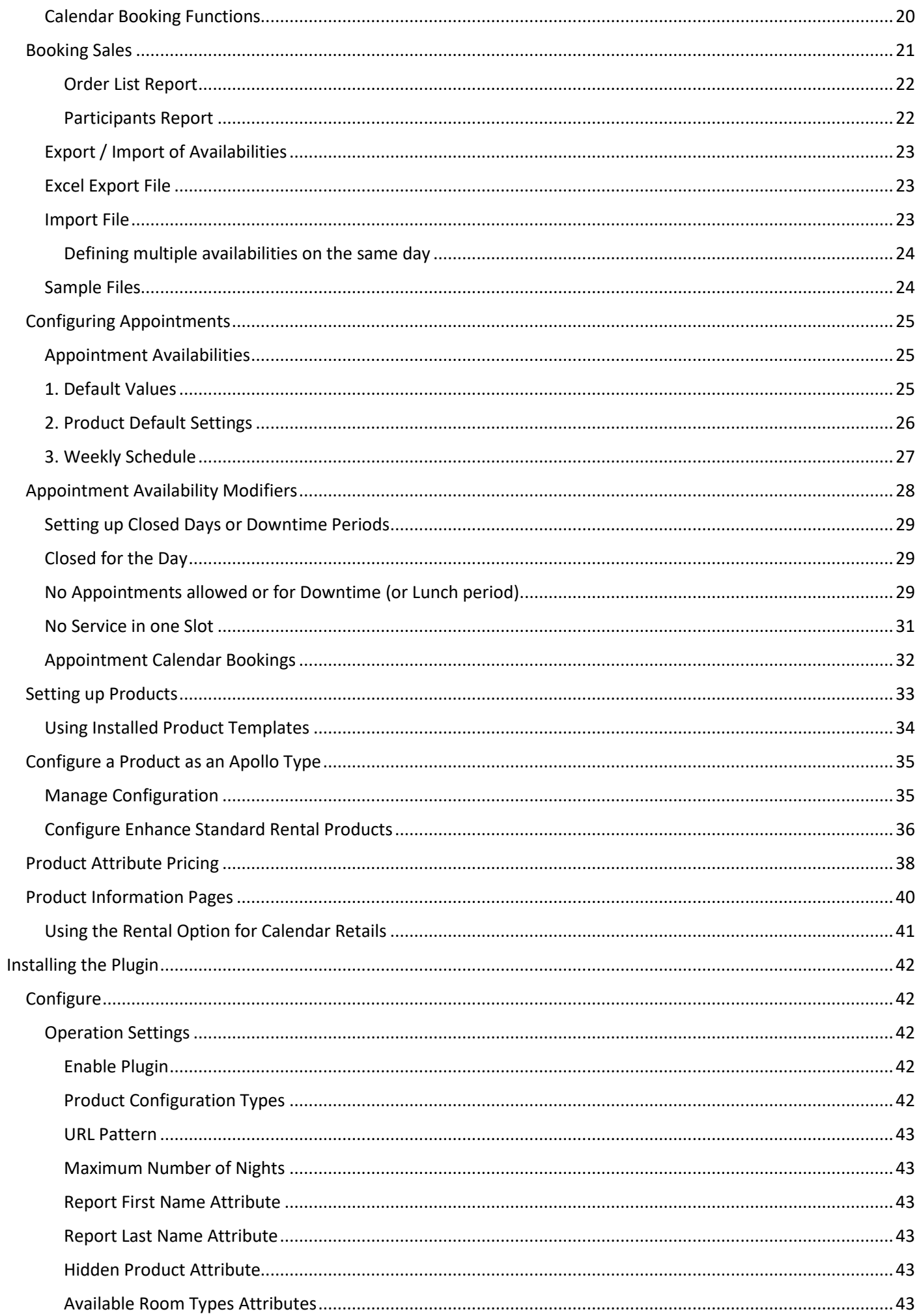

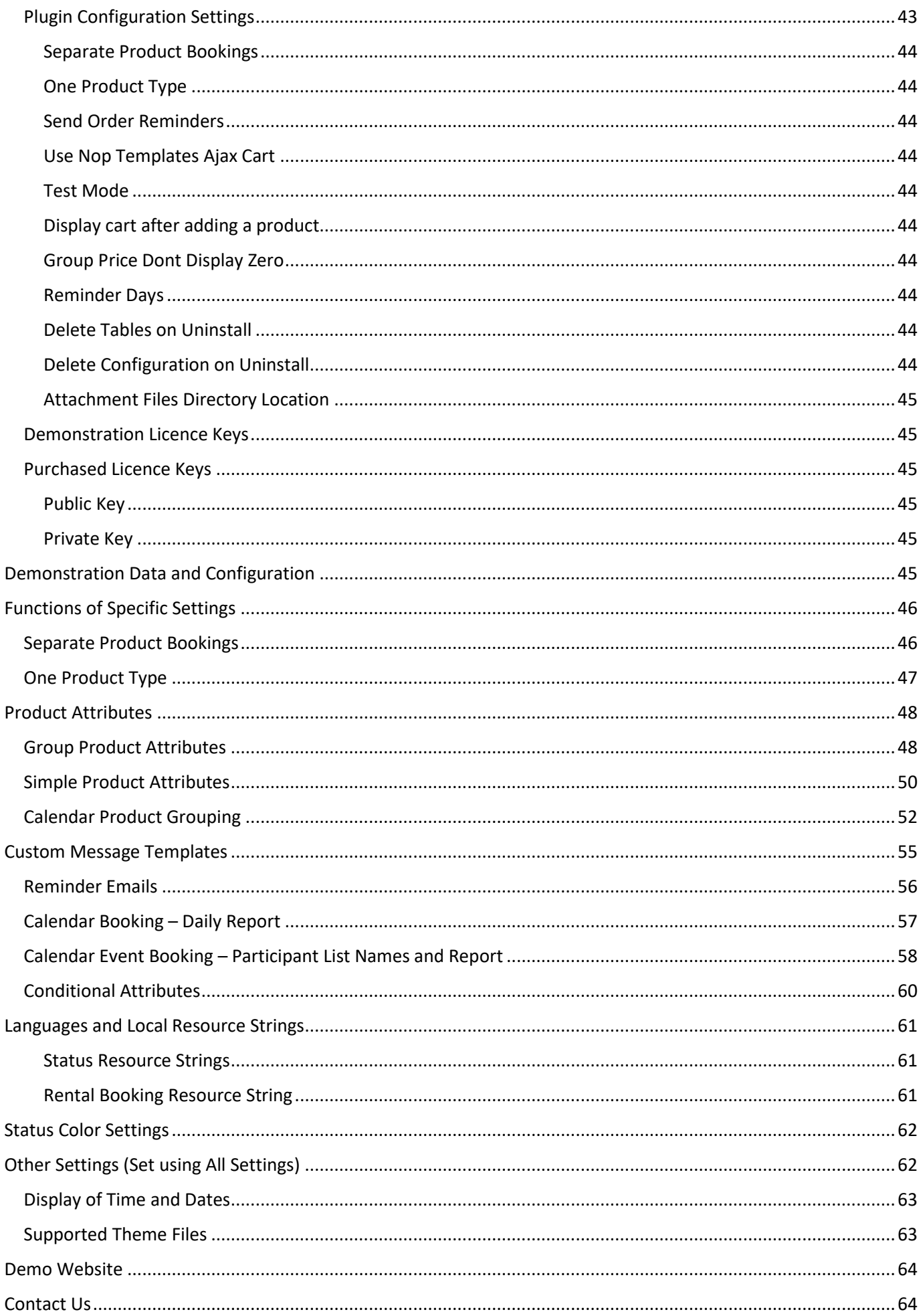

### Apollo Accommodation Reservation, Event Booking and Rentals System

<span id="page-4-0"></span>This plugin documentation covers the main areas of operations

- Accommodation and Reservation Calendar Bookings
- Event and Course Calendar Bookings
- Appointment Bookings
- Enhanced Standard Rental Bookings
- Rental Calendar Bookings

Note: Depending on which options are purchased for the plugin only some of the sections will be relevant.

For each option there is a relevant product configuration required.

### <span id="page-4-1"></span>**Background**

The products this plugin supports are all similar to standard nopCommerce products for basic configuration.

The main difference is there is a separate table of information which is setup to determine when accommodation, booking event, appointment or rental product is available to be booked. This basic definition for the booking unit is called an availability.

When a booking is made an Order is created and the associated availability is in turn linked to an order item. This order is called an accommodation order reservation, event booking or rental booking.

### <span id="page-4-2"></span>Vendor Support

The plugin supports vendors and allows vendors to maintain their own products and settings

### <span id="page-4-3"></span>Defining Products

### <span id="page-4-4"></span>Accommodation Products

For accommodation products there are several ways an accommodation facility, hotel of B'n'B can be organised into products. Grouped products are used define a single accommodation facility or booking regime. Single products are used to define individual rooms or units that are linked to the main facility. Any number of rooms can be linked or defined as part of the facility.

### <span id="page-4-5"></span>Accommodation Option Products

Accommodation Option Products are similar to standard Accommodation Products except they can be searched by Accommodation Room Type (Refer to the Configuration Section)

### <span id="page-4-6"></span>Booking Event Products

An event has a group product and each booking unit delineator can be a function room, time of day or event type is entered as an associated product that is linked to the main event group product.

### <span id="page-4-7"></span>Appointment Products

An appointment product has a group product and each appointment booking unit delineator is entered as an associated product that is linked to the main appointment group product.

### <span id="page-4-8"></span>Rental Products

A rental product has a group product and each rental booking unit delineator is entered as an associated product that is linked to the main appointment group product.

### <span id="page-5-0"></span>Rental Calendar Products

A rental calendar product has a group product and each rental booking unit delineator is entered as an associated product that is linked to the main appointment group product. This type of product uses the calendar to select rental date rather than the date selector used by the other rental products.

### <span id="page-5-1"></span>Menu Options and Access Control

### <span id="page-5-2"></span>Menu Options

A new Plugin menu is added as

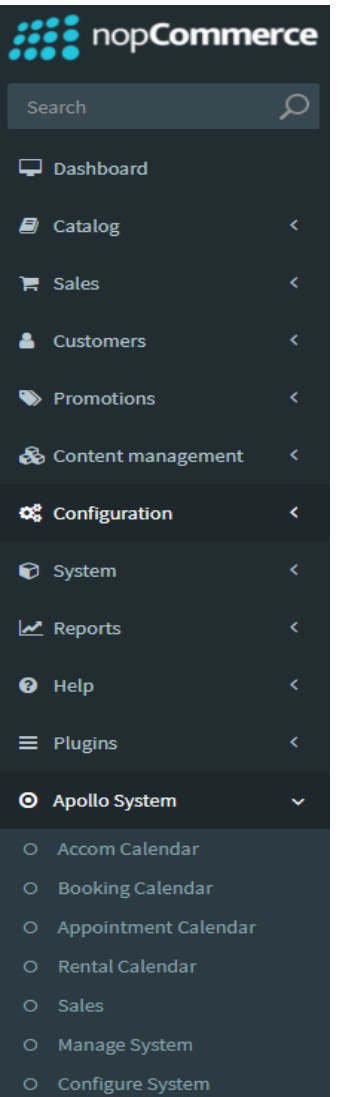

### <span id="page-5-3"></span>Access Control

Before you can access the menu options:

- you need to setup access control to manage access to the Apollo management functions.
	- o To **Operate** the Plugin you need Admin area. Apollo Operate System
	- o To **Manage** the Plugin you need Admin area. Apollo Manage System
	- o To **Configure** the Plugin you need Admin area. Manage Plugins

### Go to **Configuration > Access Control List**

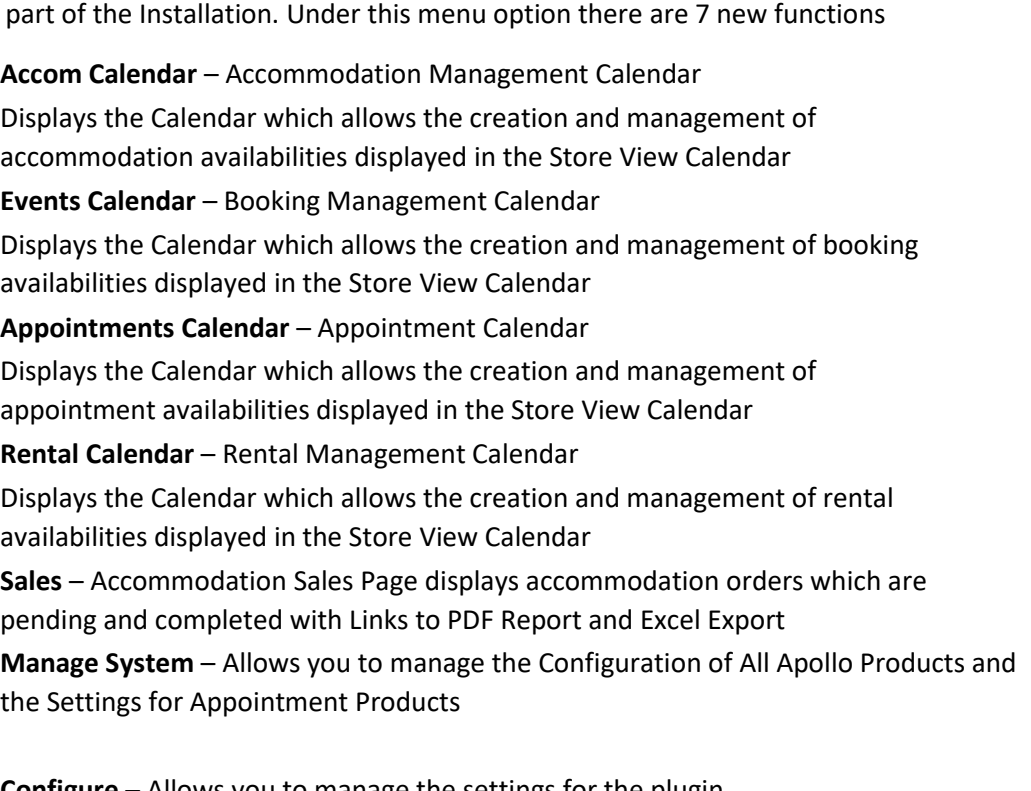

**Configure** – Allows you to manage the settings for the plugin **Note**: Access Control to Configure is via the Standard Manage Plugins ACL.

Depending on which modules have been purchased and which Options have been configured then only the menu items configured in the associated setup in configuration will be displayed

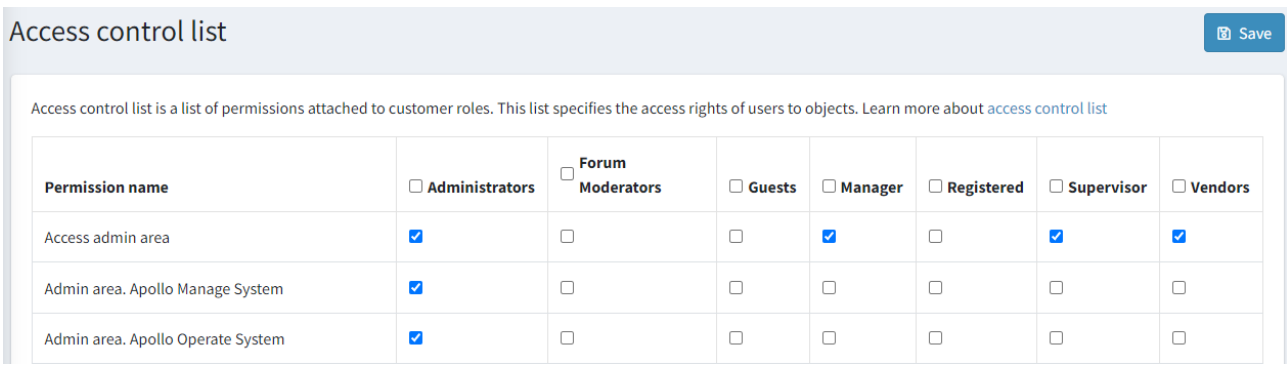

### <span id="page-6-0"></span>Store View - Demonstration Products

In the demo example setup, there is facility called Apollo Hotel which has 5 holiday units, each of which can be booked for a week Saturday to Saturday. This product has been called Longstay. Any number of weeks can be booked in the same unit.

Apollo Hotel also has 3 rooms that are shared which can be booked each night. This product has been called Shortstay.

### Welcome to our nopCommerce version 4.5 Demo Store

Select Systems is a computer systems and technology solution developer and integration company. We can help you develop a comprehensive information technology solution to let you take hold of the eCommerce potential of your existing business operations. This is our demo website showing the features of nonCommerce and our Plugins. This website may show items and products on sale. These are not real items for sale and are used for the purposes of showing the features and operations of this website. If you have questions, see the nopCommerce Documentation, or post in the Forums at nopCommerce.com

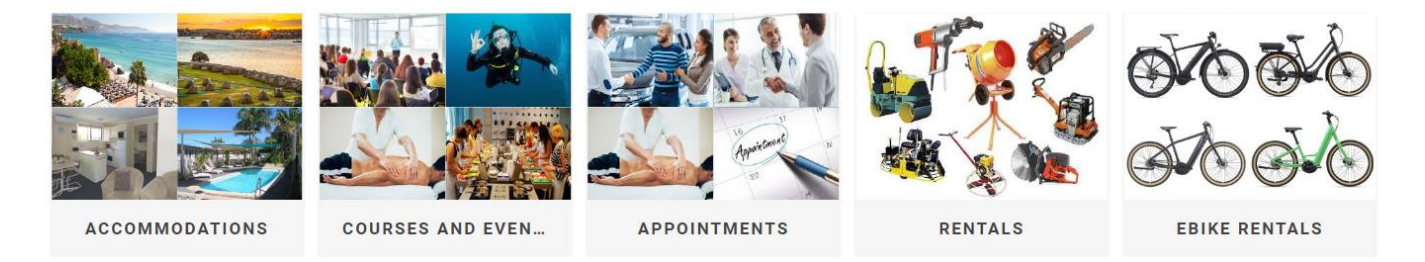

Categories and sub-categories can be used to group individual accommodation facilities at the same location or different types of booking regimes at a single facility.

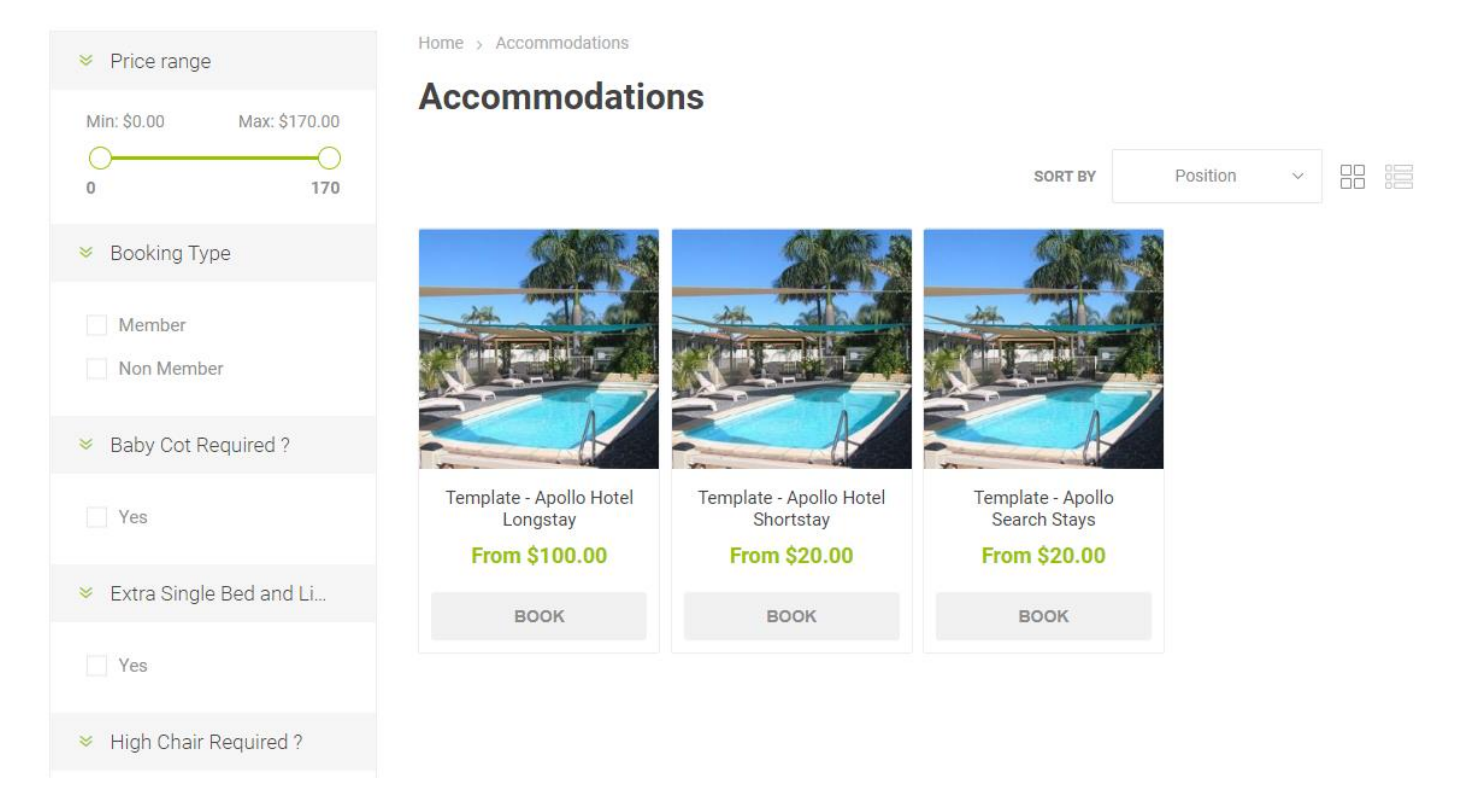

A similar category organisation can be used for Event Booking products and Rental Product.

When a user selects an accommodation event booking type product, appointment or rental products the associated Booking Paging is displayed.

The following pages show example of the different product configuration available using the plugin.

**Note**: Depending on which modules have been purchased and which Options have been configured then not all the following product types maybe be are available. The product options are determined at the time of plugin purchase.

### <span id="page-7-0"></span>Accommodation - Calendar Booking – Single Day Rooms

After a product is selected each availability for that product will be displayed in the Booking Calendar. The user can then view the availabilities and select an availability to determine the start date for the booking.

### **Apollo Hotel Shortstay**

Apollo Hotel Full Description - a fun getaway location for your holiday

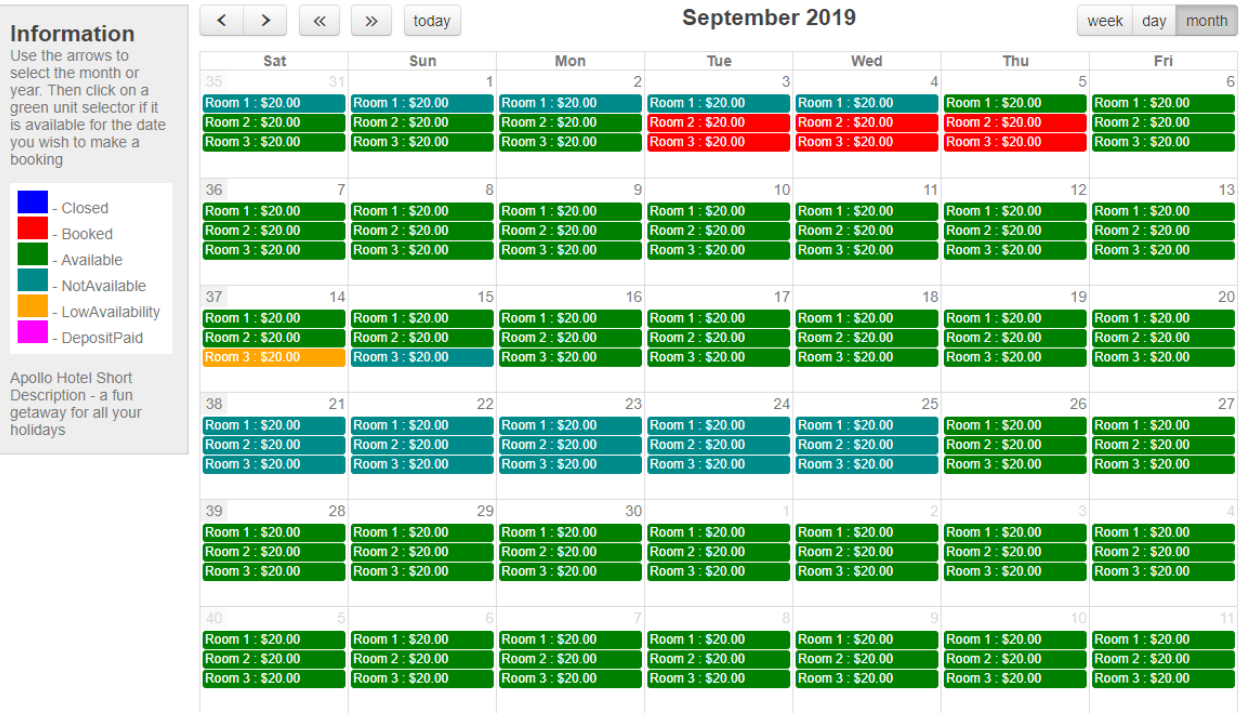

When the user selects an availability to determine the start date the Booking Form is displayed.

### **Accommodation Booking Form**

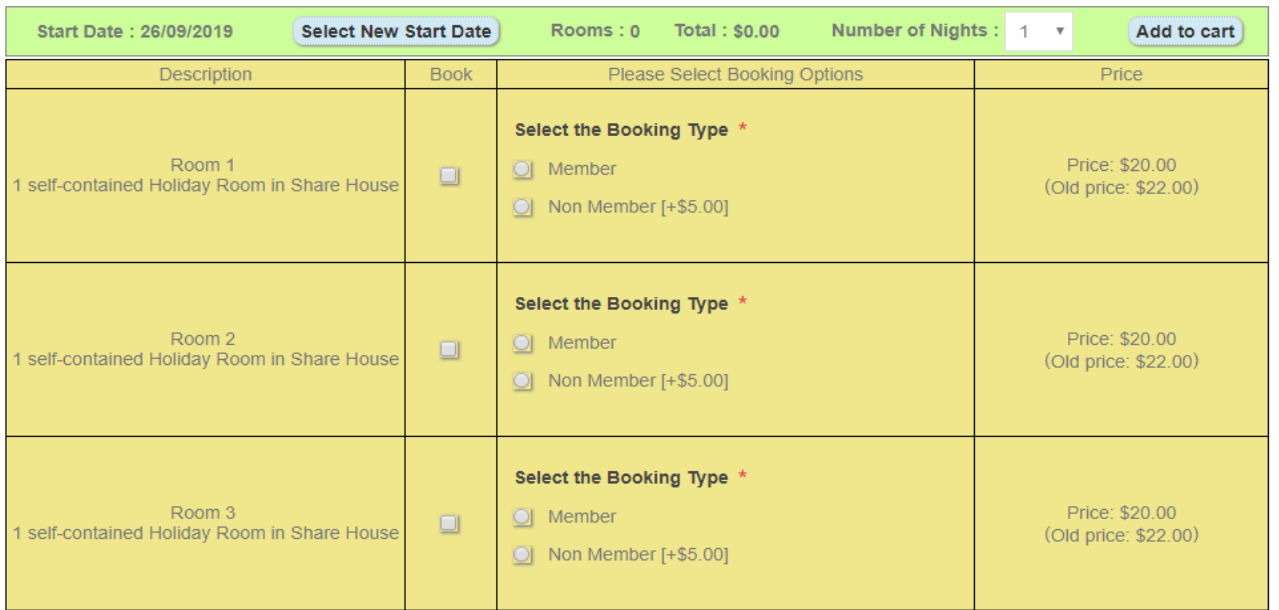

Product attributes can be used to define booking options for an order. The user can then select the number of rooms they wish to book, the number of nights they would like to book and the booking options. Alternatively, if the number of nights they require is not available then they can go back and select a new start date.

The Short Description and Product Attributes for each Single Product linked to the Group Product are displayed.

The total number of rooms selected, and the total costs of all options based on the price is displayed in the header

### <span id="page-8-0"></span>Add to Cart

When all the details are correct the item can be added to the Shopping Cart. The shopping cart displays the rooms and the dates which are be booked.

### Shopping cart

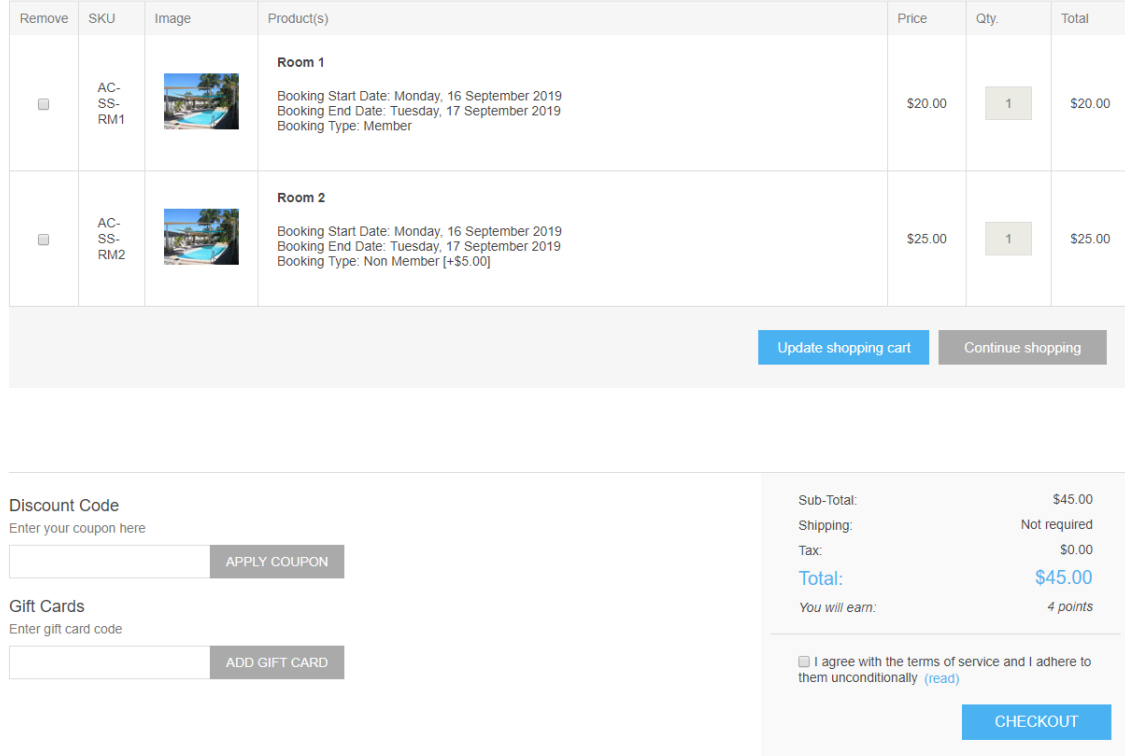

The normal checkout process is then followed to complete the booking

Once the checkout process is completed and the order has been made the calendar is updated and the room can no longer be selected to be booked

### **Apollo Hotel Shortstay**

Apollo Hotel Full Description - a fun getaway location for your holiday

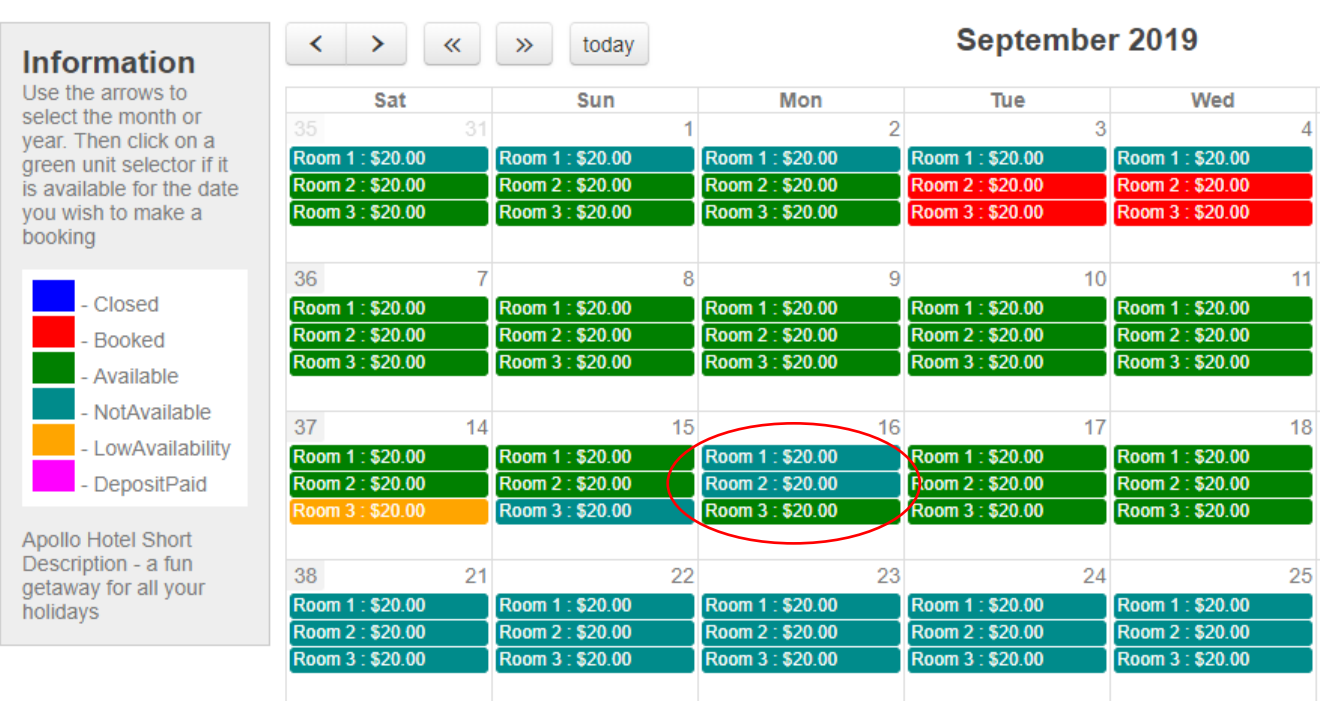

### <span id="page-10-0"></span>Booking Calendar Details

The Full description (Html) for the Grouped product is displayed at the top of the page.

### **Apollo Hotel Shortstay**

Apollo Hotel Full Description - a fun getaway location for your holiday

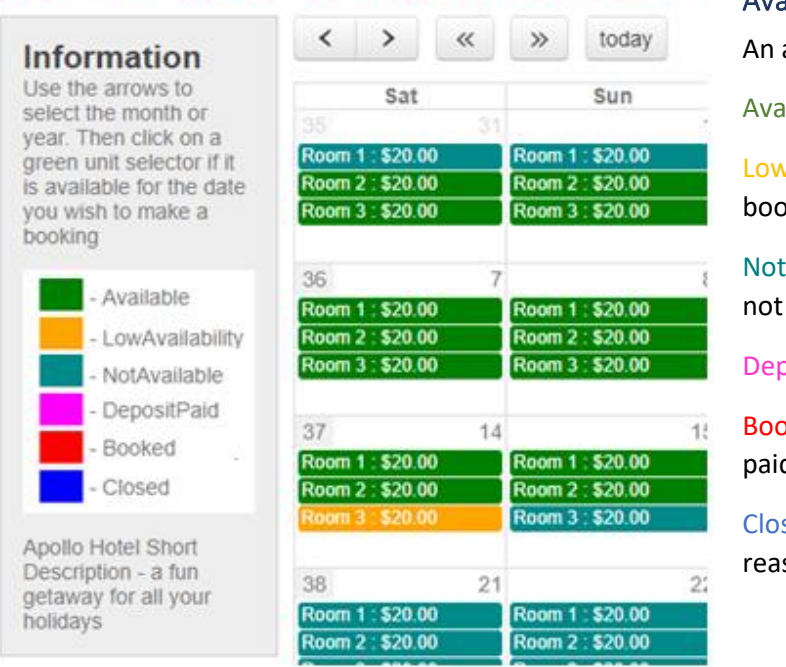

### <span id="page-10-1"></span>Availability Status

availability can have various status

ilable – A room is available to be booked

 $v$  Availability – A room is still available to be ked but it has low availability at present

Available  $-$  A room is booked but the order has yet been paid

oosit Paid – A deposit has been paid

oked – A room is booked and the order has been paid

sed - A room is closed for maintenance or other son and cannot be booked.

The Short description for the Grouped products is used to provide addition instructions for making the booking at the bottom of the information block

### <span id="page-10-2"></span>Completed Orders

When an order is completed, it is displayed in the customer account

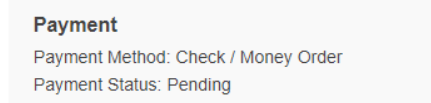

Product(s)

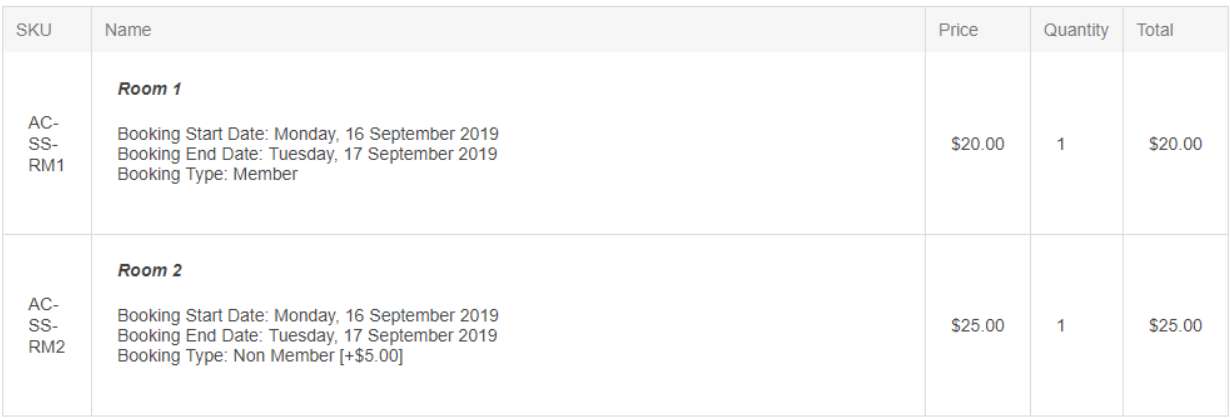

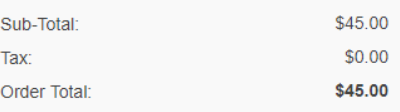

### <span id="page-11-0"></span>Accommodation - Calendar Booking – Multi Day Rooms

The following is the Booking Calendar showing the alternate Longstay configuration where units are booked for a week at a time.

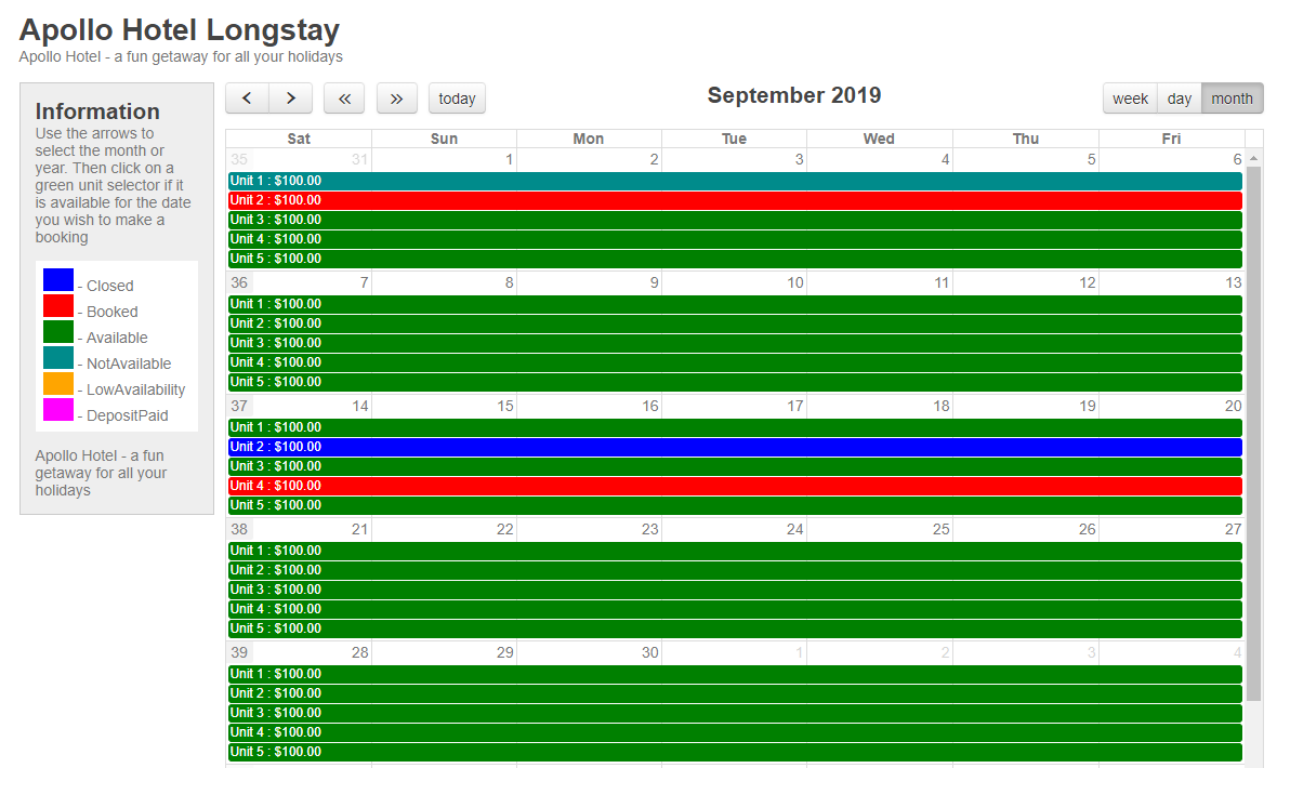

More detailed Product attributes can be used to define booking options for a particular room or unit.

**Note**: The duration of stay for all rooms for the same product must be the same number of days.

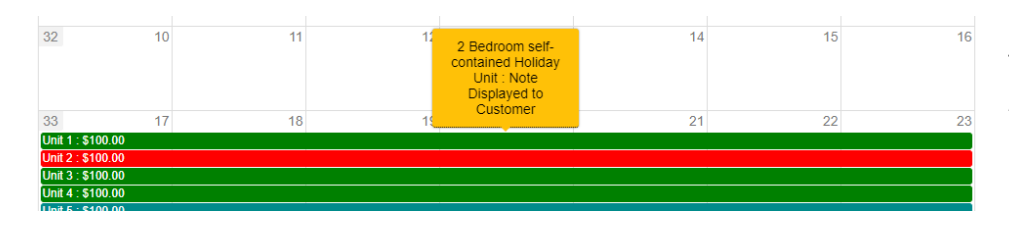

The Short description for the Associated Product plus any Note entered as part of the configuration for the Availability is displayed as a mouseover popup

### **Template - Apollo Hotel Longstay Booking Form**

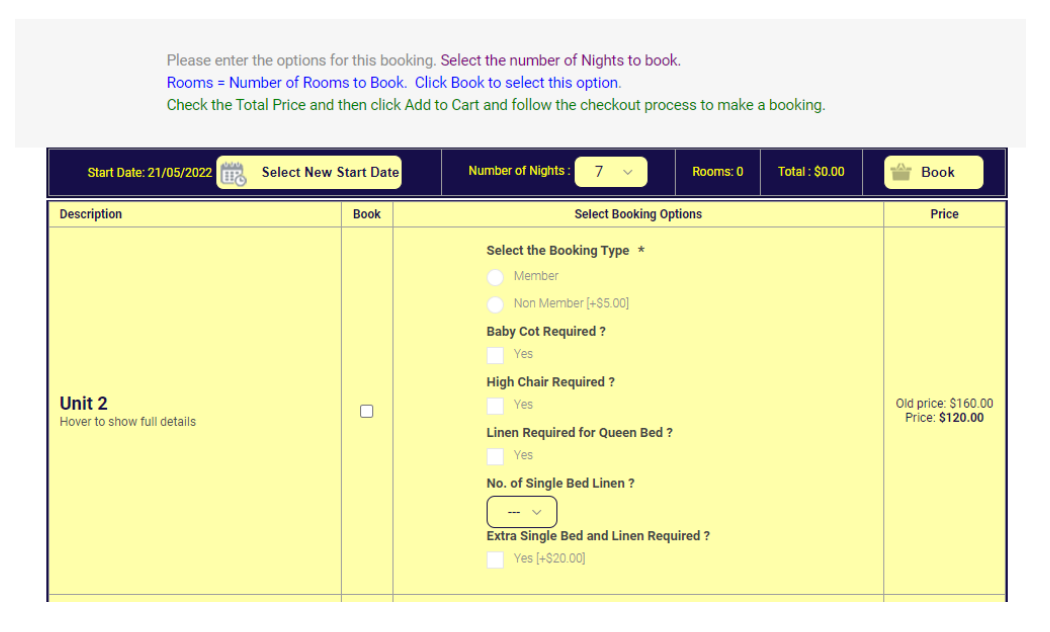

### <span id="page-12-0"></span>Booking Calendar for Event and Courses

After an event product is selected each availability for that product will be displayed in the Event Booking Calendar. The user can then view the availabilities and select an availability to determine the start date for the booking.

### **Booking Type Product**

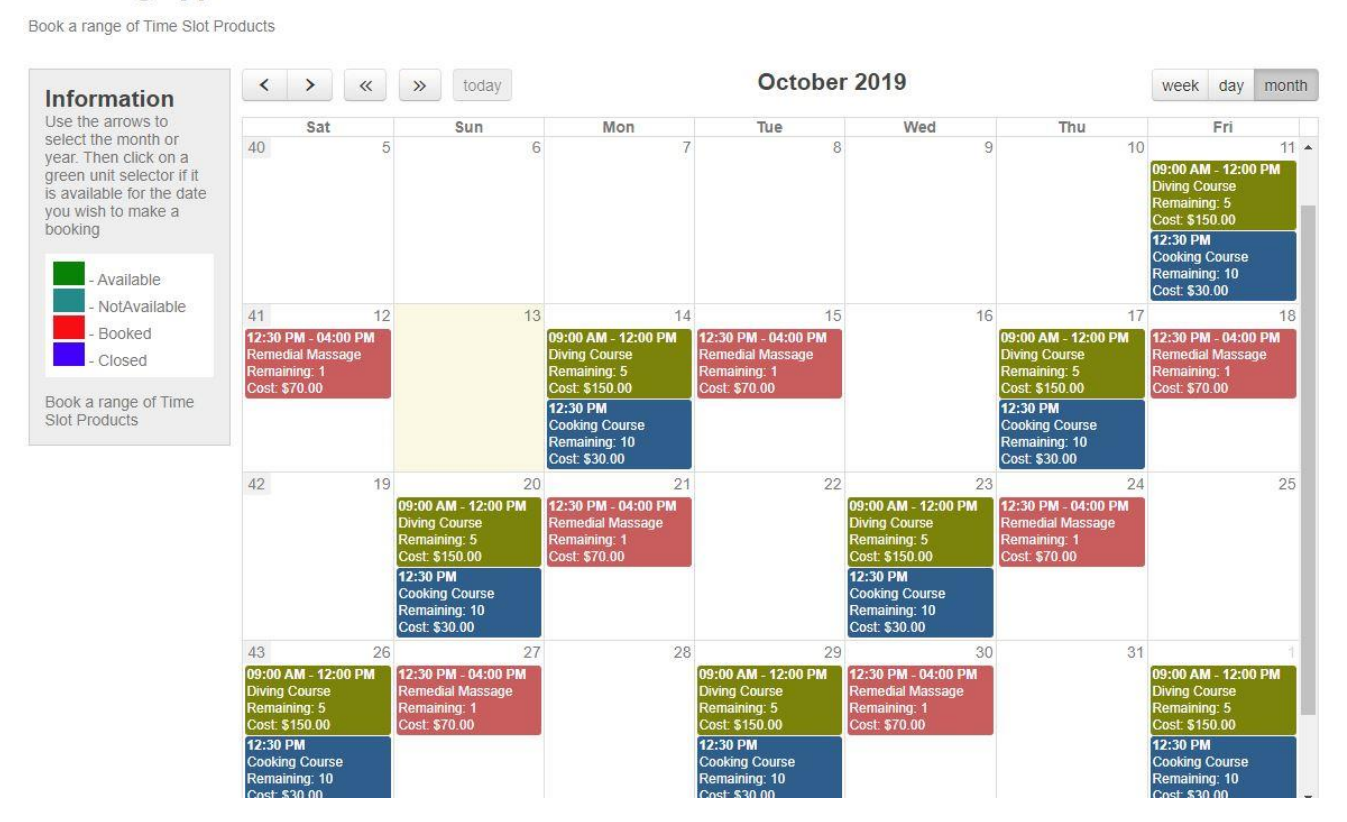

In this configuration the Start and Finish times for an event can be entered and displayed. In addition, the colour of the availability can be set. Clicking on an availability will display the alternative booking form

Typical uses include bookings for conferences, professional appointments, training sessions or other engagements

## **Template - Booking Type Product Booking Form**

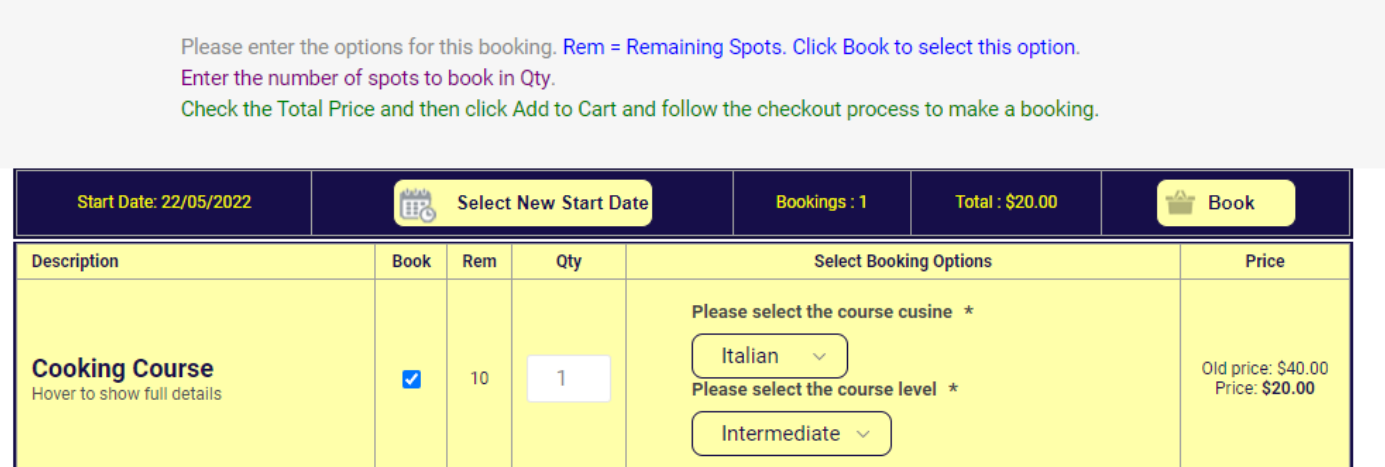

### <span id="page-13-0"></span>Customer Calendar View

The customer account also allows the display of all customer booking orders in the system. Click on the My Account link in the top menu at the

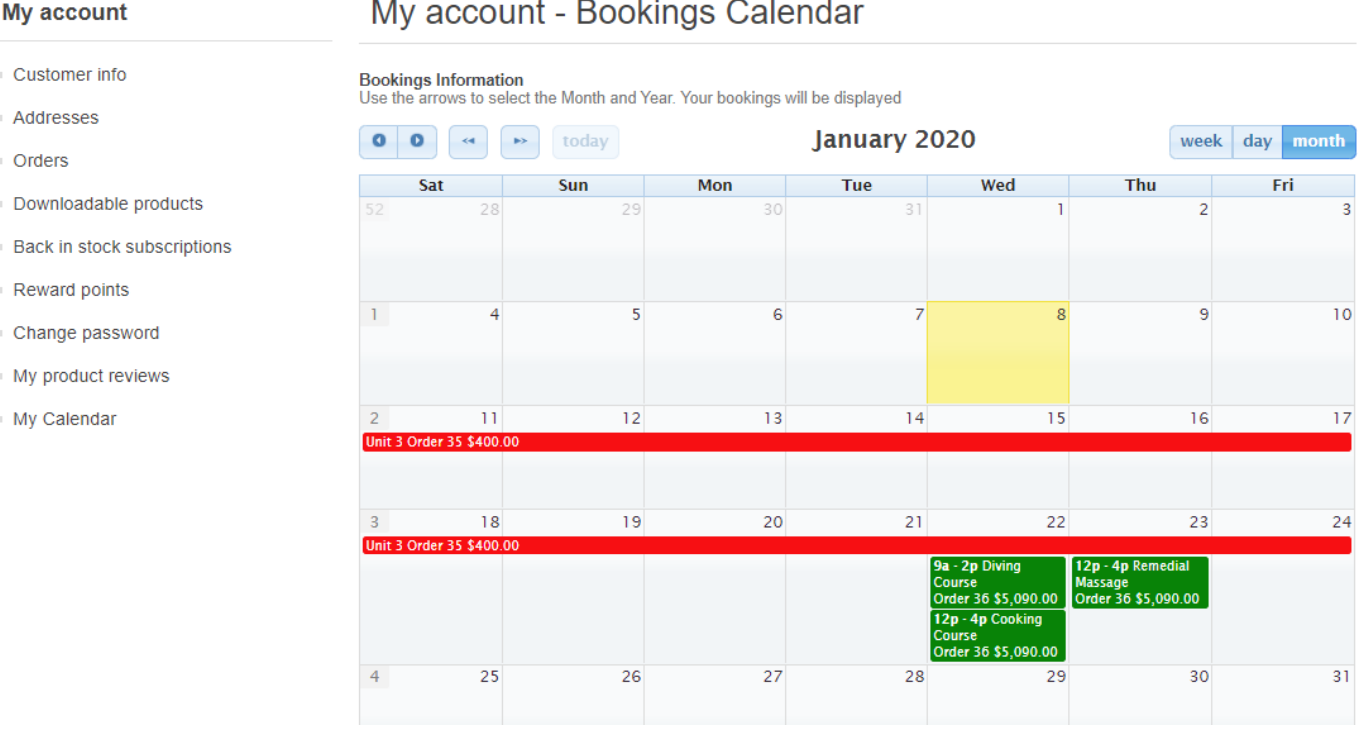

### <span id="page-13-1"></span>Appointment Products

The Appointment products page will show the product attributes then allow the customer to select an appointment date. One the date has been selected the availability slots for the date will be show. The customer can then select a date and then click Book to make a booking.

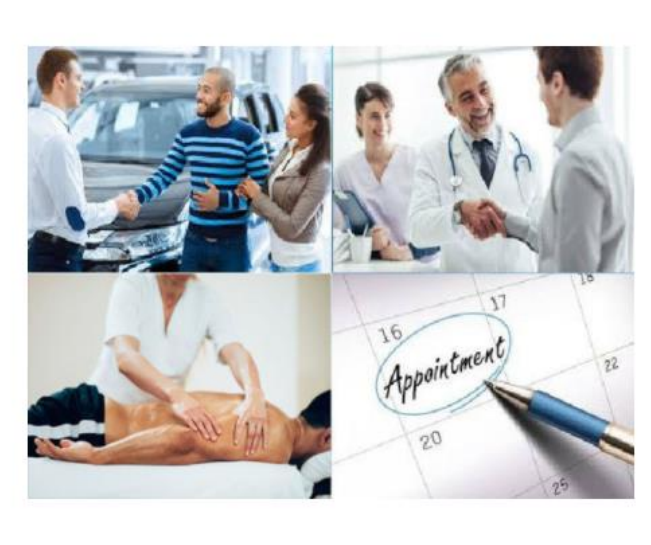

### Doctor Appointment (Joe)

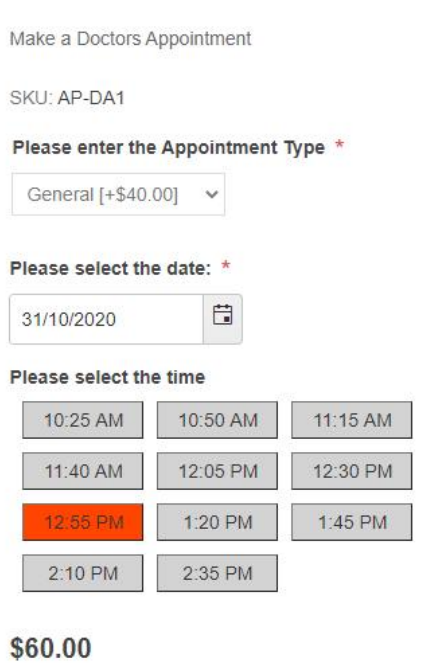

**BOOK** 

### <span id="page-14-0"></span>Enhance Standard Rental Products

For Rental Type Products the plugin extends the current Rental System to include inventory management and reporting, allowing you to keep stock on individual rental products. It also allows you to Mark items as Picked up and Returned.

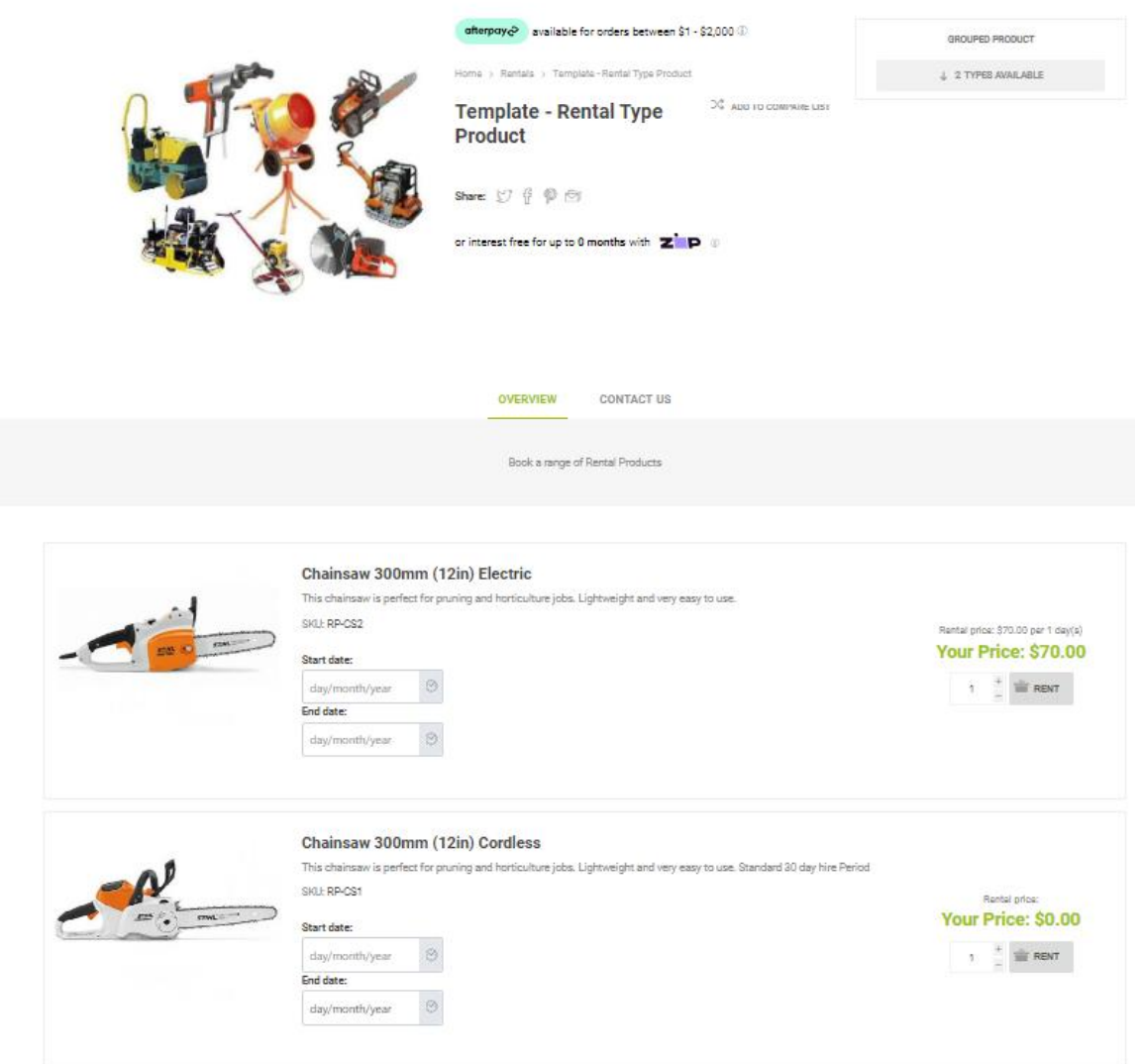

To book a rental product there must be an availability setup for each product with an available quantity of items.

When setting up the product do not select Manage Inventory in the product configuration as this is managed by the plugin. If no dates are available to book the system will automatically select the next available date for the product.

### <span id="page-14-1"></span>Rental Product Status

Using the Calendar Rented Products can be **Marked as Paid** and **Marked as Picked** up and **Marked as Returned**

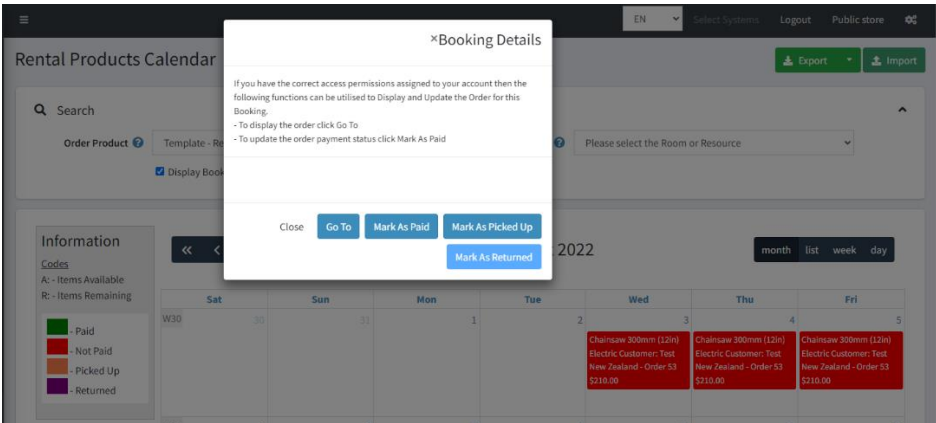

### <span id="page-15-0"></span>Rental Calendar Products

The Calendar Bookings function can also be used for rental type products when you want to offer the calendar interface for your customers.

### eBike Rental

eBike are fun on your Holiday

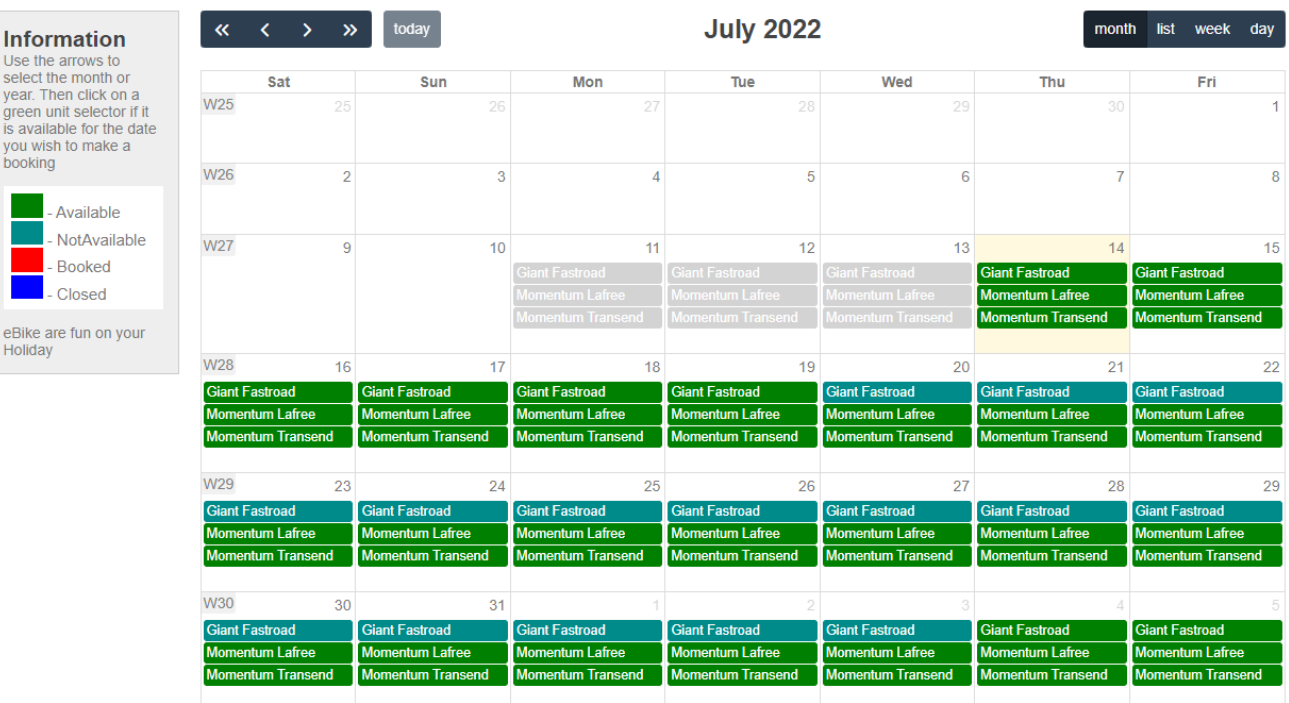

### The booking form will then be displayed

Check the Total Price and then click **Book** and follow the checkout process to make a booking.

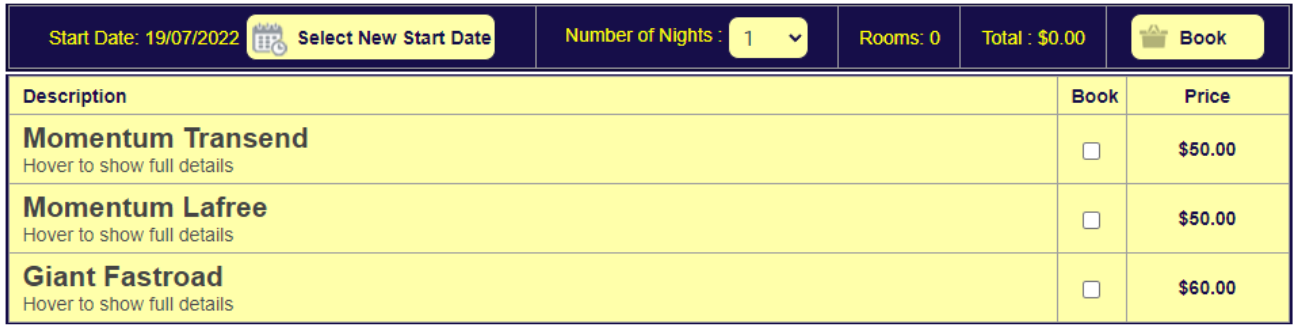

### The booking is then added to the shopping cart

### Shopping cart

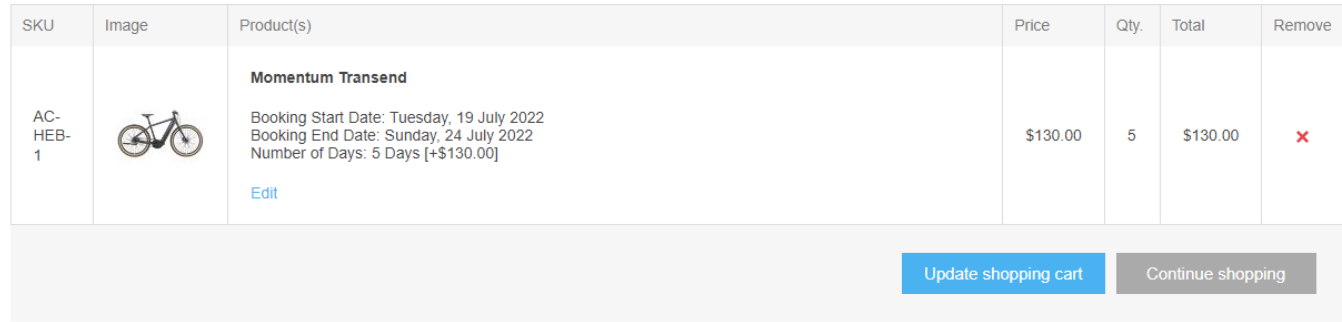

### <span id="page-16-0"></span>Accommodation Option Products

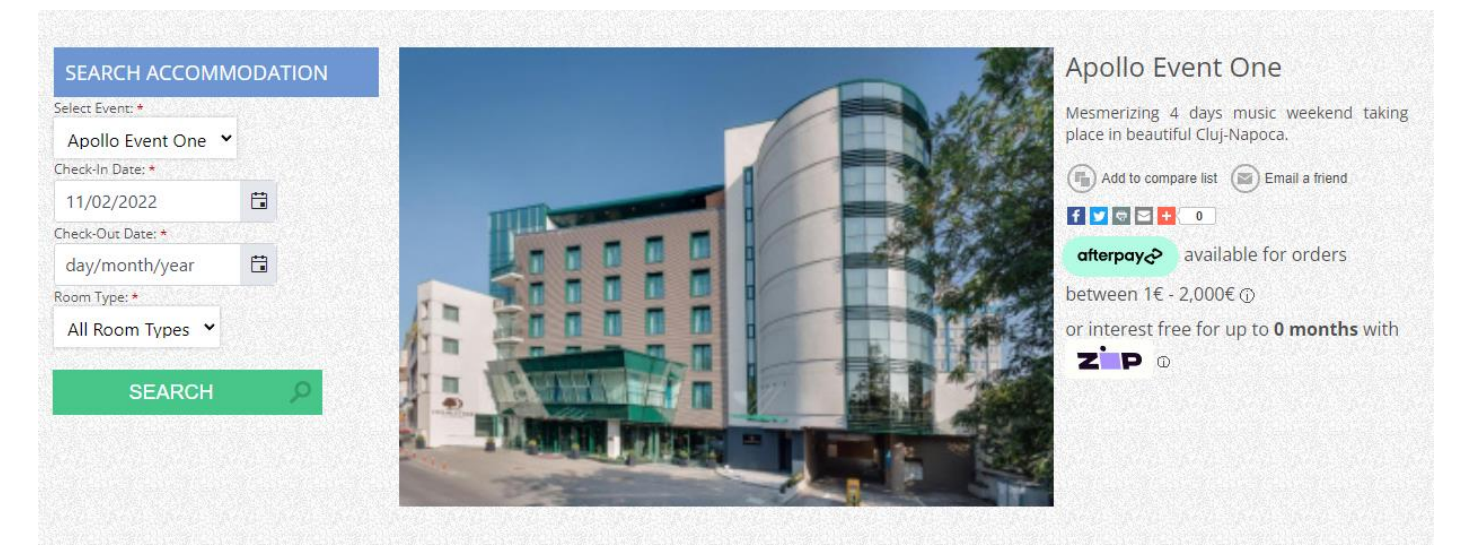

Accommodation Option Products allow to use a search function to find rooms which meet the search criteria:

i.e. A room available from the Check-In Date to the Check-Out Date and for the Room Type Selected

### Enter the Search Criteria and Click Search and the available room options will be displayed

### For example:

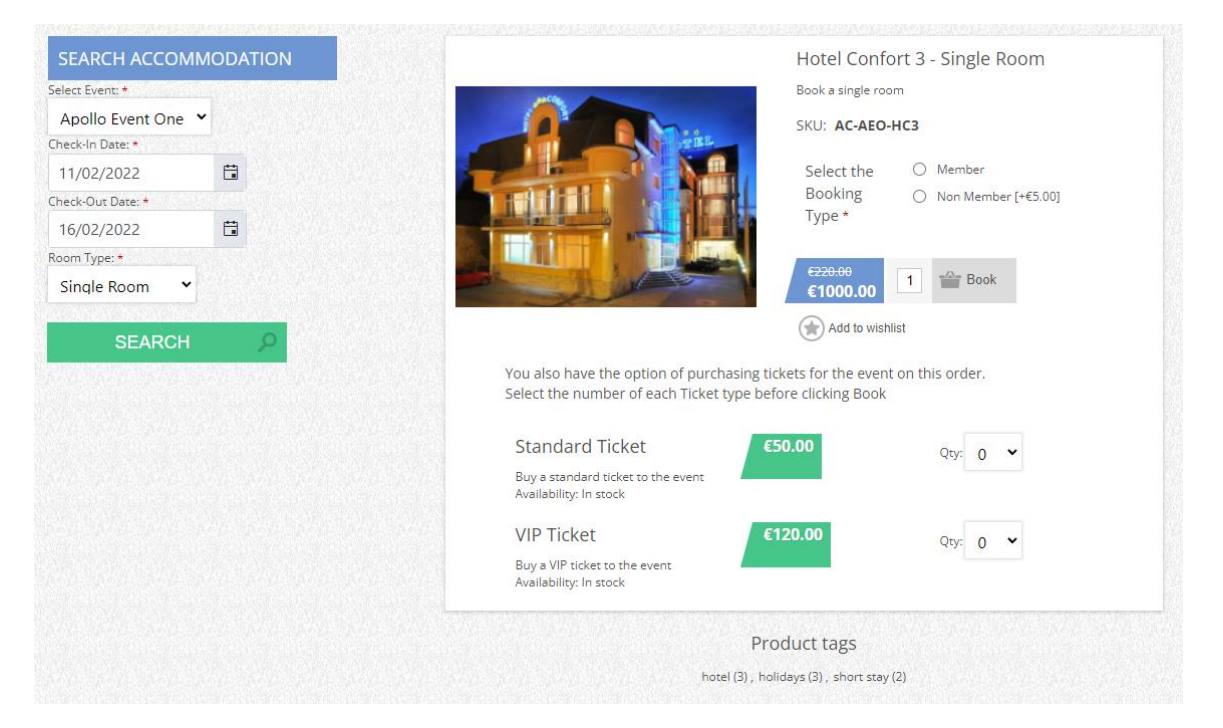

### <span id="page-16-1"></span>Associated Products for Accommodation Options

In additional if the Grouped Product also has Related Products, then they will be displayed along with the accommodation options and the customer is able to also select these products as options when making the booking.

In the above example Event Ticket Types Standard and VIP Ticket are displayed and the customer can select the number of each to add to the cart with the Accommodation Booking

### <span id="page-17-0"></span>Admin View

The backend Administration has several new pages for managing the Setup of Accommodation Availabilities as well as Managing and Reporting on Accommodation Booking Orders or Reservations.

### <span id="page-17-1"></span>Calendar

The calendar allows the user to select the Group Product to see the overview of availabilities for a particular facility or booking regime. Once the Group product has been selected then if required the associated product can be selected to narrow down what items are displayed.

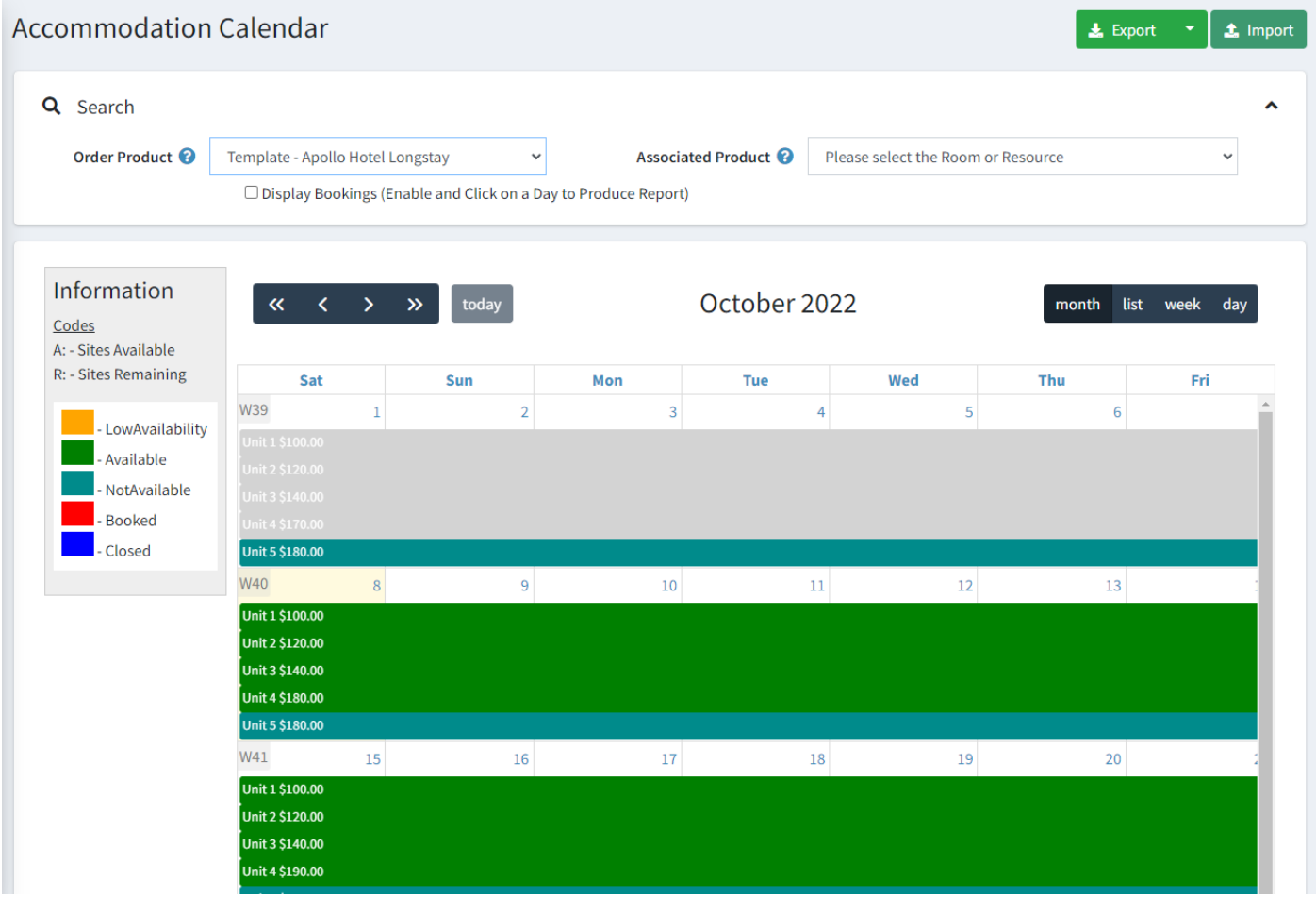

The calendar has other various controls for manipulating the view.

The booking checkbox switches the mode of the calendar from displaying availabilities to display the orders for those availabilities.

### <span id="page-17-2"></span>Create a new availability

1. Select the Product

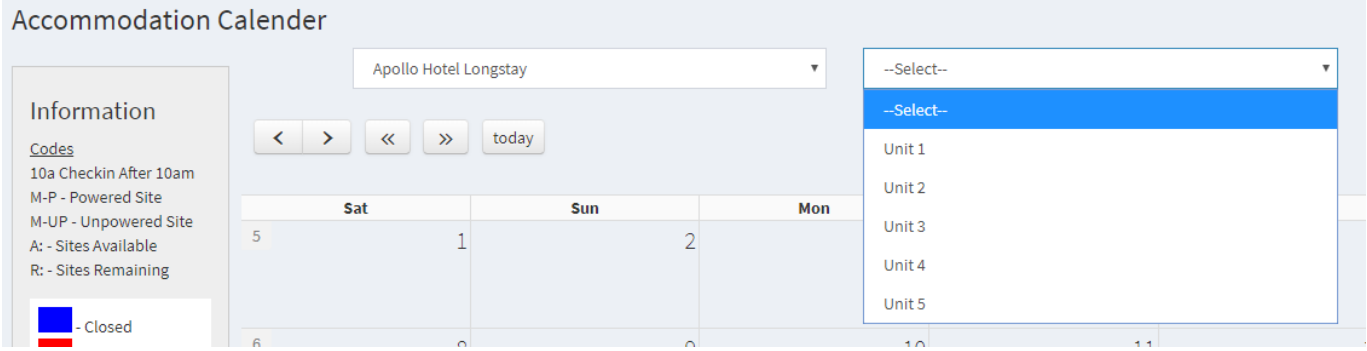

### 2. Click on the required start date and the Add

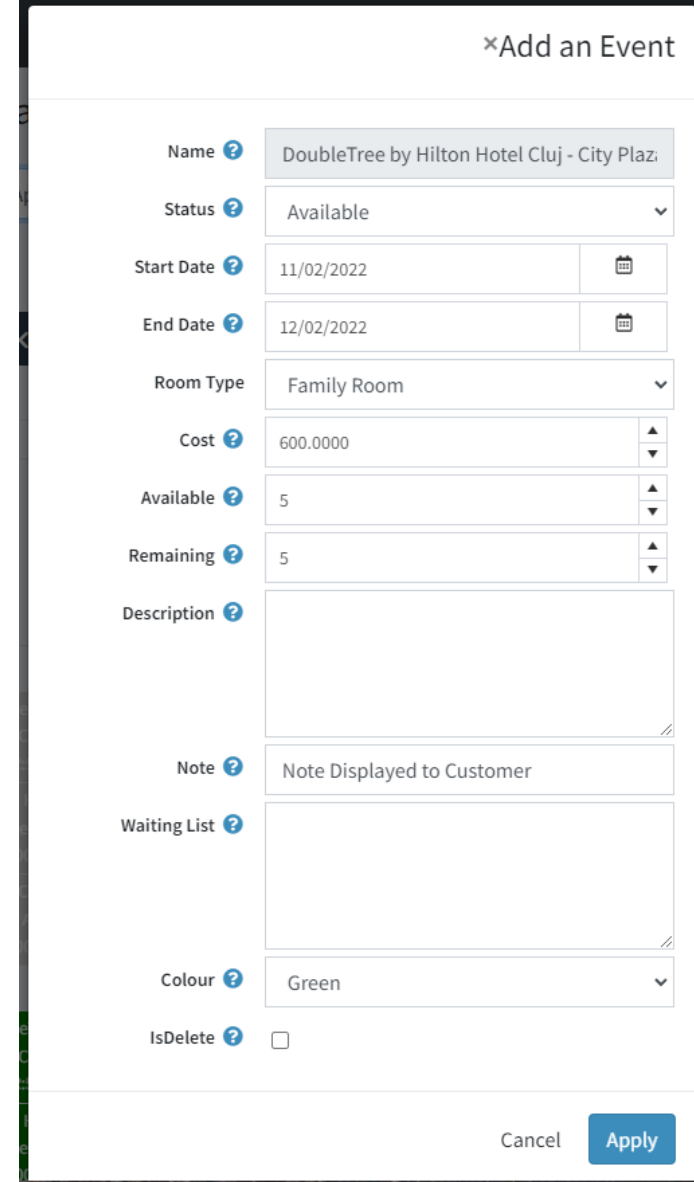

### - Enter the Start and End Date

- Select The Room Type in the Case which you are using Accommodation Option format
- Select the Status normally be set to "Available"
- Enter the Product Cost the Cost to Book this slot
- Available is the Number of Availabilities for this date slot which are available to be booked
- Remaining is the Number of Availabilities for this date slot which are remaining to be booked
- The Note which is Displayed to the customer
- Description is for internal use
- Waiting list is a manually maintained list of people who would like to book this date slot if it becomes available
- Colour is used to differentiate the availabilities on the calendar
- Is Delete Used to delete an existing Availability
- Click Save

### The new Availability will then be displayed in the Calendar

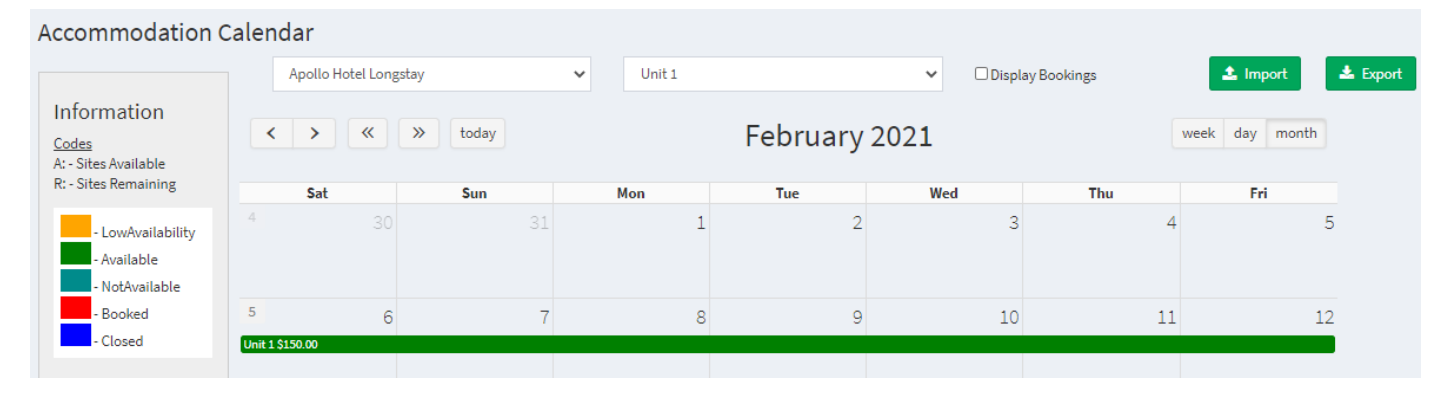

### <span id="page-19-0"></span>Displaying Bookings

The Calendar can also be used to display bookings by selecting the Display Bookings Checkbox at the top of the page

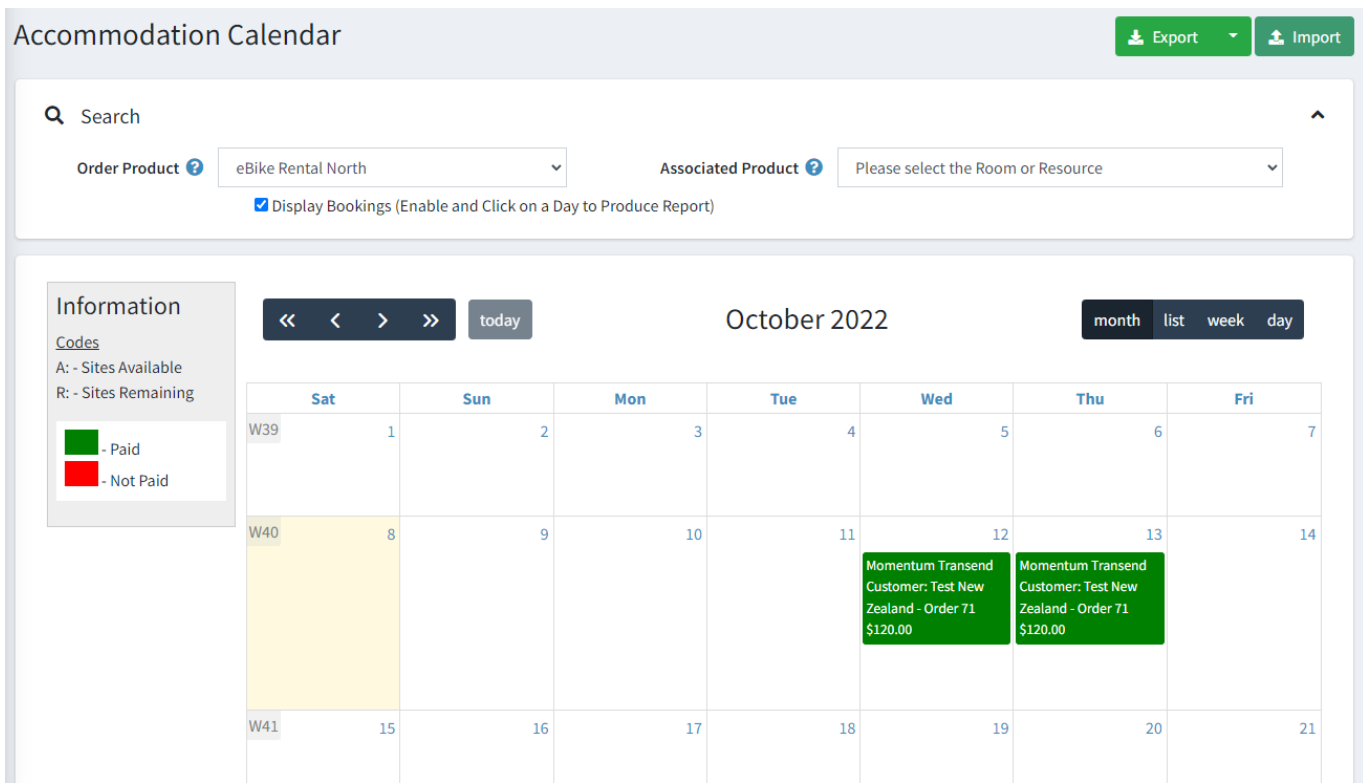

### <span id="page-19-1"></span>Calendar Booking Functions

You can click on a specific booking to display a number of functions

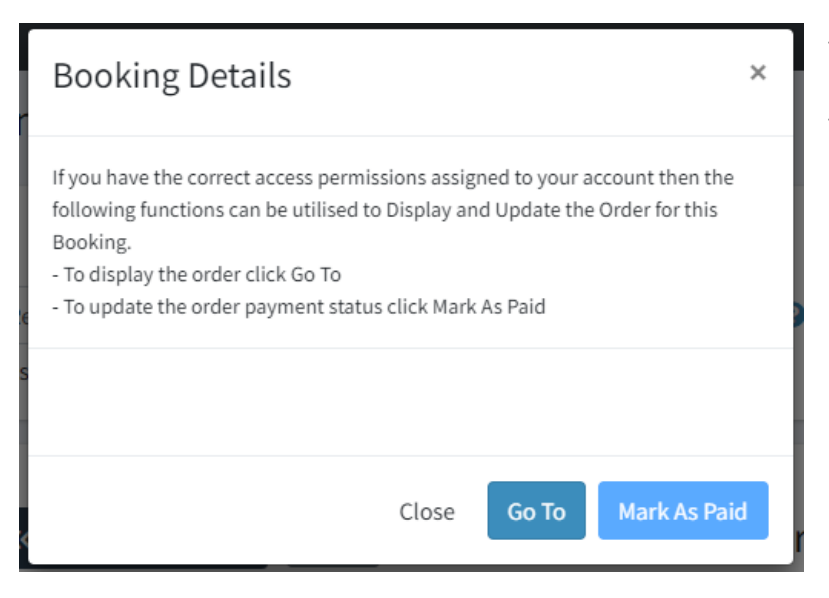

- The **Go To button** will display the respective order for this booking
- Click on the **Mark as Paid** Button to make this order as paid

### <span id="page-20-0"></span>Booking Sales

Click on the Sales button in the Menu to display the Bookings Orders Page

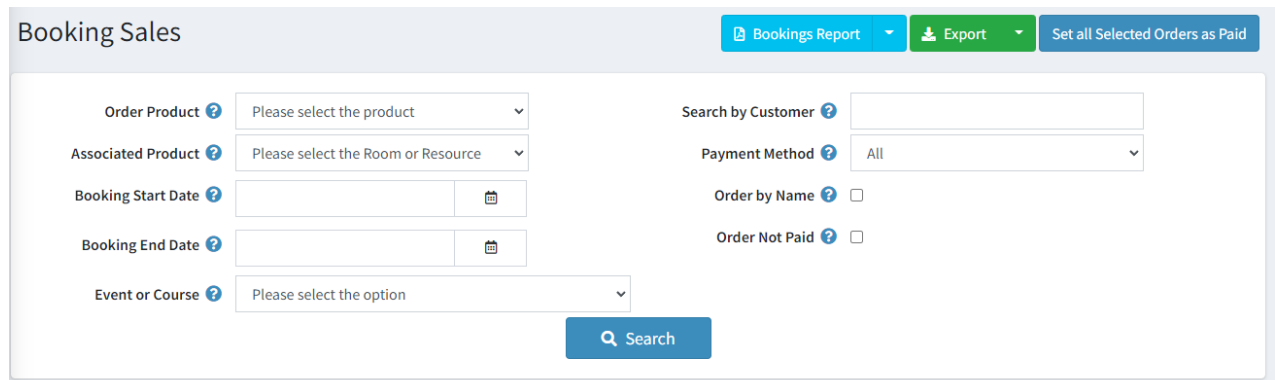

- Use the Select options at the top of the page to search for orders
	- o The From and To Date relates to the booking details not the order creation date
- To produce a report on all or the selected orders click the Bookings Report Button
	- o There are three Report Options
		- Report All Orders Shown
		- Report only the Selected Orders
		- Report on Participants attending a course
- To export all or the selected orders to excel click the Export Button
- To mark all or the selected orders as Paid then click the Set all Selected Orders as Paid Button

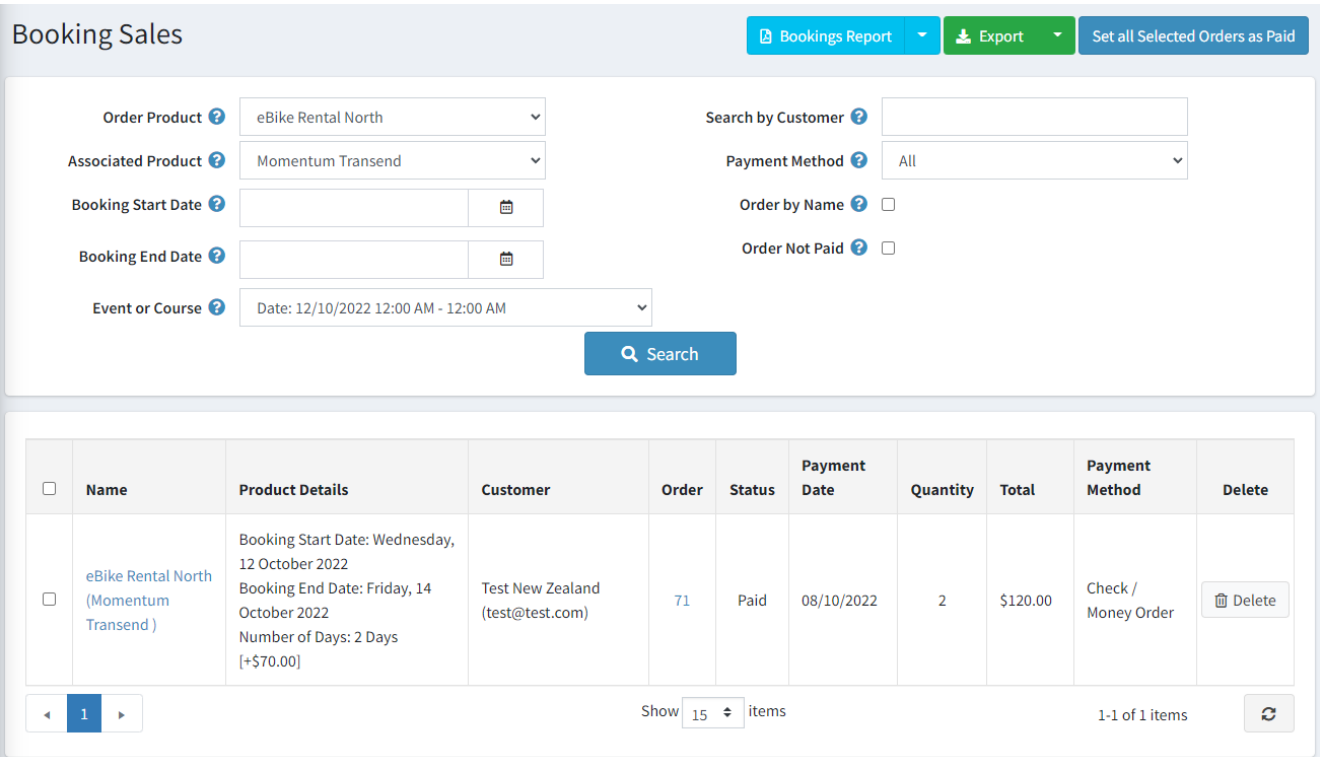

### <span id="page-21-0"></span>*Order List Report*

Clicking on the Bookings Report All Button will display the following report

Order List<br>https://v45demo.selectsystems.com.au<br>Report Date 08/10/2022 1:29 PM

## **Your Logo**

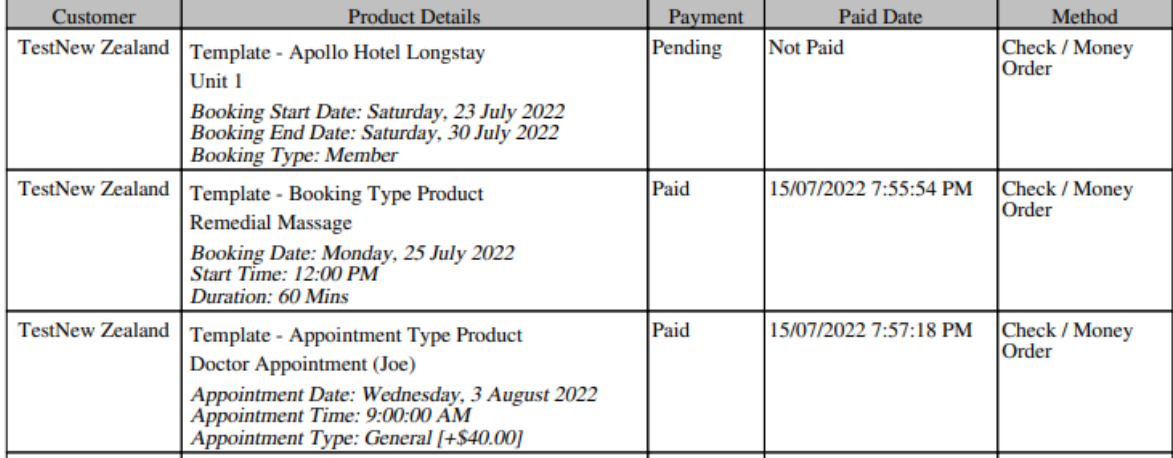

Note you can also add your logo to reports using the General Settings in nopCommerce Admin Configuration

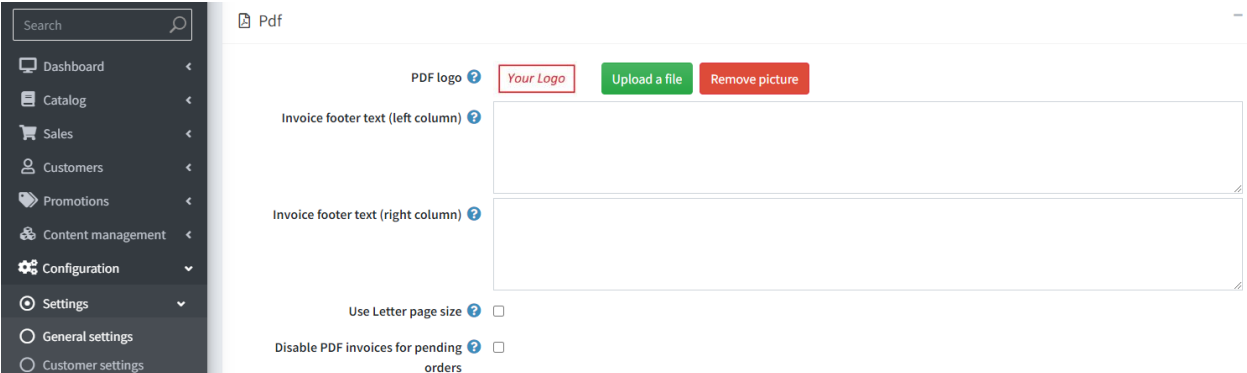

Also refer to the apolloSettings.LogoSize settings below

### <span id="page-21-1"></span>*Participants Report*

Clicking on the Participants Report Button will display the following report

### **Participant List**

# Course: Template - Booking Type Product - Cooking Course<br>Booking Date: Sunday, 17 July 2022<br>Start Time: 12:00 PM<br>Course Cuisine: Italian<br>Course Level: Intermediate

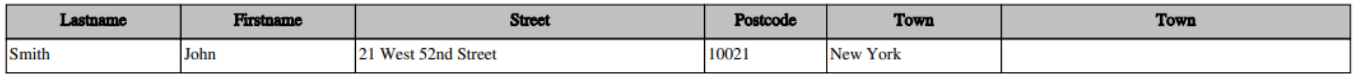

### <span id="page-22-0"></span>Export / Import of Availabilities

If you wish to create more availabilities for this same Product then you can use the Export / Import Function to Create a list using this first entry as a template.

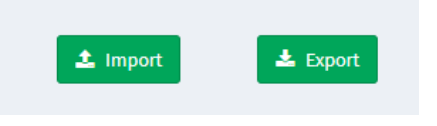

Click on the Export Button to create an Excel File

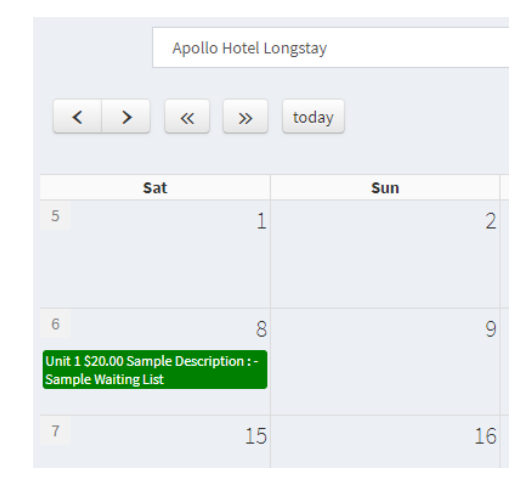

The dates are exported as General String format in the excel spreadsheet

- Change the Format to Date
- Re-enter the First Date
- Use formulas to enter the End Date
- Copy to addition rows
- Build up the import file and save
- The last field "Update" allows the overwriting of existing entries.
	- o Set it to FALSE to create new availabilities
	- $\circ$  Set it to TRUE to updated existing availabilities
	- o **Note**: Update should be used with caution as current booking data maybe overwritten usually you should only use update function when updating records in the future that have not been booked

**Note**: When using formulas ensure you save your formula file as template. Then replace all formulas with actual values and save as the actual import file. This way you keep your original file as a template for re-use.

### <span id="page-22-1"></span>Excel Export File

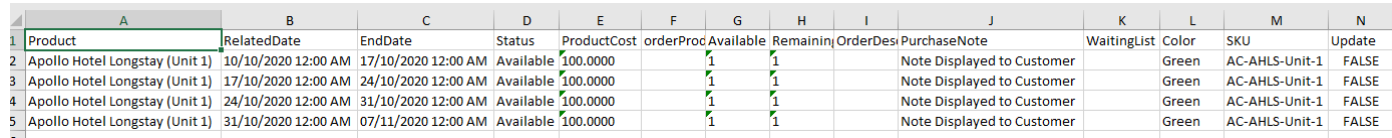

### <span id="page-22-2"></span>Import File

There is a link to a sample file that can be used for importing or you can use the export file. It is very important to double check the data is in the correct format and the dates are correctly entered in short date format before importing the file.

When importing the system uses the SKU as the key along with the Start and Finish date to update an existing record for the import. You can then edit this file to change the SKU and import for other rooms or units under the other Simple Products linked to this facility or booking regime

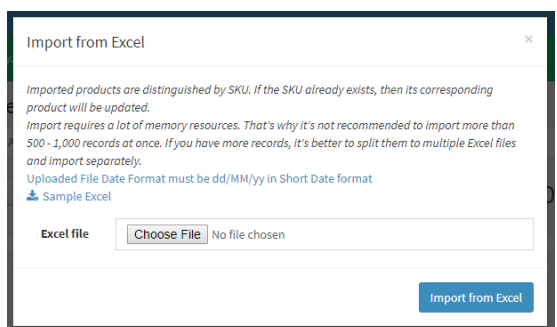

It is best to practice using a one or two line import file before trying to setup a complete array of bookings. This is because if there is any problem then it may mean you need to individually delete the availabilities created in error.

Click the Import Button when the file is ready.

- Select the file
- Click on the Import from Excel Button

### Reselect the Product to see the results are correct

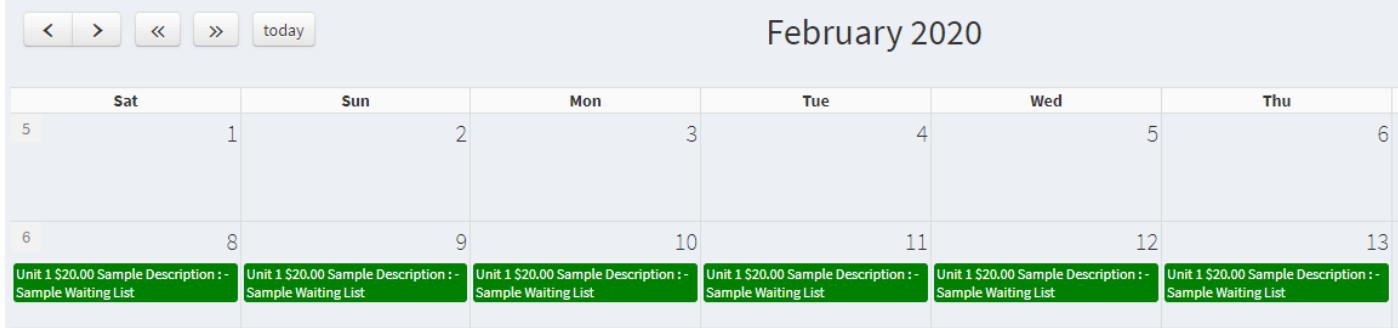

### <span id="page-23-0"></span>*Defining multiple availabilities on the same day*

Due to the limitations of the current system it is not possible to define two availabilities for the same product on the same day.

If this is needed then setup a second or more associated product and add the next availability to that product. An example of this configuration is where there are five options to book a remedial massage on the same day.

To setup this configuration you need 1 group product and 5 associated products linked to the group product.

Then one availability is defined for each product available on the day.

### <span id="page-23-1"></span>Sample Files

There are sample import files in the Plugin Zip file directory called Sample Import Files

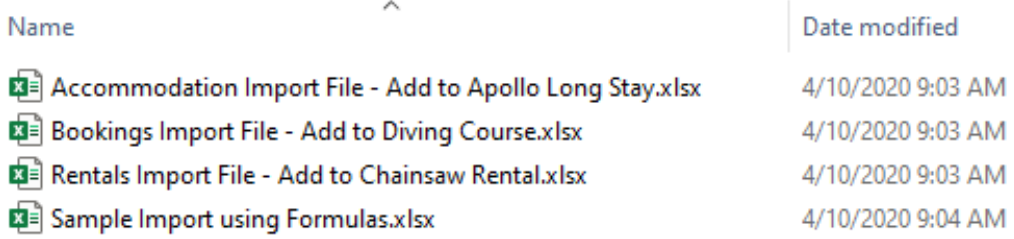

Alternatively the Demo Products can be exported and edited.

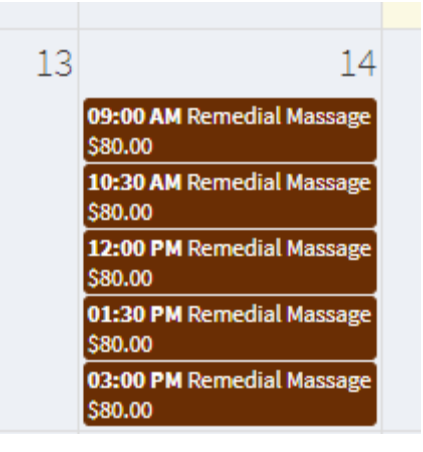

### <span id="page-24-0"></span>Configuring Appointments

Appointments work differently to other products in that the availabilities are automatically generated from the settings. There are a specific group of settings which define the operation.

### **See the Manage System option in the menu**

### <span id="page-24-1"></span>Appointment Availabilities

There are three ways to setup Availabilities for Appointments

- Default Values
- Produce Default Values
- Weekly Schedule

### <span id="page-24-2"></span>1. Default Values

All products use the same Start Time Finish Time, Duration and there are a specific number of bookings available for all slots

The availabilities on a particular date are automatically populated based on the Default Settings

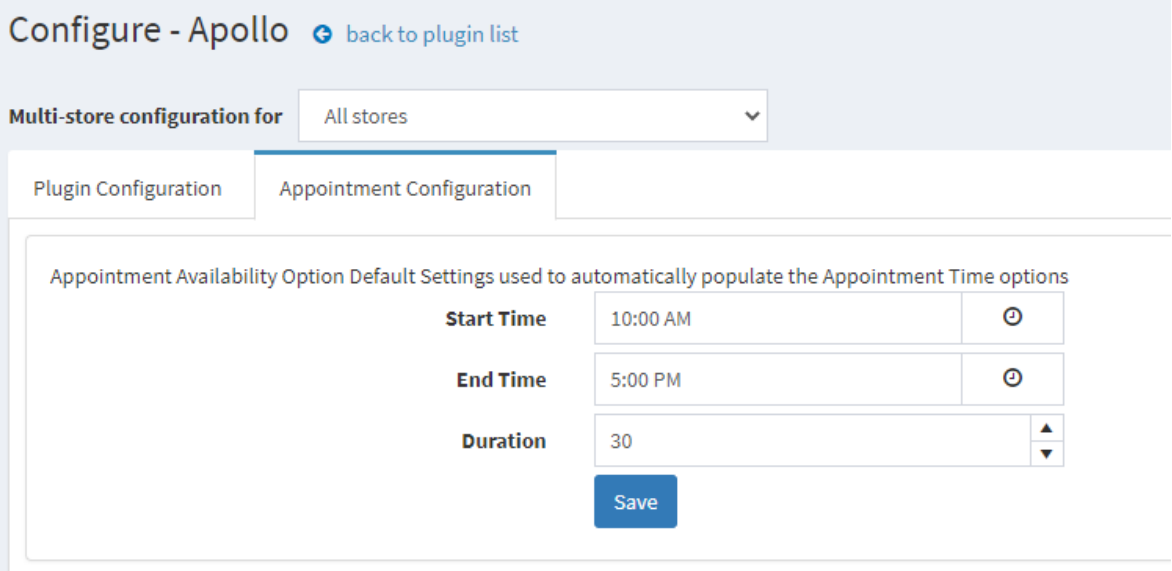

The default Settings are used where there is no specific record setup for a product

This will result in the following times slots being made available for selection

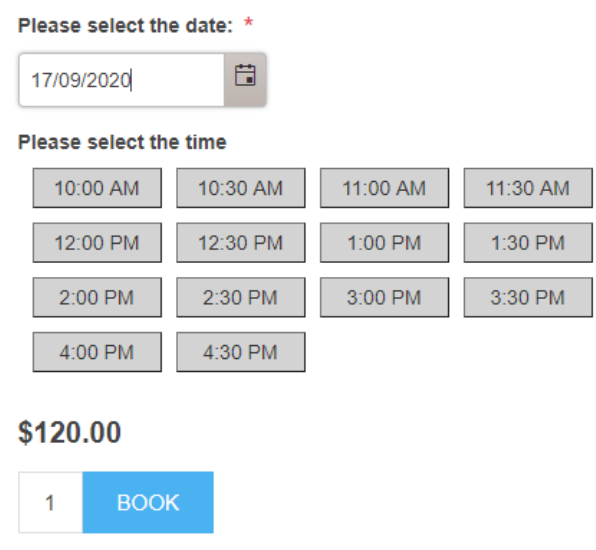

### <span id="page-25-0"></span>2. Product Default Settings

This is where there are settings added for a particular product, they will override the default settings and be used for only for the specific product

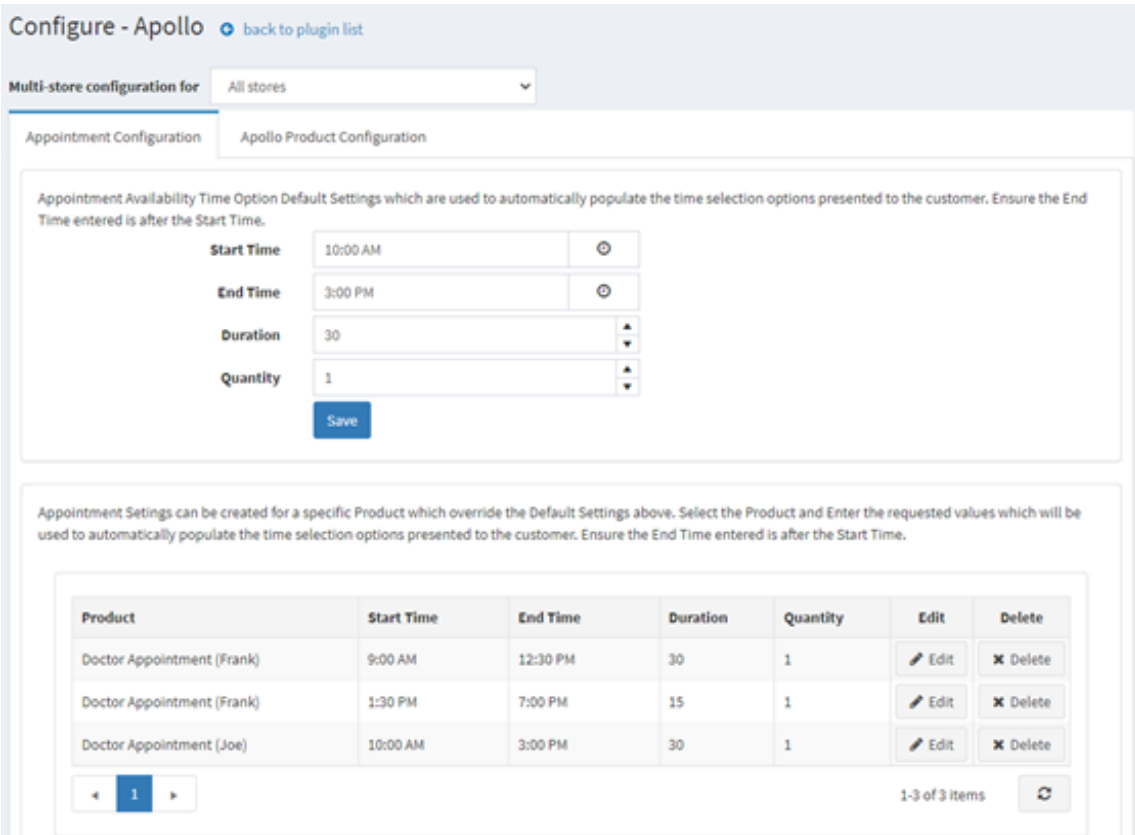

This will result in the following times slots being made available for selection

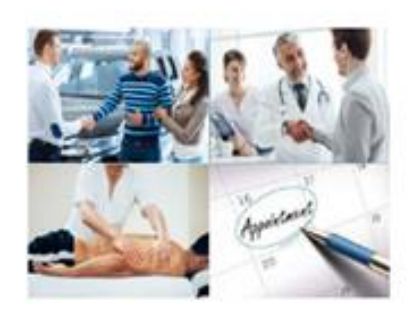

Doctor Appointment (Frank)

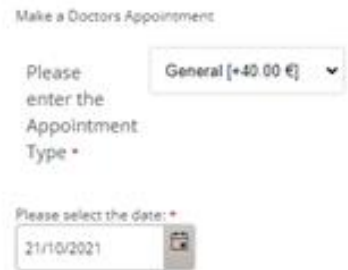

Please select the time

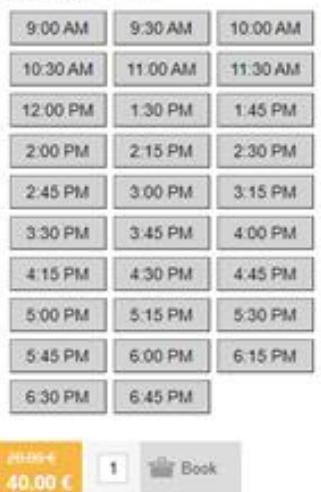

### <span id="page-26-0"></span>3. Weekly Schedule

### A weekly schedule of times can be setup for each product

Appointment Configurations Setings can be created for a specific Day which override the Default Settings above.Select the Product and Enter the requested values which will be ...<br>used to automatically populate the time selection options presented to the customer. Ensure the End Time entered is after the Start Time.

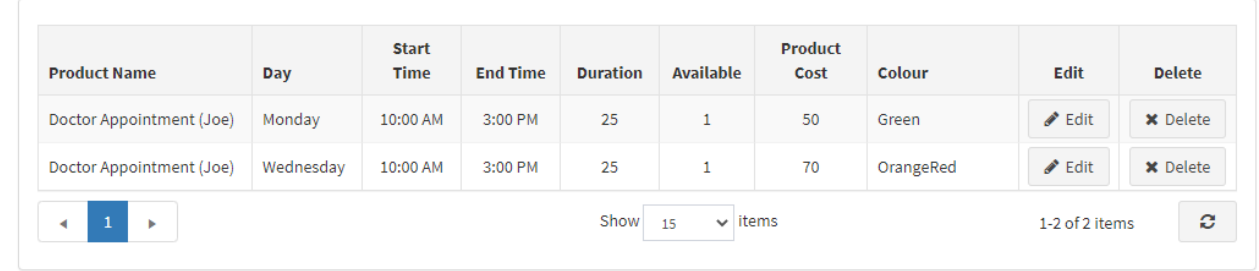

Using the popup form you can select the product then enter the Day, Start and Finish Times. Slot Duration, Number of availabilities place per slot, Product Cost and the Color to display

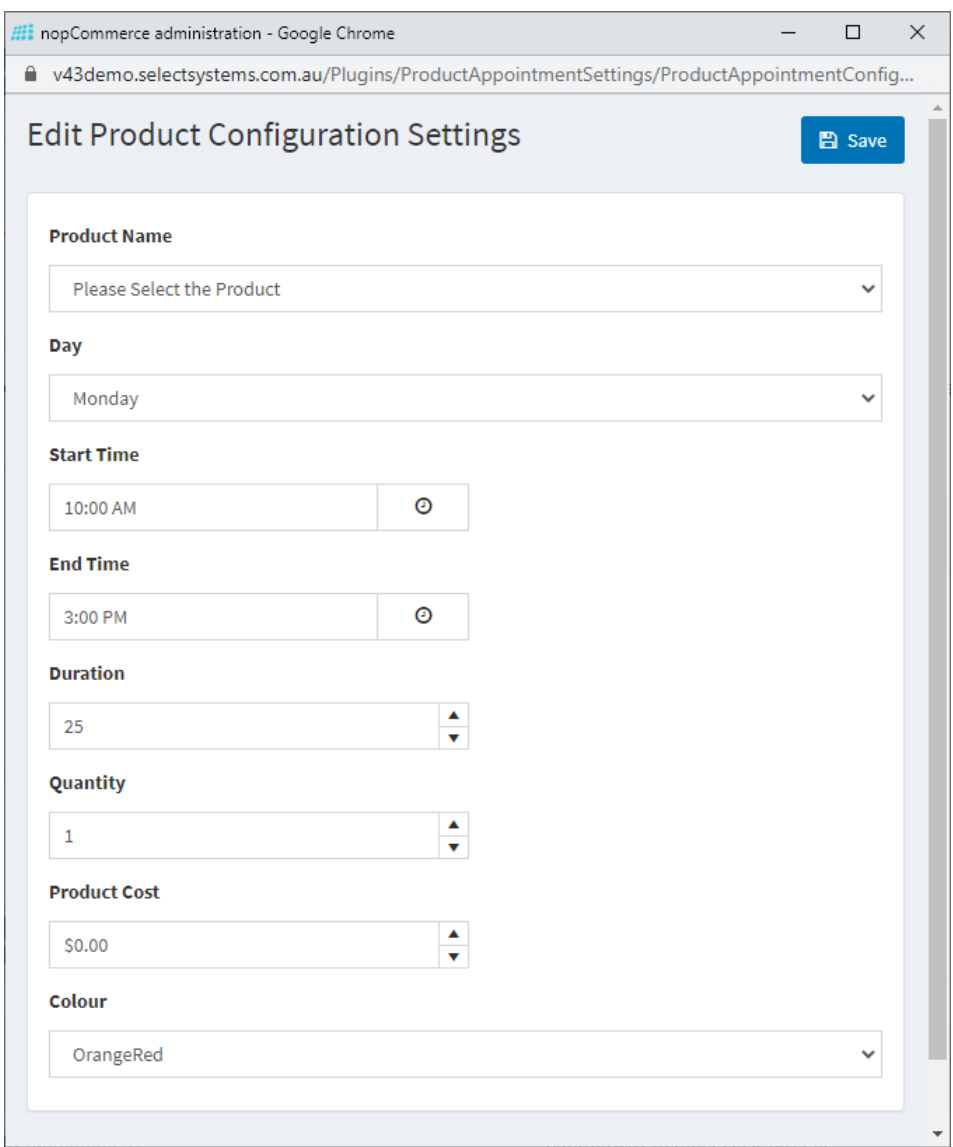

A more detailed schedule can also be entered using this option.

For example, this schedule is for **Doctor Appointment** (Dr. Joe) as follows

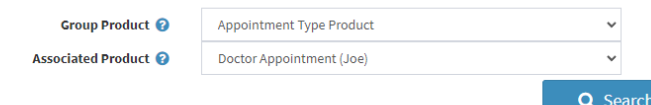

Appointment Configurations Setings can be created for a specific Day which override the Default Settings above.Select the Product and Enter the requested values which will be used to automatically populate the time selecti options presented to the customer. Ensure the End Time entered is after the Start Time.

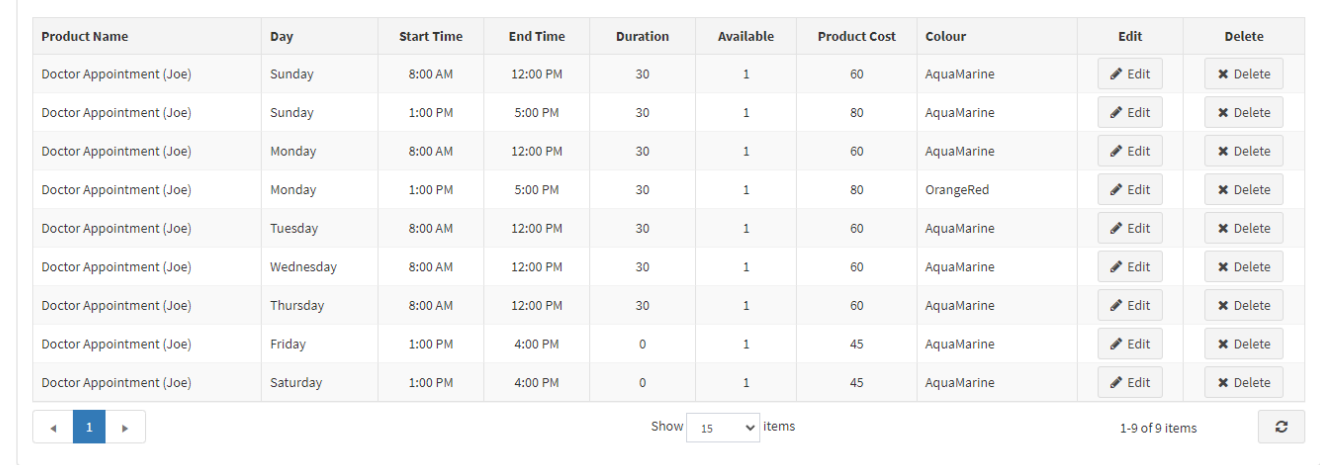

This will result in the following times slots being made available for selection

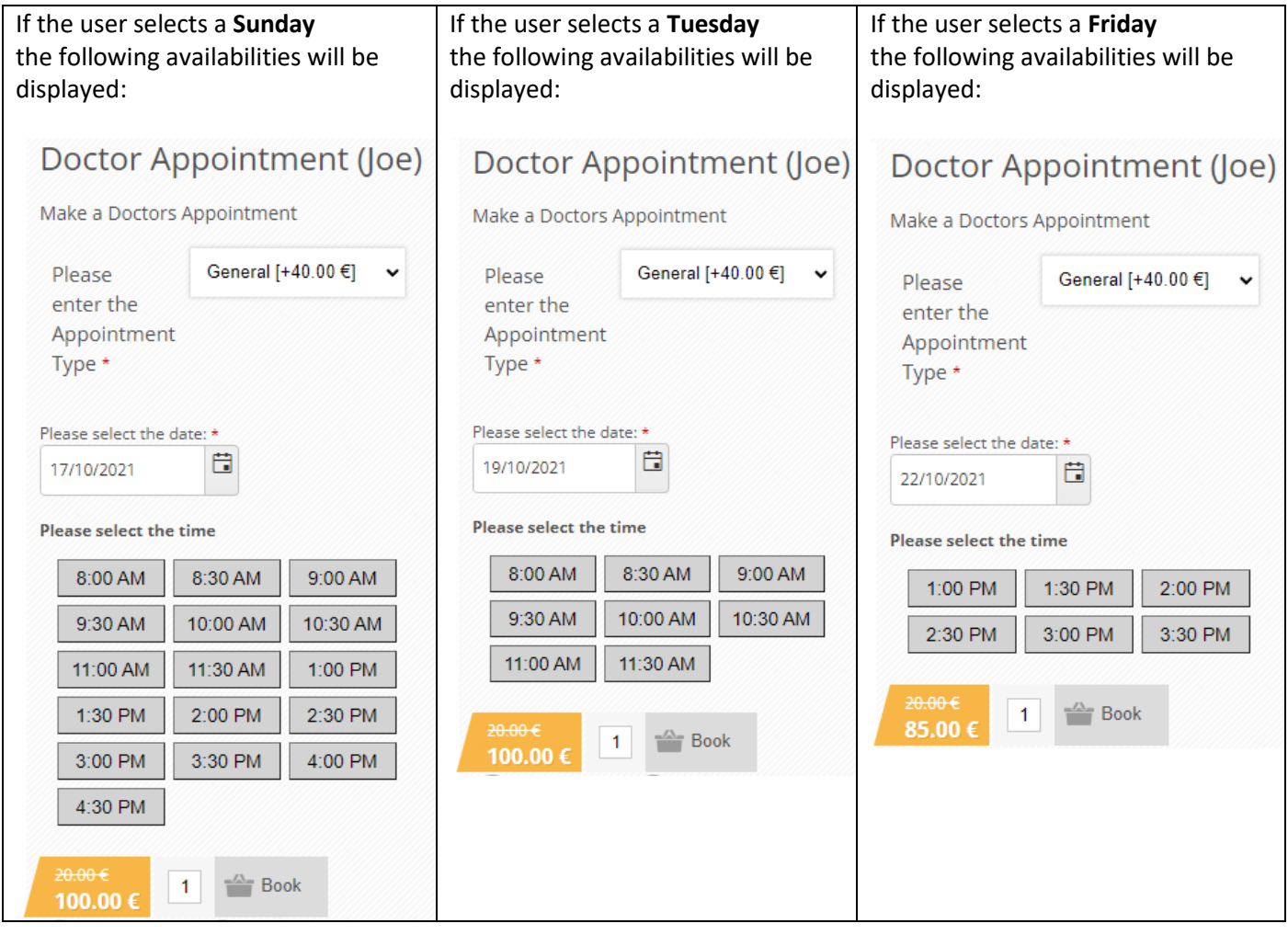

### <span id="page-27-0"></span>Appointment Availability Modifiers

This configuration can also be used with the following modifiers:

### <span id="page-28-0"></span>Setting up Closed Days or Downtime Periods

For all appointment configurations you can enter availability records the Appointment Calendar

### <span id="page-28-1"></span>Closed for the Day

Enter a Closed record in the Calendar to close the service for a day.

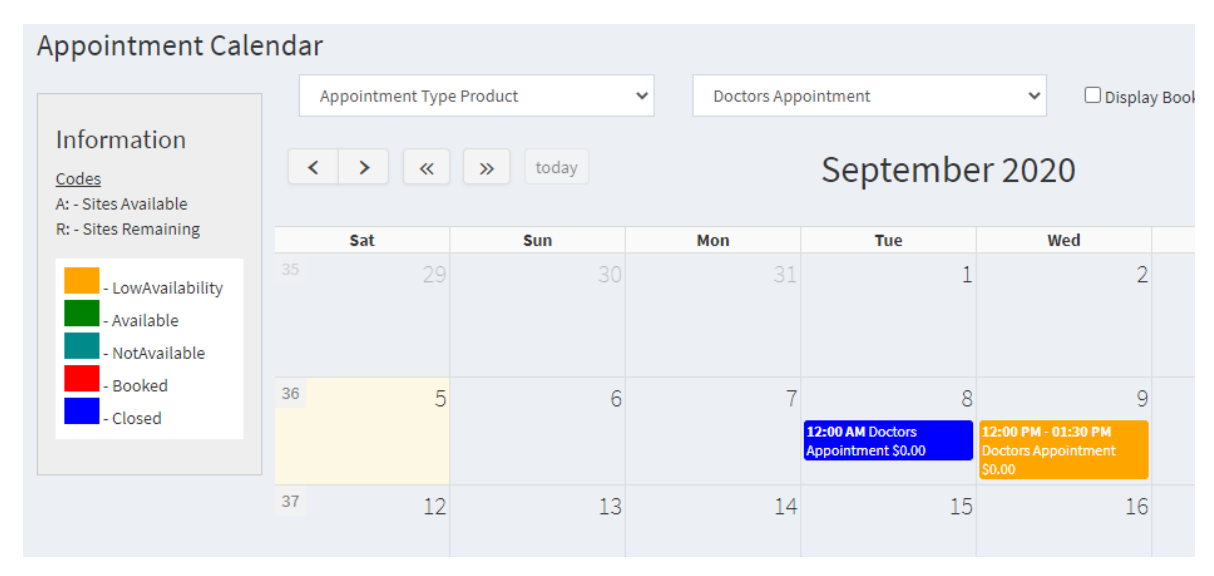

See on the Calendar the service has been closed on 08/09/2020

The Calendar will be displayed and this date is not available to be selected

### Please select the date: \*

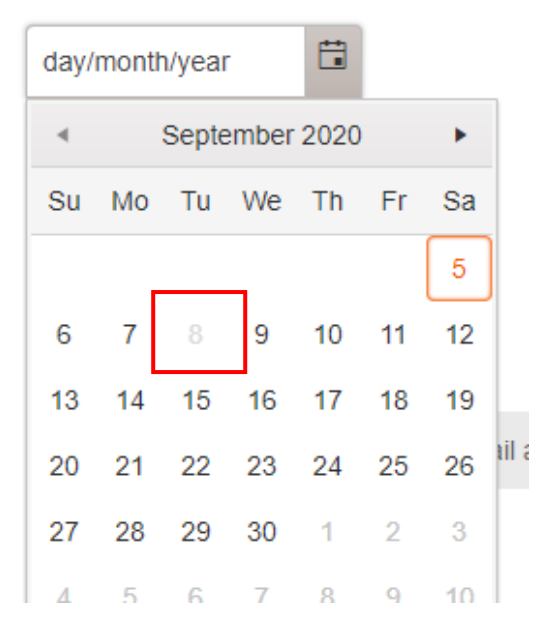

### <span id="page-28-2"></span>No Appointments allowed or for Downtime (or Lunch period)

You can enter a record in the Calendar to close the service for a period.

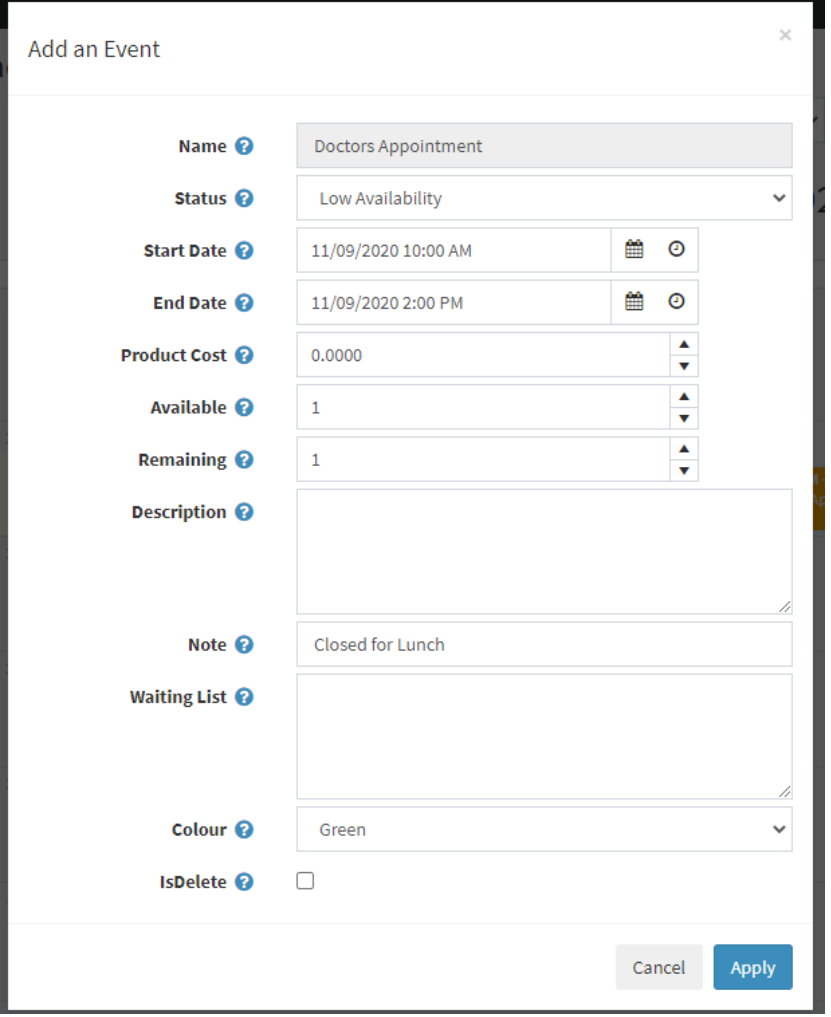

See on the Calendar the service has been made Low Availability on 11/09/2020 between 10am and 2pm.

The status Low availability has been used to show that the service is open today but there is no one to service bookings made on the website between those times selected

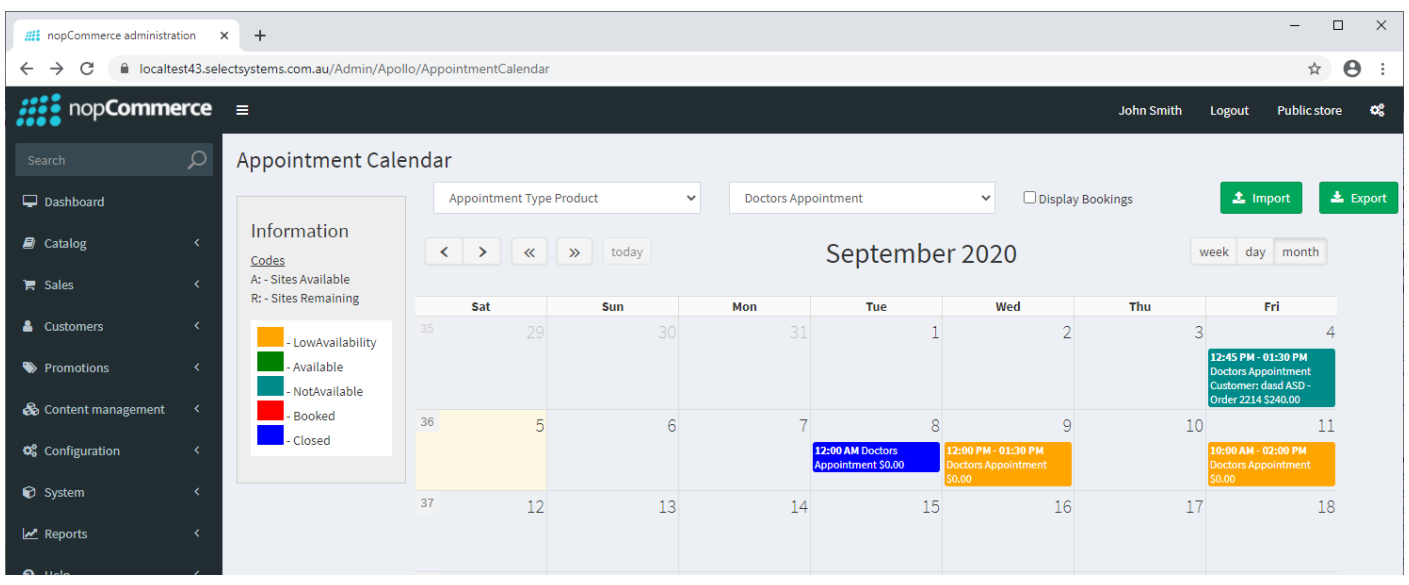

Only the resulting time slots will be displayed and made available for selection

#### Please select the date: \*

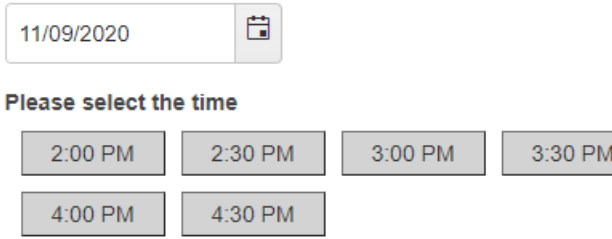

On the 09/09/2020 the service has been closed for Lunch.

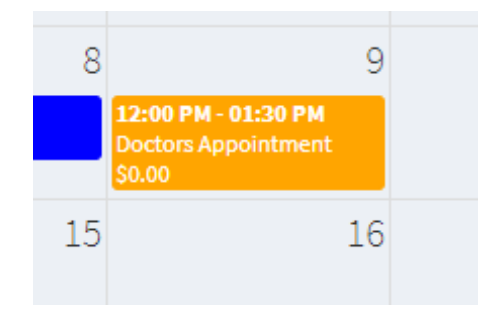

Then only the resulting time slots will be displayed and made available for selection

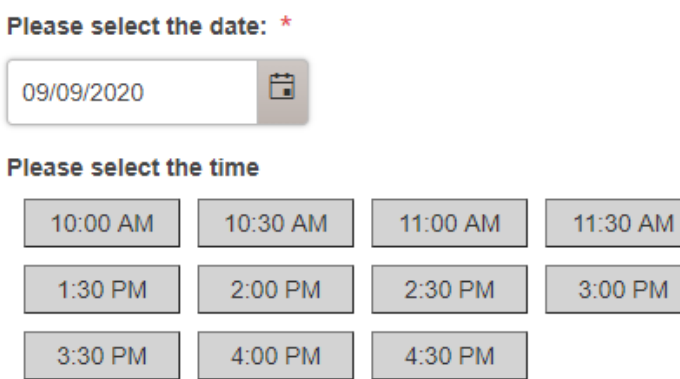

### <span id="page-30-0"></span>No Service in one Slot

If for some reason you do not want a slot to be booked you can make that slot Not Available.

See on 09/09/2020 between 3:30 and 4pm

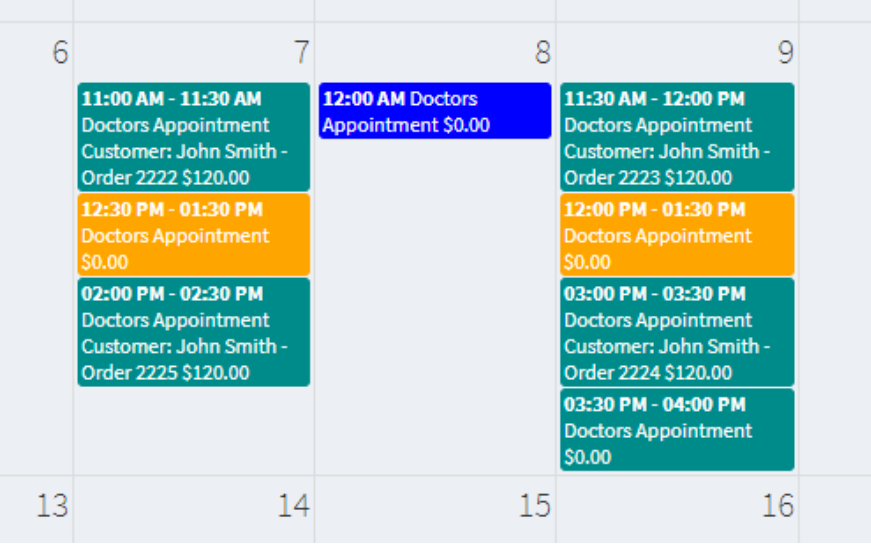

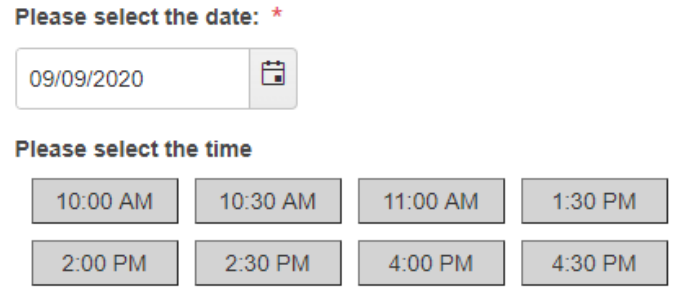

### <span id="page-31-0"></span>Appointment Calendar Bookings

We can see on the calendar on 07/09/2020 that there are 2 Appointments that have been made which results in the slots being Not Available.

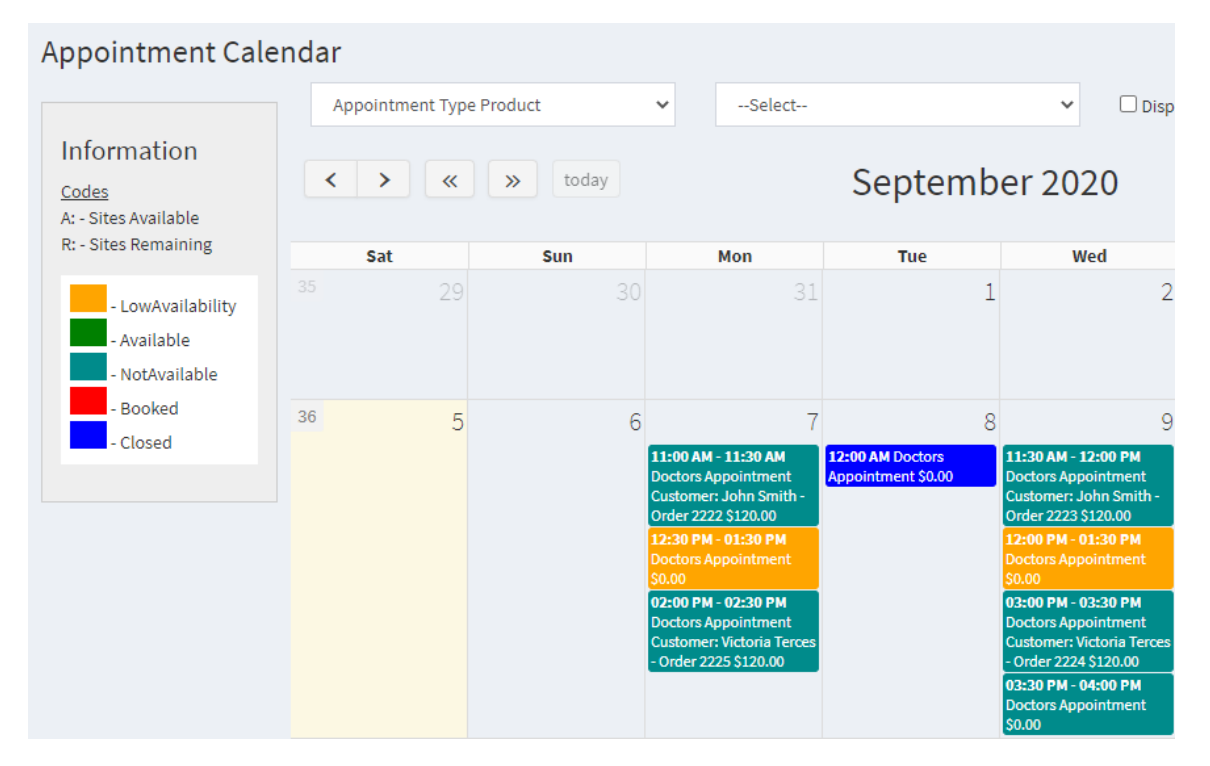

Click on the Display Bookings will show the bookings and their status

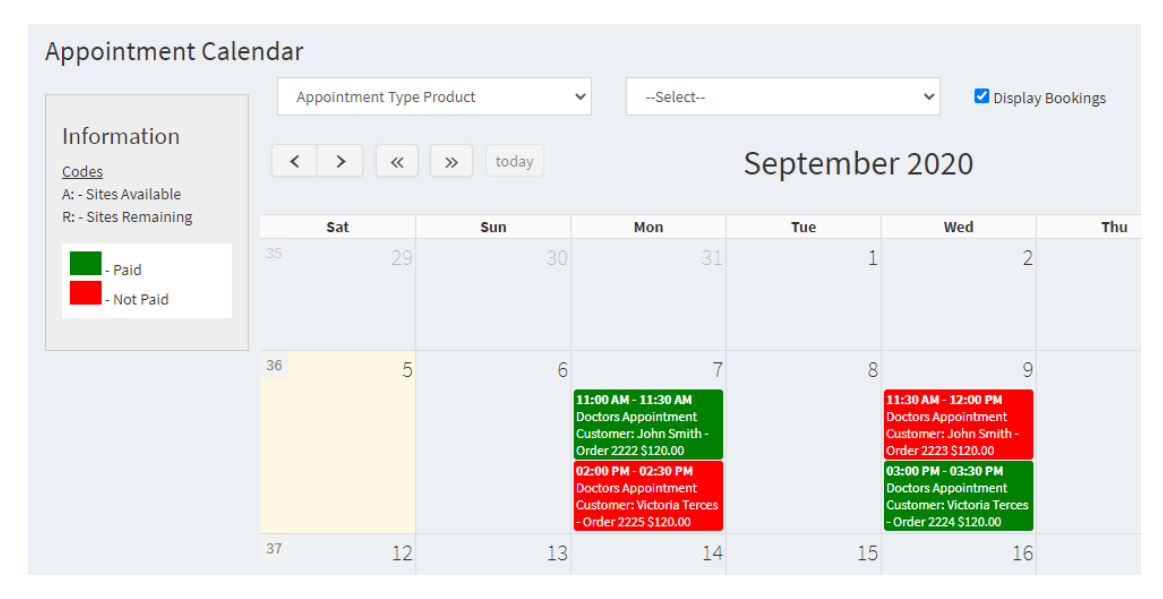

Click on the Booking to Make the Order paid or to display the order

### <span id="page-32-0"></span>Setting up Products

There are a number settings that are required to be setup for Products to be used with the Apollo System

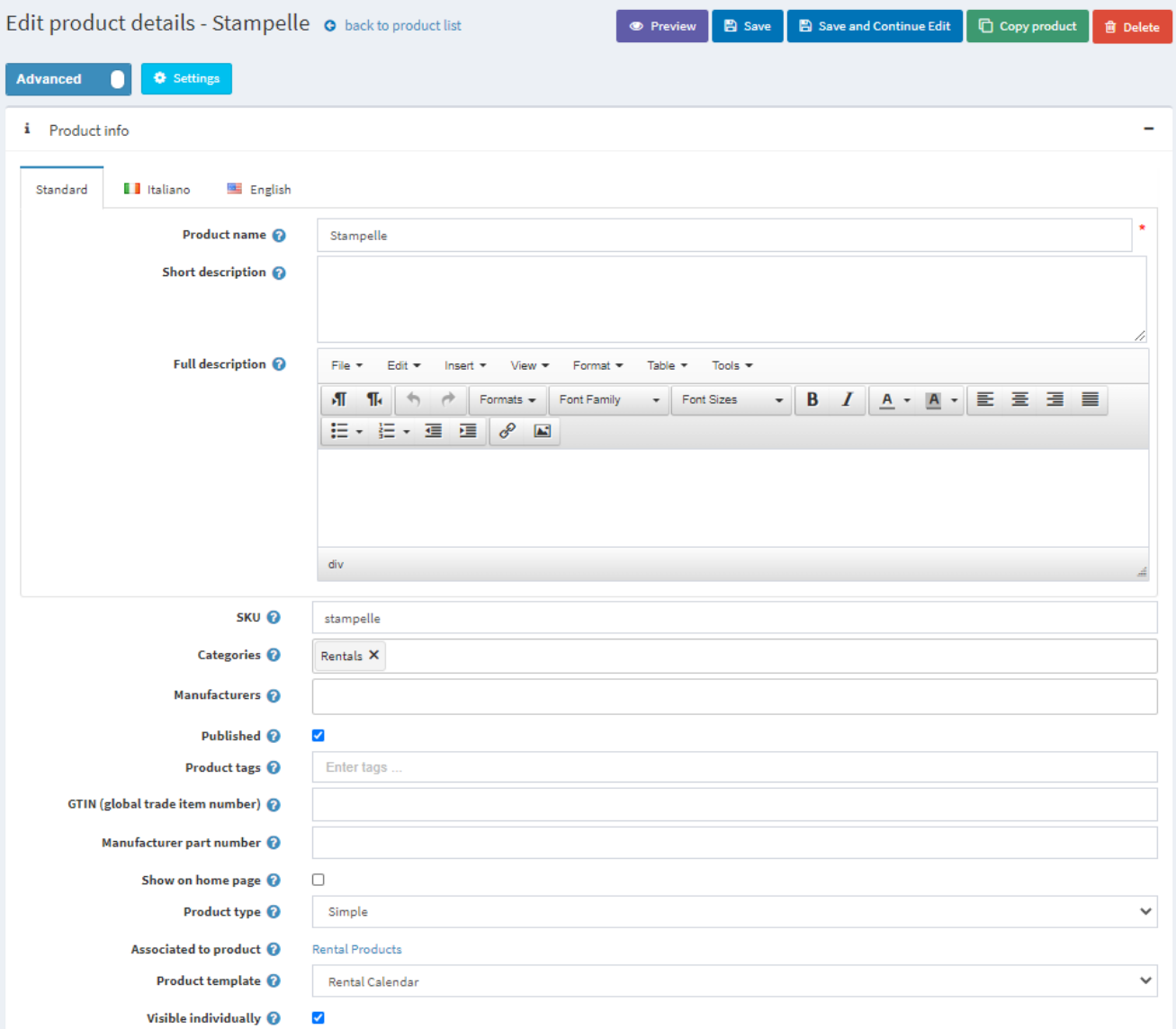

**Product Type**: Is used to determine if the Product is a Grouping Product or Purchasable Product.

The options are:

- Grouped (Product with Variants) Use this option to set the product as a Grouping Product
- Simple Product Use this option to set the product as a Product which can be purchased in the store

**Product Template:** Must be set to display the appropriate product template for the different types of products:

The options are:

- Accommodation Calendar for Accommodation Products
- Booking Calendar for Event and Booking Products

Note: Appointment Calendar and Rental Calendar – for appointment and rental Products use the standard nopCommerce templates

### <span id="page-33-0"></span>Using Installed Product Templates

The best option is utilising the Demonstration Products setup by the Install as templates which can be used to setup other new products.

Once you have used the plugin in demonstration mode and are ready to setup you own products. Then use the Product Copy function to copy the required template to a new product.

For example see this template product

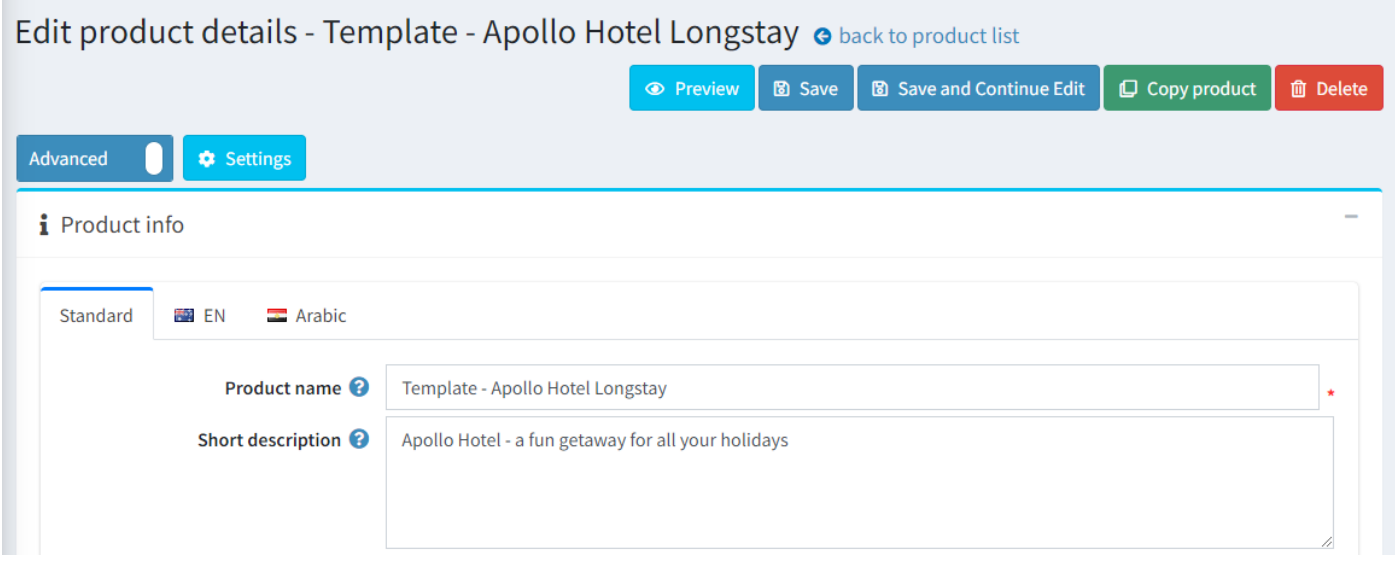

### Copy and Rename as

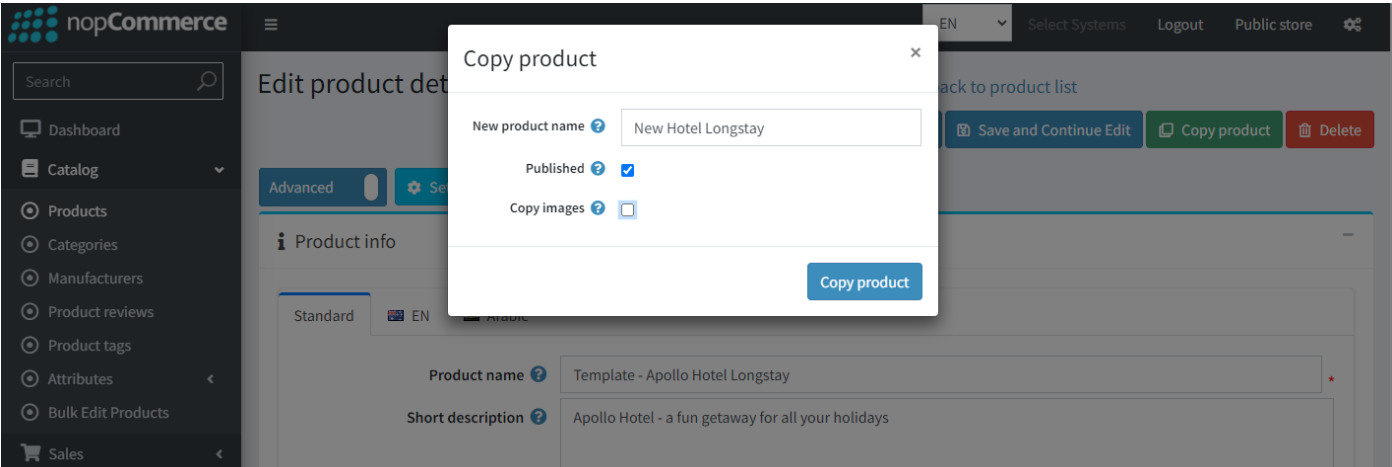

### Then you can

- Edit the new product name and other details
- Define the new product as an **Apollo type** in **Manage Configuration**
- Create **Availabilities** as required using the respective calendar functions
- Unpublish the Installed Template Products

Later on in the future if you ever need to make a new product similar then simply search for products with the name Template. Find the appropriate template then copy and rename.

Keeping the templates unchanged from the ones installed also provides a reference to check the correct way to setup an Apollo Product.

### <span id="page-34-0"></span>Configure a Product as an Apollo Type

In addition to setup the product up with the correct type and template, etc. We also need to define the Product Configuration.

### <span id="page-34-1"></span>Manage Configuration

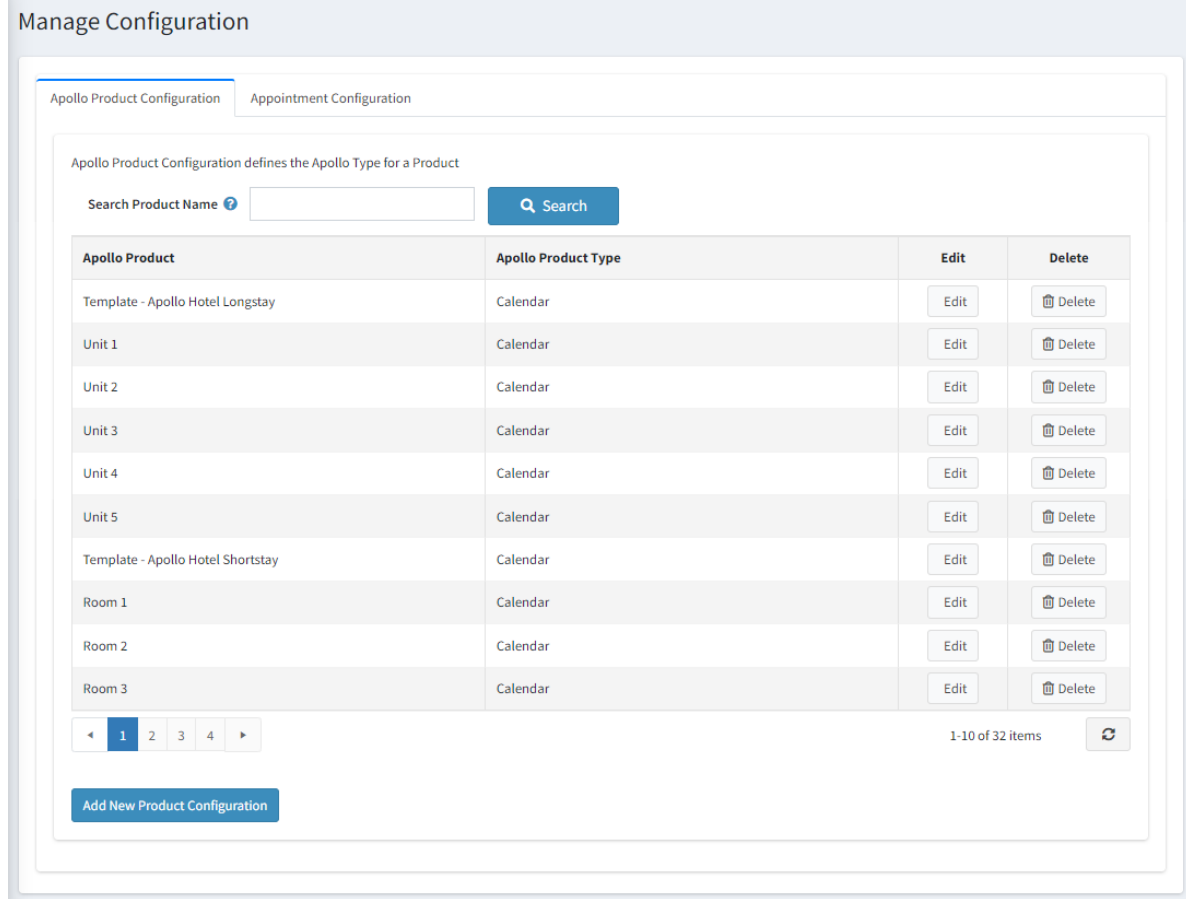

The demonstration product configuration is setup as part of the install. For all new products you need to create a record in the Product Configuration. To create a new record, click "Add New Product Configuration"

Add New Product Configuration

Enter the Record Type is selected as Configuration.

Then enter select the Apollo Product and Apollo Product Type

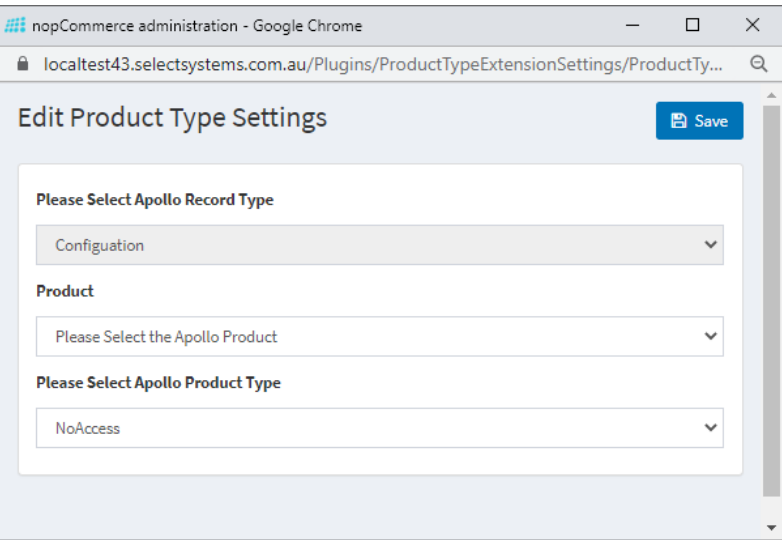

Defining a Product as an Apollo type will then enable the specific functions associated with that type

### <span id="page-35-0"></span>Configure Enhance Standard Rental Products

The New functionality provide in this plugin is built on the existing functions. The main difference is that the rental period dates entered are checked for availability using the preconfigured availabilities entered via the Rental Calendar

The system and allows the selection of dates based via two methods:

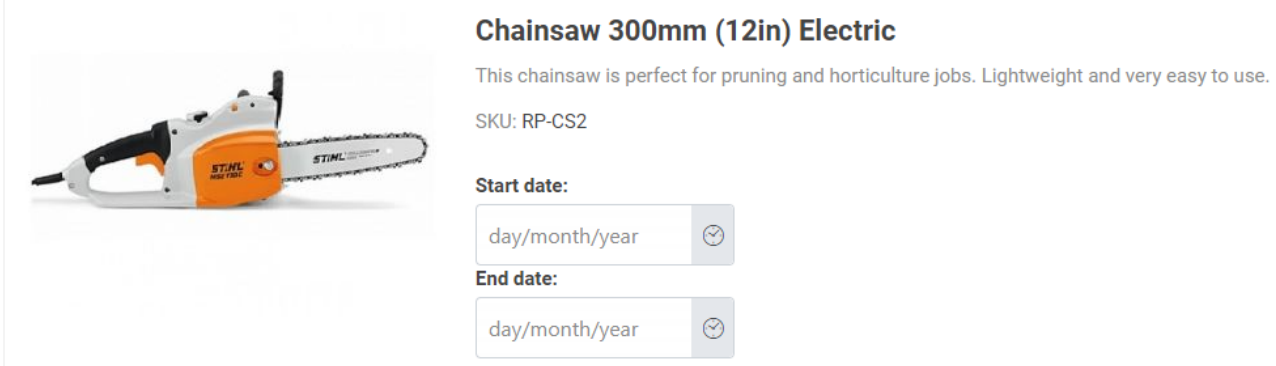

To use rental products tick the Is Rental option and then enter the required values in the product configuration

1. To use set duration for hire period and automatically

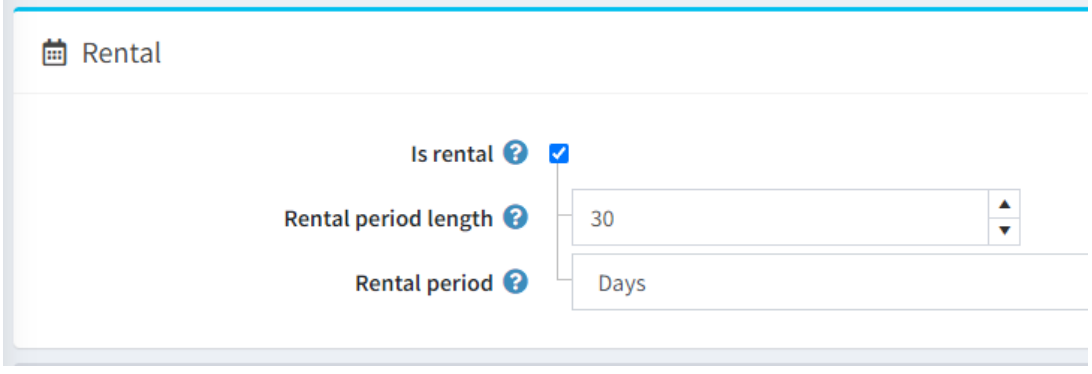

The **End date** will be automatically entered based on the **Start date** entered and cannot be changed by the customer. In the case of the 30 day hire the end date is automatically entered as follows:

### Chainsaw 300mm (12in) Cordless

This chainsaw is perfect for pruning and horticulture jobs. Lightweight and very easy to use. Standard 30 day hire Period

SKU: RP-CS1

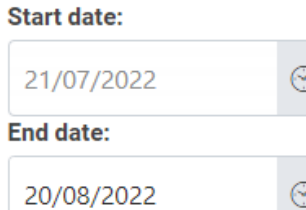

2. The use date-based selection for the duration if hire set the Rental Period Length to 9999.

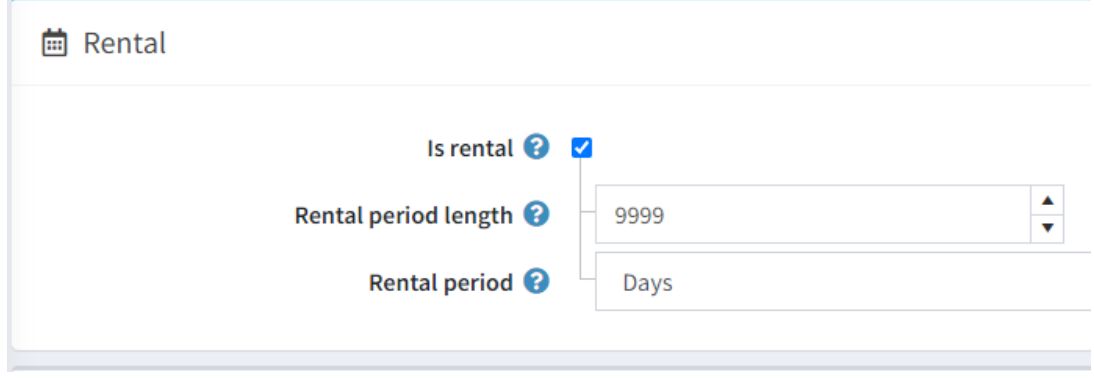

The customer is then able to select both the **Start date** and **End date** for the hire period.

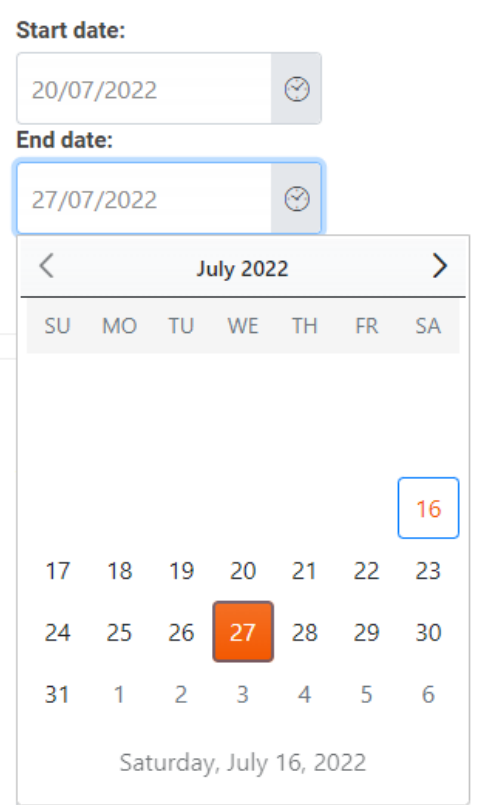

The price for the hire period is then calculated based of the Rental availability prices entered in the system and summed up for the duration of the hire period.

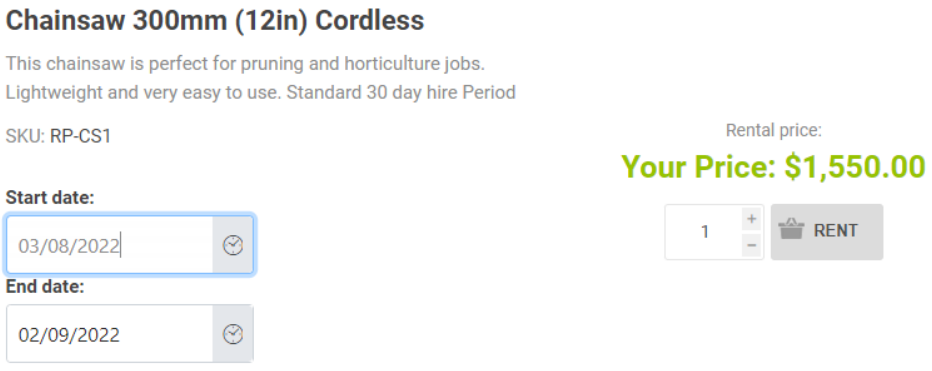

### <span id="page-37-0"></span>Product Attribute Pricing

This is where you can configure accommodation and booking products to use Product Attributes to define to pricing for the product rather than the Accommodation Availability.

If you look at the Demonstration product **Momentum Transend** you can see the product attributes have been define for a 14 day hire period.

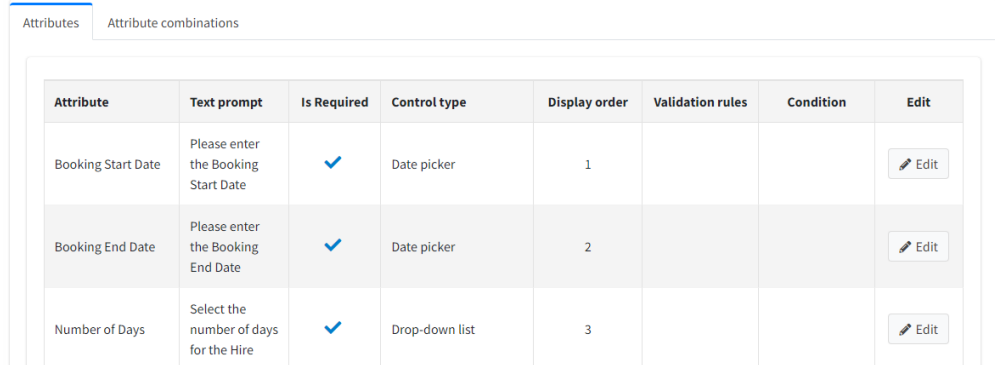

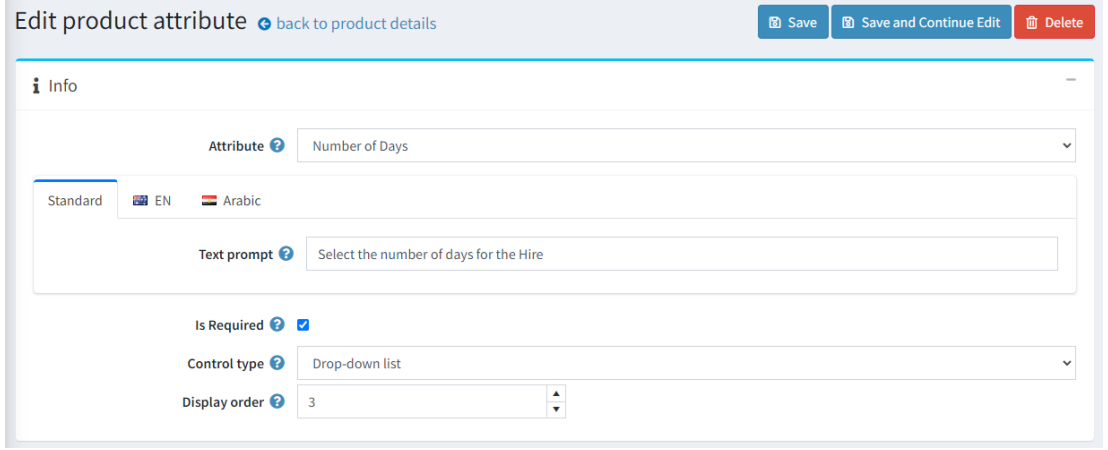

v Values

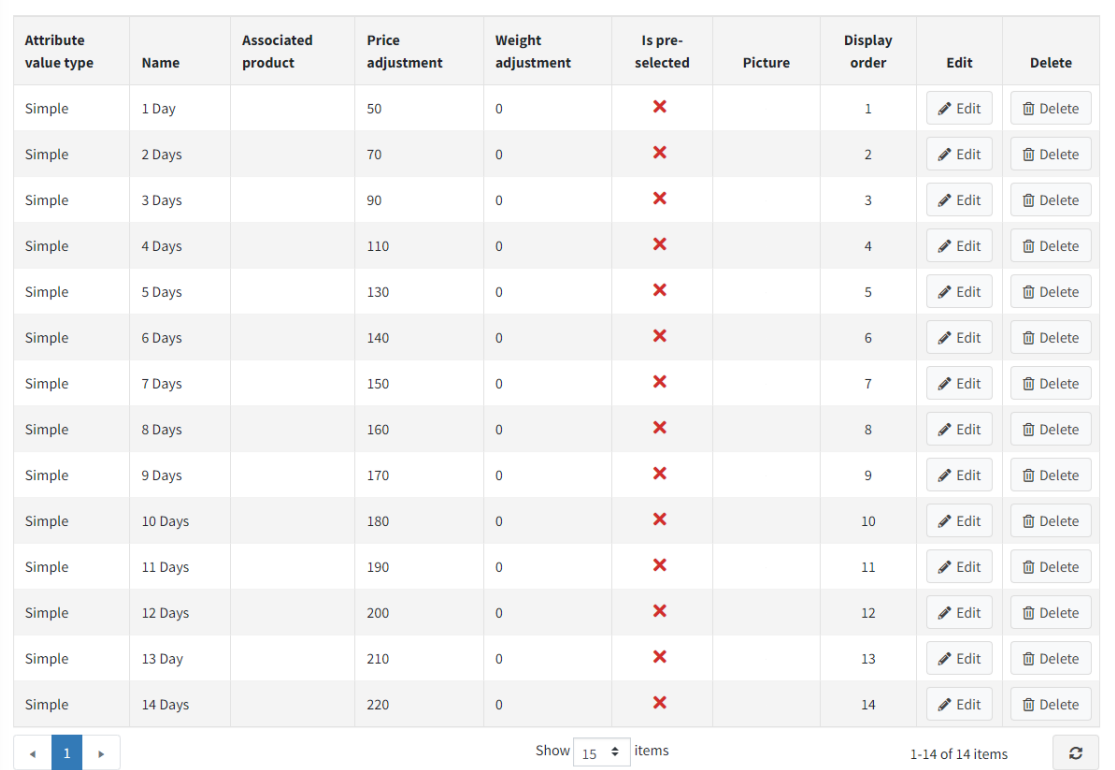

When displaying the booking form then the attributes values are selectable and this corresponds to the price displayed on the form

### eBike Rental Booking Form

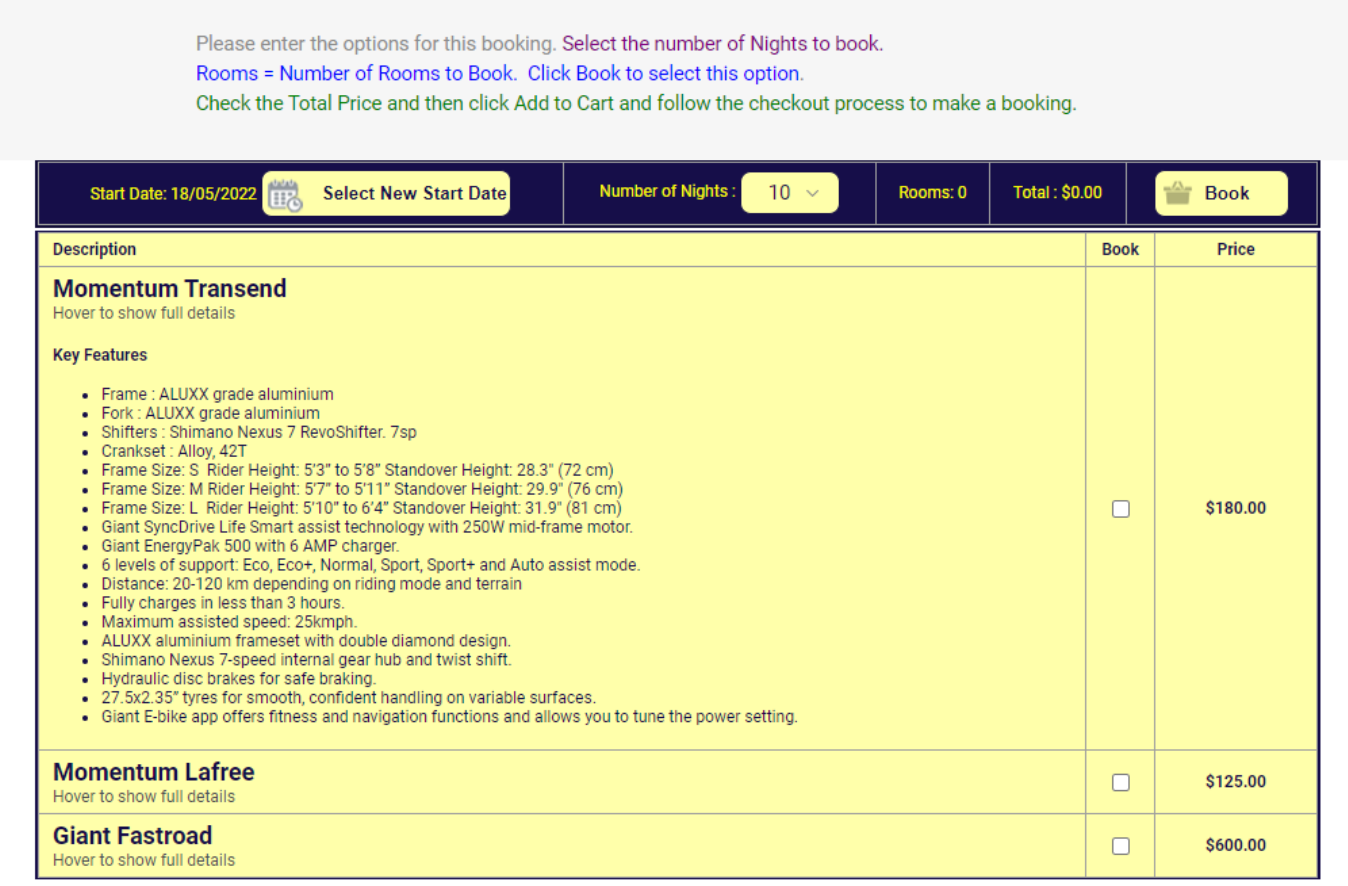

In this case the booking form is selected for 10 days and the price that is displayed is from the 10 day attribute shown on the previous page.

Note in this example both the **Momentum Lafree** and **Momentum Transend** products use attribute pricing whereas the **Giant Fastroad** product uses the Accommodation Availability pricing

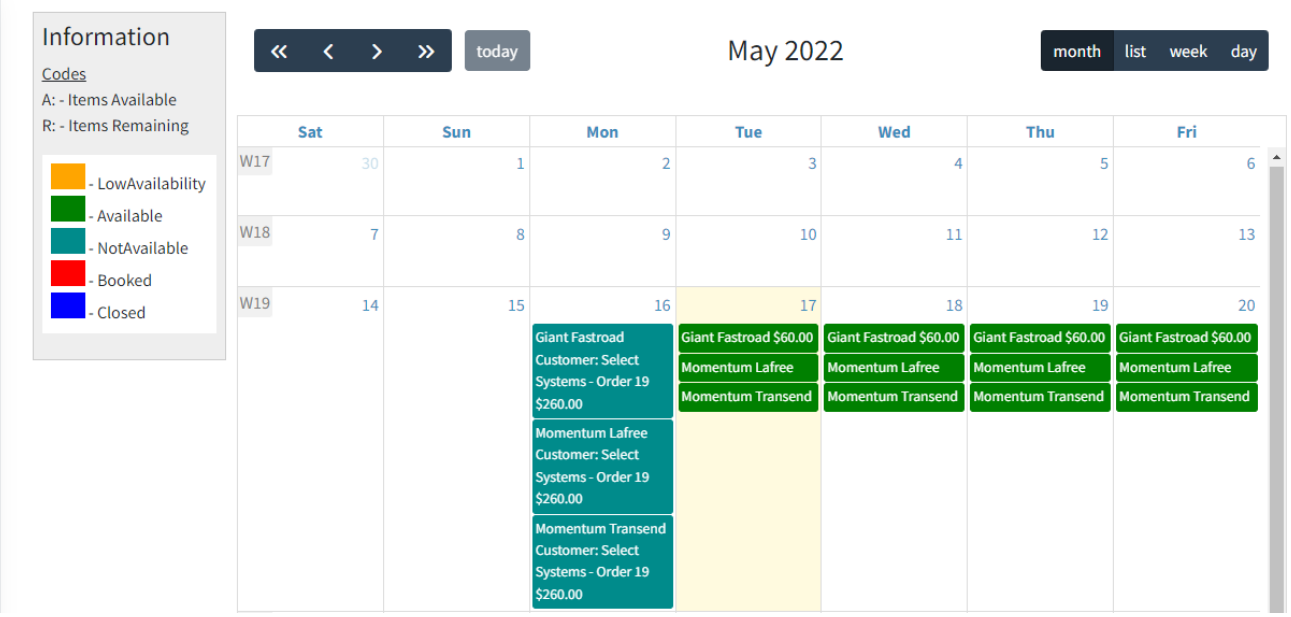

### <span id="page-39-0"></span>Product Information Pages

Information pages allow you to turn a standard product view into an information overview page. You can link this page to one of the existing calendar or bookings pages.

The information overview page allows you to provide extra information for the customer before sending them to a booking page to make an actual booking.

An apollo product type is available in **Manage Configuration** to define a product as an information page.

In the following configuration example the **Giant Fastroad – Information** page is a product page that links to the

### **Giant Fastroad** booking page

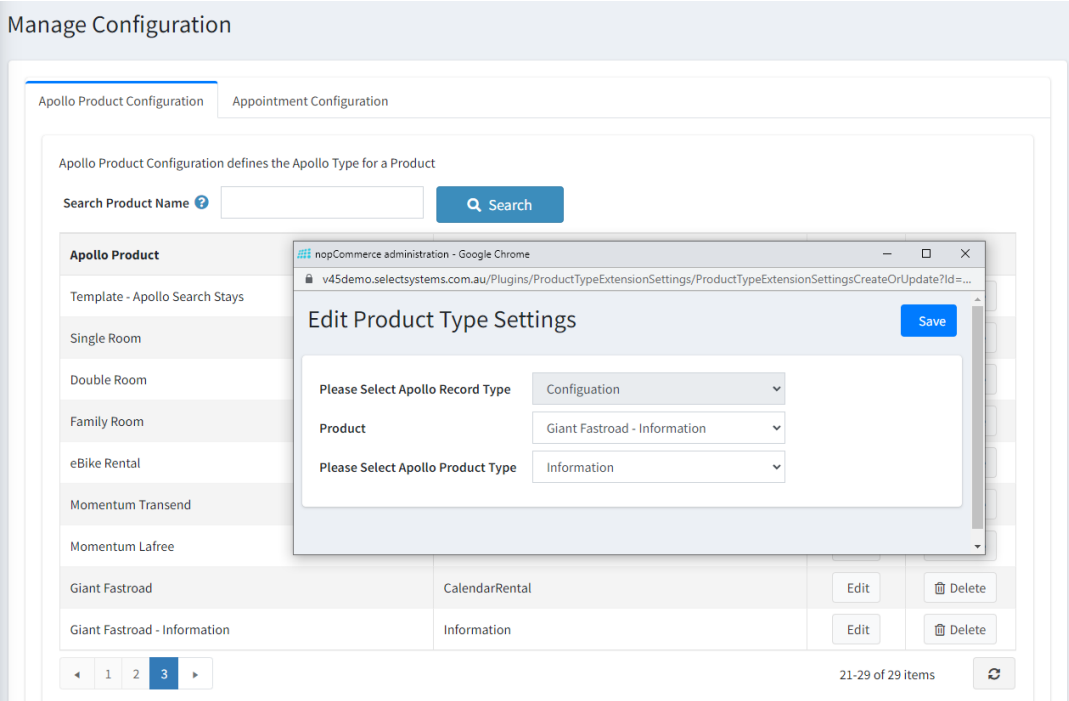

When you edit the **Giant Fastroad – Information** product you can see it uses the Required product Ids field to connect the two products

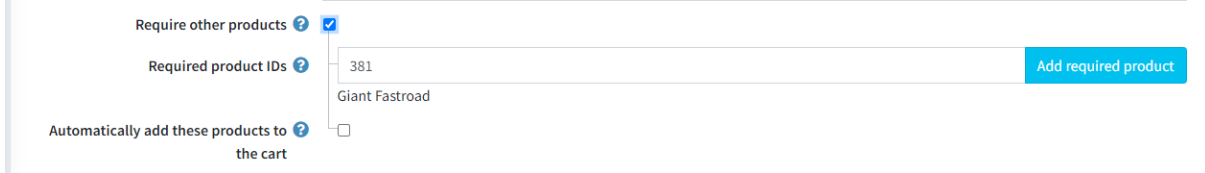

In addition the **Giant Fastroad – Information** product is set with the Disable buy enabled

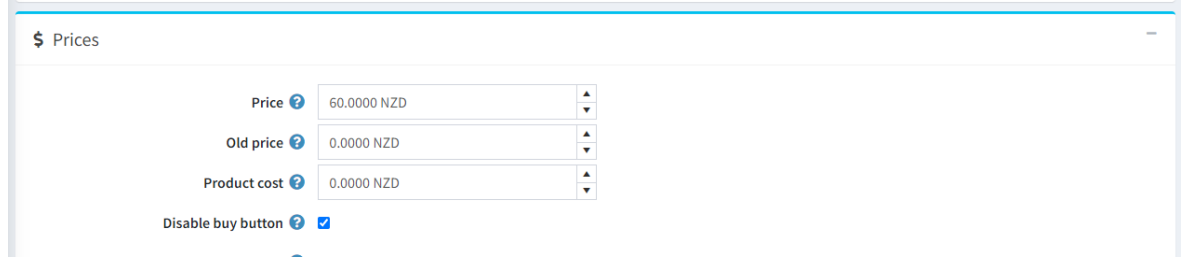

This is so the Information product can not be purchased. Rather it will display a button to enable purchase of the **Giant Fastroad product**

i.

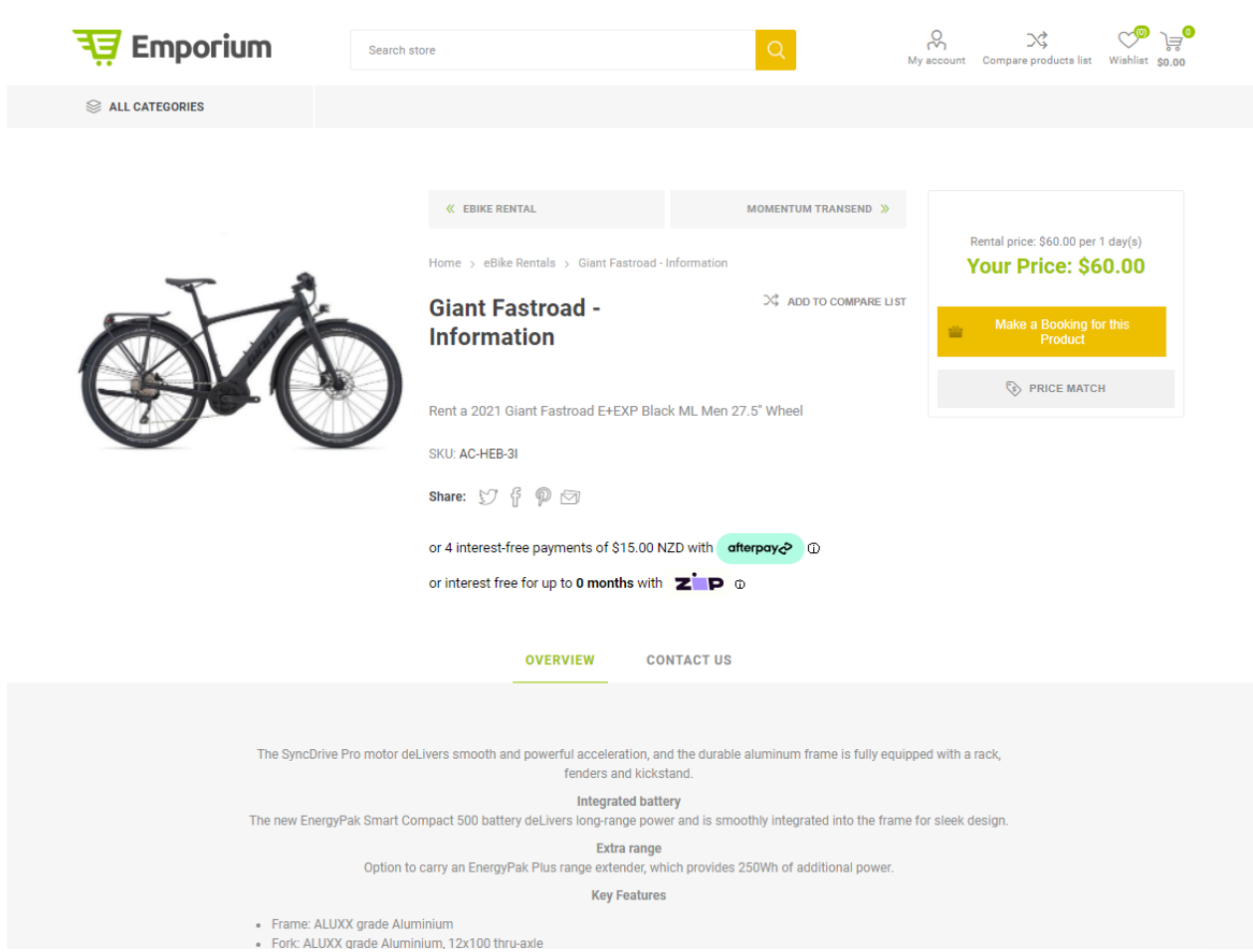

As show a Make a booking for the Product Button is show instead of a Add to Cart or Buy Now button.

### <span id="page-40-0"></span>Using the Rental Option for Calendar Retails

All other product functions and parameters can be used as normal including the **Is rental** option and the setting of an overview rental price as show above.

In this case the following values are entered

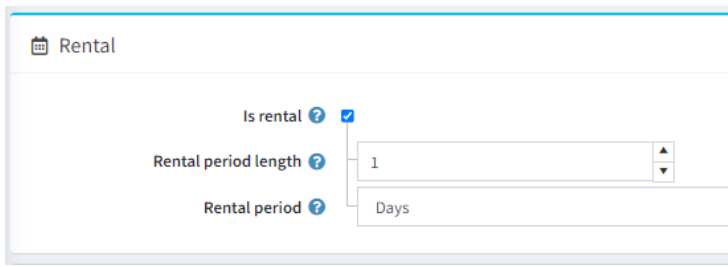

### <span id="page-41-0"></span>Installing the Plugin

The plugin is provided as a standard install package in zip form which can be uploaded on the Local Plugins page.

- 1. The installation of the plugin follows the standard nopCommerce procedure. a. Refer t[o https://docs.nopcommerce.com/user-guide/configuring/system/plugins.html](https://docs.nopcommerce.com/user-guide/configuring/system/plugins.html)
- 2. Use the "Upload plugin or theme" button on the Configuration > Plugin page
- 3. Once installed the you can configure the plugin.
- 4. After configuring the plugin Restart the Application Click the Icon in the top

### <span id="page-41-1"></span>**Configure**

### <span id="page-41-2"></span>Operation Settings

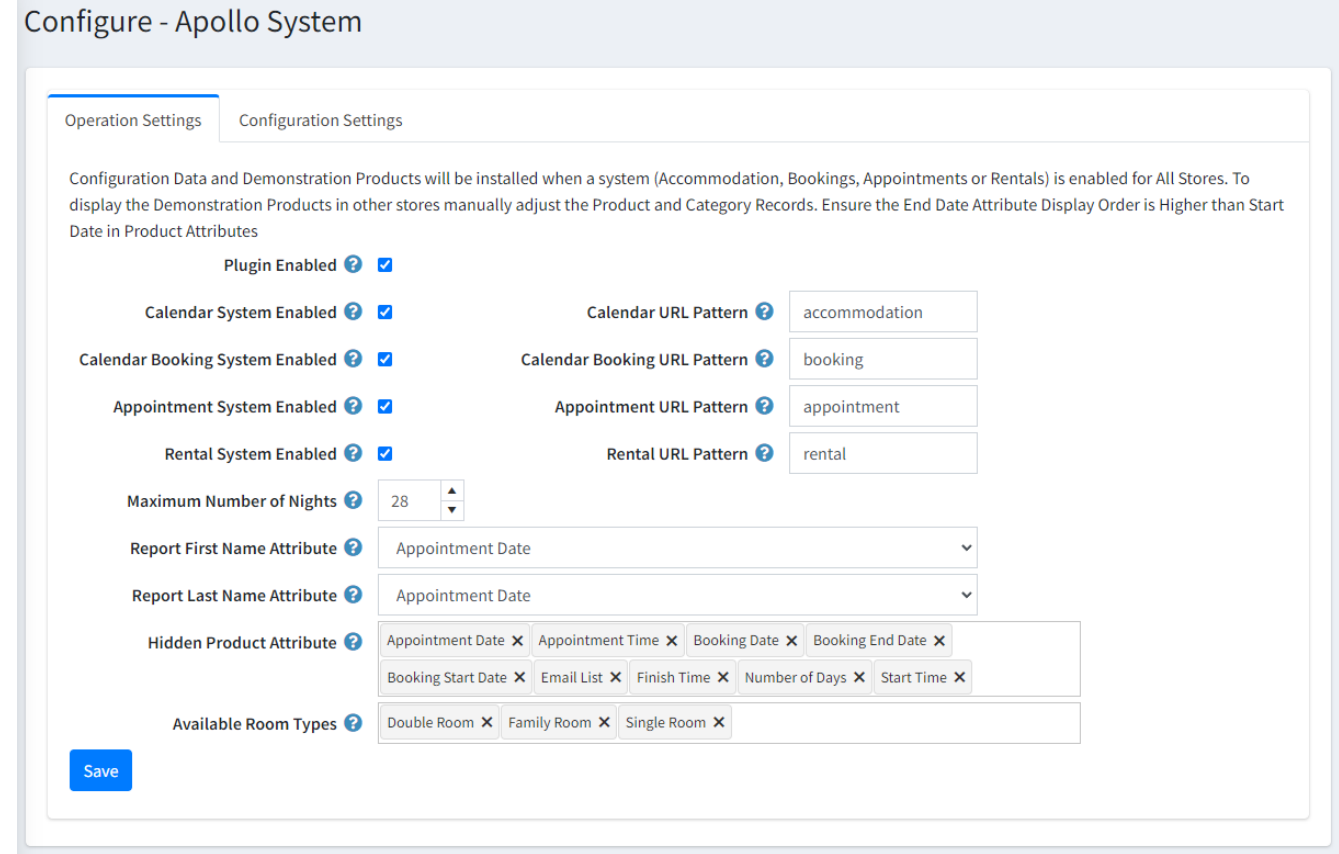

### <span id="page-41-3"></span>*Enable Plugin*

Click the Enable Checkbox to Enable the Plugin Functionality

### <span id="page-41-4"></span>*Product Configuration Types*

To setup the plugin or define the options click the required function checkbox on the Configure button in the Menu.

Each of the main function areas Accommodation, Event Bookings, Appointments and Rentals can be used independently so only select the options you want to install.

- Click the **Calendar System Enabled** checkbox to Enable the Accommodation and Calendar Functionality o You can also change the default Url Pattern
- Click the **Calendar Booking System Enabled** checkbox to Enable the Event Calendar Booking Functionality o You can also change the default Url Pattern
	- Click the **Appointment System Enabled** checkbox to Enable the Rental System add on Functionality
		- o You can also change the default Url Pattern
- Click the **Rental System Enabled** checkbox to Enable the Rental System add on Functionality
	- o You can also change the default Url Pattern

### <span id="page-42-0"></span>*URL Pattern*

The Url Pattern is used in the front end in association with the Product SEO Url Setting. The Url Pattern can be any text that is not the same as or used as a Category SEO Url.

For example in this Url [: https://yourstore.com/appointment/appointment-type-product](https://yourstore.com/appointment/appointment-type-product)

/Appointment/ is this value from the Url Pattern Setting

#### <span id="page-42-1"></span>*Maximum Number of Nights*

Select the maximum number of nights which are available to booked in the system

### <span id="page-42-2"></span>*Report First Name Attribute*

This is the attribute that is used to populate the Customer First Name attribute when used on products and then used to select the name for event booking participant reports

### <span id="page-42-3"></span>*Report Last Name Attribute*

This is the attribute that is used to populate the Customer Last Name attribute when used on products and then used to select the name for event booking participant reports

### <span id="page-42-4"></span>*Hidden Product Attribute*

Select the Product Attributes which are you do not want to display in the Store View Booking Form

- o Typically, these are the Attributes for
	- Accommodation being Booking End Date, Bookings Start Date
	- Booking Events being Booking Date, Finish Time, Start Time
- o These attributes are setup as part of the install process
- o You can leave his field blank when first setting up the Plugin and they should be filled in Automatically

### <span id="page-42-5"></span>*Available Room Types Attributes*

Room Type Attributes are used to define types of accommodation rooms. Product Attributes are used to defined Room Types. Then select the types you wish to make available in configurations views here. Room types are used with Accommodation products defined as type "Accommodation Option"

By default the Product Attributes: Single Room, Double Room and Family Room are setup with the demonstration products.

### <span id="page-42-6"></span>Plugin Configuration Settings

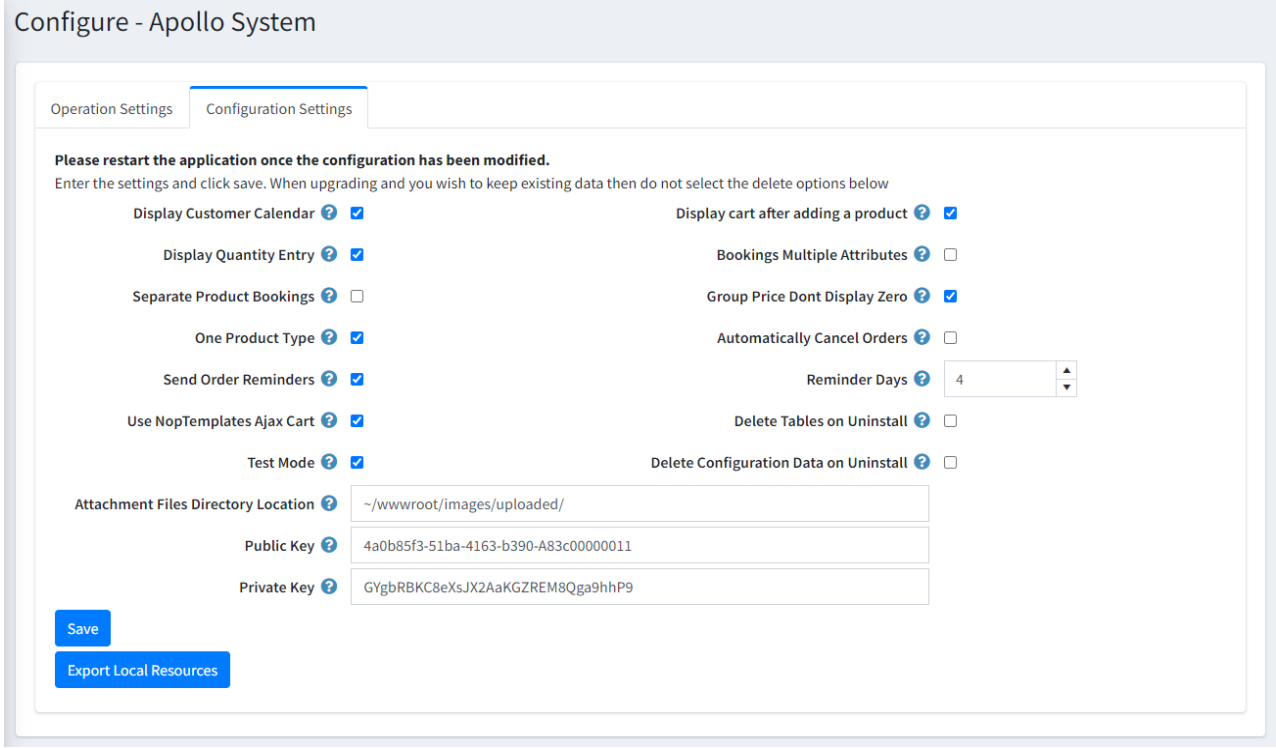

### *Display Customer Calendar*

Select this option if you want to display the customer calendar showing bookings in the Customer's Account

### *Display Quantity Entry*

For some products there can be multiple quantities available. Select this option to display the quantity box. Otherwise all products default to Quantity of 1

### <span id="page-43-0"></span>*Separate Product Bookings*

Select this option if you want Order Items to be grouped by price in the Shopping Cart and Orders

### <span id="page-43-1"></span>*One Product Type*

Select this option if you only allow one product type to be purchased on each order. It can also be used to limit the type of product that can be purchase together. That is only Apollo products and no standard products can be booked on the one order or only standard products and no Apollo products can be booked on the one order.

### <span id="page-43-2"></span>*Send Order Reminders*

Select this option to automatically send Order Reminders to customers. Refer to the Email Templates below. Also see the Reminder Days Setting

### <span id="page-43-3"></span>*Use Nop Templates Ajax Cart*

Select this option is you have installed and enables the Nop-Templates Ajax Cart Plugin

### <span id="page-43-4"></span>*Test Mode*

Select this option to log information message to the System log file. This can be useful if you trying to diagnose configuration issues.

### <span id="page-43-5"></span>*Display cart after adding a product*

If selected then the cart will be displayed after adding an Apollo product.

### *Bookings Multiple Attributes*

If selected then Product attributes will be displayed on the Booking form even if book quantity is greater than 1

### <span id="page-43-6"></span>*Group Price Dont Display Zero*

If selected then when there are no Calendar type availabilities with status "Available" remaining in the future then do not show a zero price for a Grouped product in the Category. Rather the Group product will display the Product default price if available.

### *Automatically Cancel Orders*

If selected then an automatic Task (See Schedule Tasks) will cancel orders if they are not Paid within 24 hours.

### <span id="page-43-7"></span>*Reminder Days*

The number of days before a booking the automatic reminder email is sent

### <span id="page-43-8"></span>*Delete Tables on Uninstall*

This setting is used if the plugin needs to be uninstalled.

When un-installing the plugin, you can decide if you want the tables and all existing product data to be deleted or you want to keep the tables and existing data

To delete the tables and the configuration click the Checkbox

Warning: Only select the **Delete Tables on Uninstall** option when you no longer plan to use the plugin or you want to clear all existing data, remove tables and start again after a reinstall.

#### <span id="page-43-9"></span>*Delete Configuration on Uninstall*

This setting is used if the plugin needs to be uninstalled and you will not be reinstalling and want to delete the system configuration

When un-installing the plugin, you can decide if you want delete or keep the existing configuration

### <span id="page-44-0"></span>*Attachment Files Directory Location*

Enter the message template default file attachment directory

 $\circ$  For example, the uploaded directory can be used i.e. ~/wwwroot/images/uploaded/

### <span id="page-44-1"></span>Demonstration Licence Keys

When the plugin is first installed it will be setup in demonstration mode allowing all product types to be enabled and viewed. The demo keys will only allow the plugin to operate for 14 days after which they will expire.

### <span id="page-44-2"></span>Purchased Licence Keys

When you first install the plugin Demonstration keys will be automatically generated. The plugin can be operated in demo mode for 14 days. The purchase licence keys will be provided via email normally within 1 day after purchase. The purchase licence keys can then be entered as follows:

### <span id="page-44-3"></span>*Public Key*

This is the plugin licence public key provided. When you first install the plugin a Demonstration key will be saved. Change this value to the Public key suppled in the email when received.

### <span id="page-44-4"></span>*Private Key*

This is the plugin licence public key provided. When you first install the plugin a Demonstration key will be saved. Change this value to the Private key suppled in the email when received.

### <span id="page-44-5"></span>Demonstration Data and Configuration

Selecting the Accommodation System Enabled will setup the demonstration products and configuration for accommodation type of products: Apollo Log Stay and Apollo Short Stay

Selecting the Event Bookings System Enabled will setup the demonstration products and configuration for booking type of products: Diving Course, Cooking Course and Remedial Massage

Selecting the Appointment System Enabled will setup the demonstration products and configuration for a medical practice.

Selecting the Rental System Enabled will setup the demonstration products and configuration two rental type of products

The install also setups Categories and Product Attributes which can be used for additional configuration – see below.

### <span id="page-45-0"></span>Functions of Specific Settings

### <span id="page-45-1"></span>Separate Product Bookings

When a products availabilities are setup with different prices you can use this setting to separate and collected each day's bookings based on the **Availability Price**

### **Template - Apollo Hotel Shortstay**

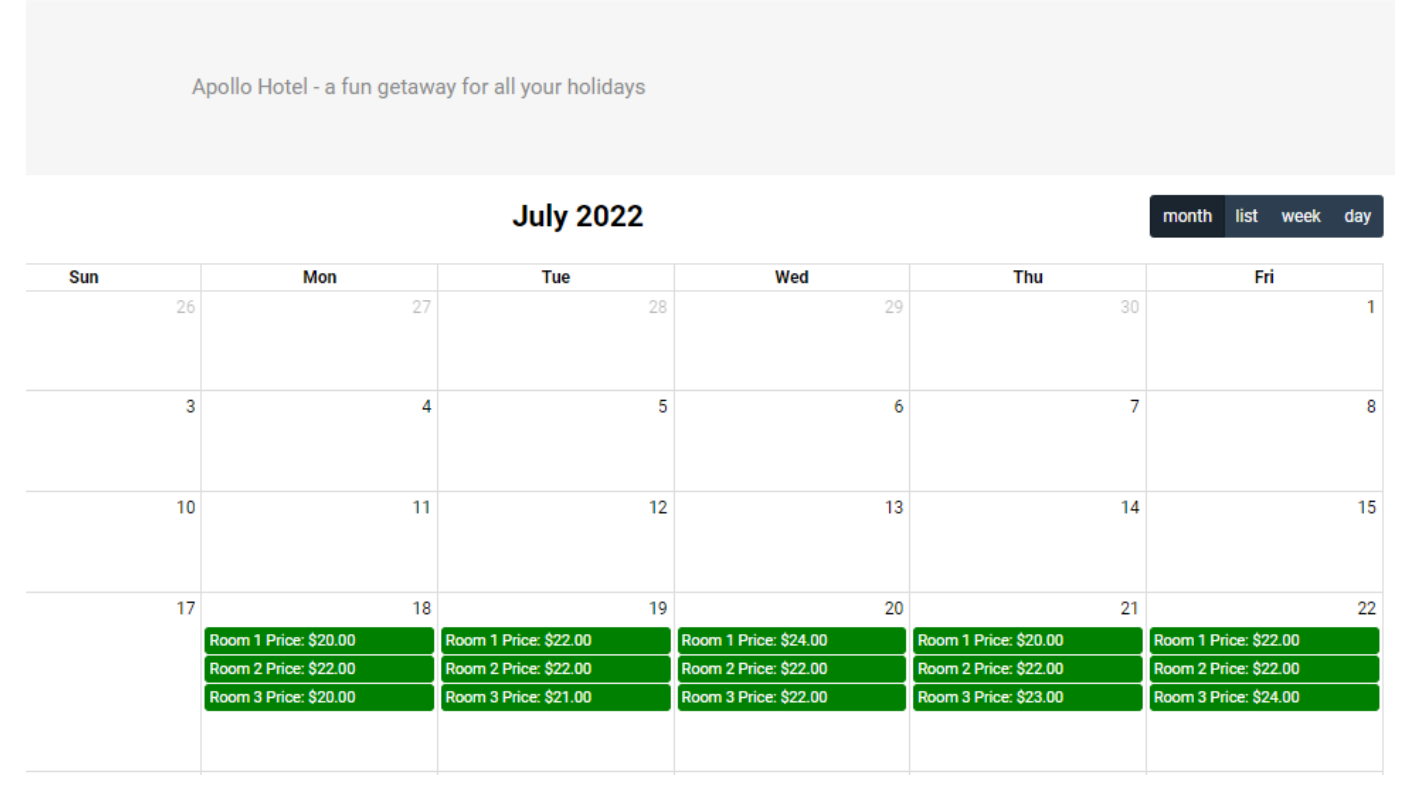

For example prices for Room 1 for consecutive days are \$20, \$20, \$24, 20 and \$22

When an Accommodation Booking is made and added to the cart normally the Bookings is displayed as follows

### **Shopping cart**

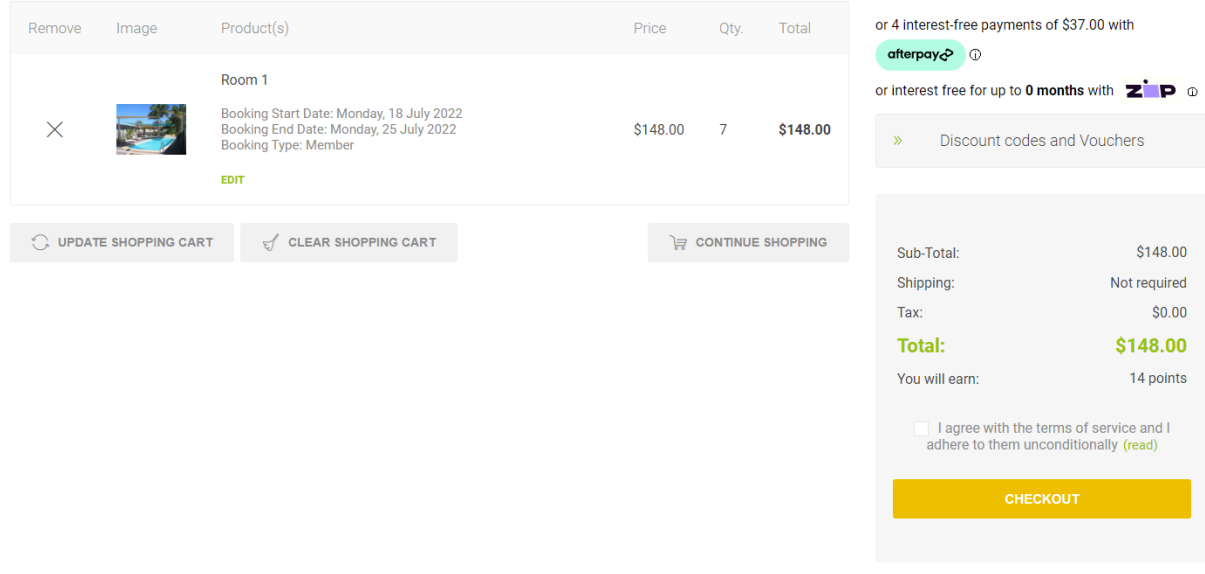

When the setting Separate Product Bookings is Enabled, the dates are separated and collected based on the Product Price and each collection is added as a separate line item in the cart as follows.

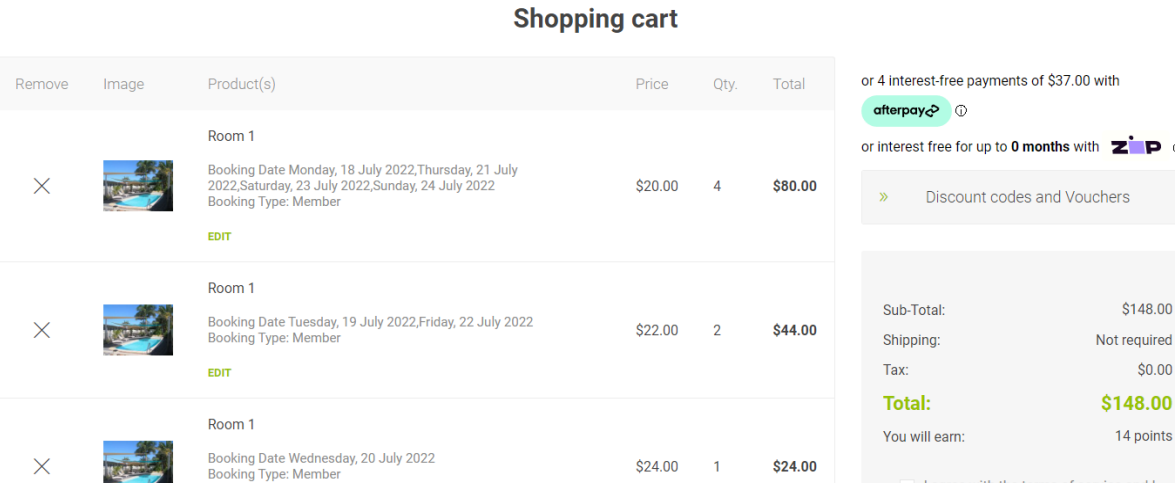

### <span id="page-46-0"></span>One Product Type

EDIT

 $\bigcirc$  update shopping cart  $\forall$  clear shopping cart

When this setting is enabled only one product type can be added to the cart. i.e. If the cart already has a non Apollo Product added in the cart then you cannot add an Apollo product. An error message will be displayed.

#### **Template - Booking Type Product Booking Form**

CONTINUE SHOPPING

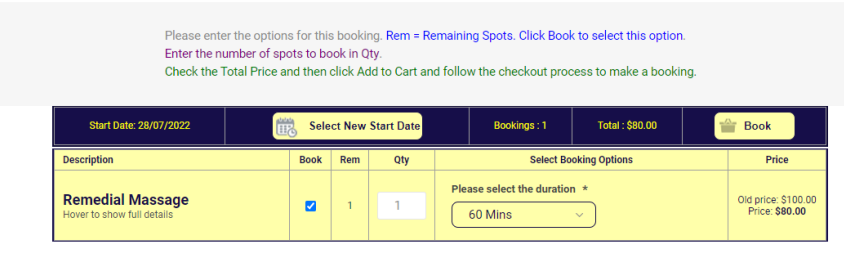

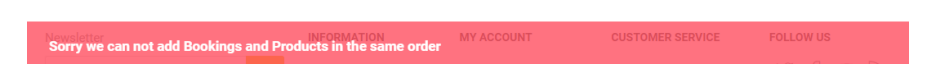

Likewise if the cart already has an Apollo Product, then you cannot add a non Apollo product. An error message will be displayed.

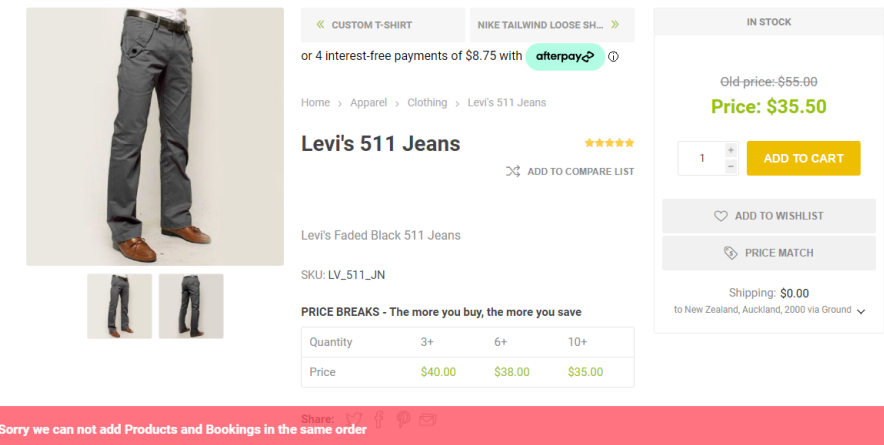

Note: This second option of this function may not work if other plugins override the Add to Cart functionality

 $\Phi$ 

I agree with the terms of service and I adhere to them unconditionally (read)

### <span id="page-47-0"></span>Product Attributes

Attributes can be set to configure the Product arrangement functions and configurations

### <span id="page-47-1"></span>Group Product Attributes

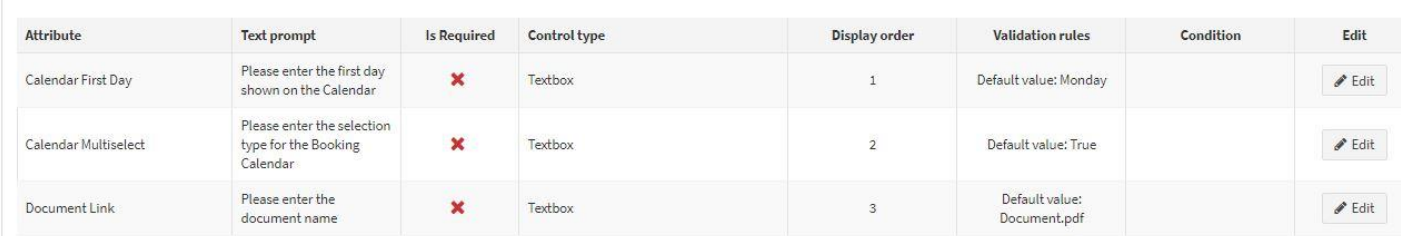

These attributes are setup on the Group product to define the operation for the group of associated products. There are currently three (3) attribute functions:

1. Calendar First Day - determines which day will be shown in the first column day of the calendar. i.e. Monday, Tuesday, Wednesday, Thursday, Friday, Saturday or Sunday

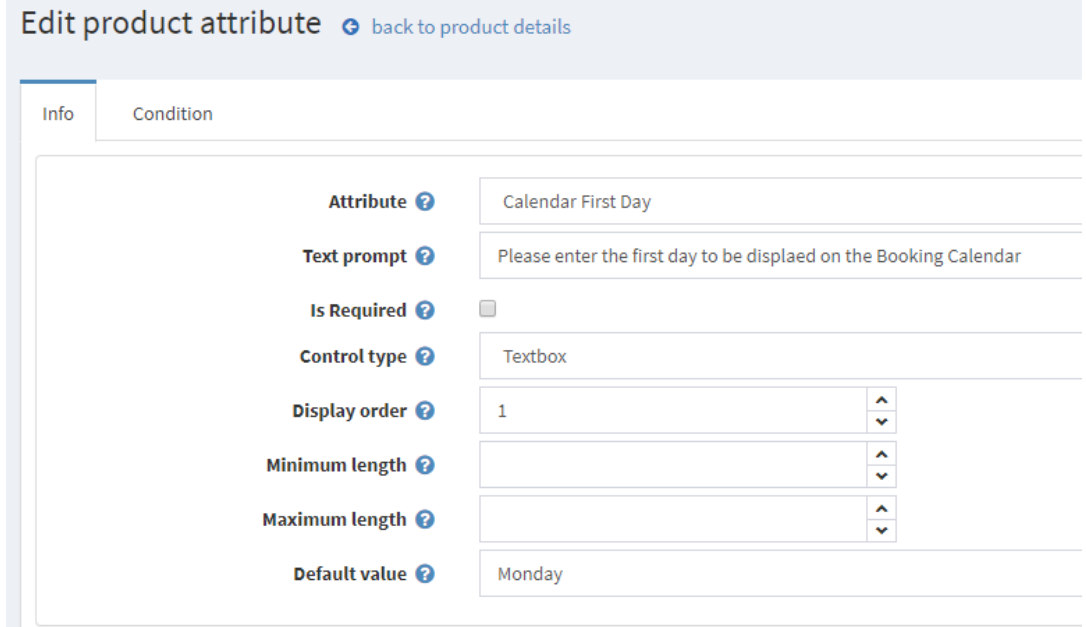

2. Calendar Multiselect - determines if the selection on the calendar is for one availability selected or for all availabilities shown on the same day

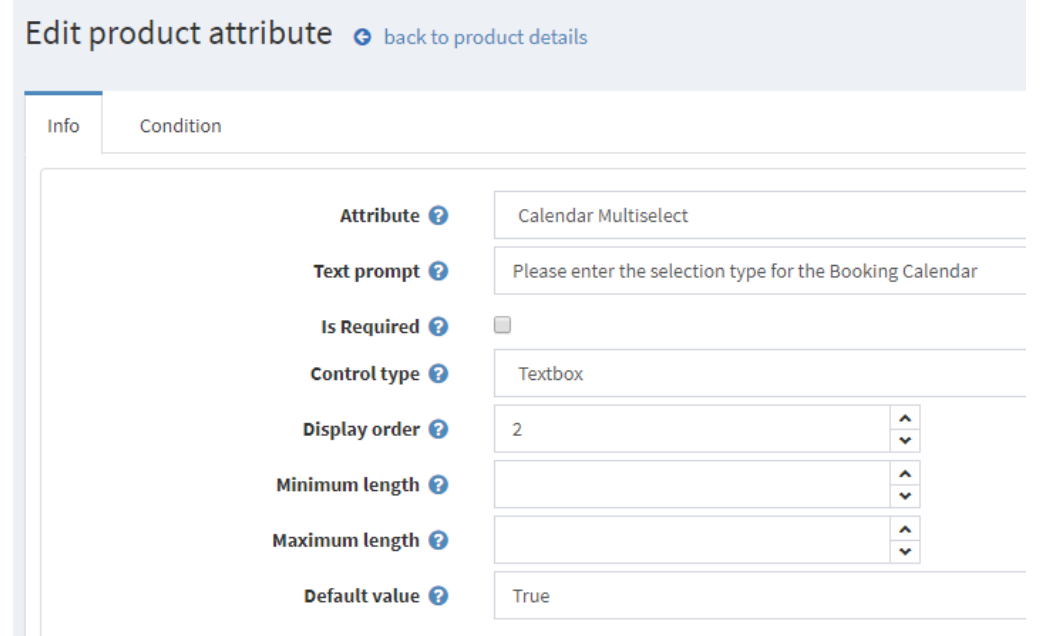

Note: Seen here the Multiselect Attribute option described below is used to display multiple selection options in the booking form on the same day.

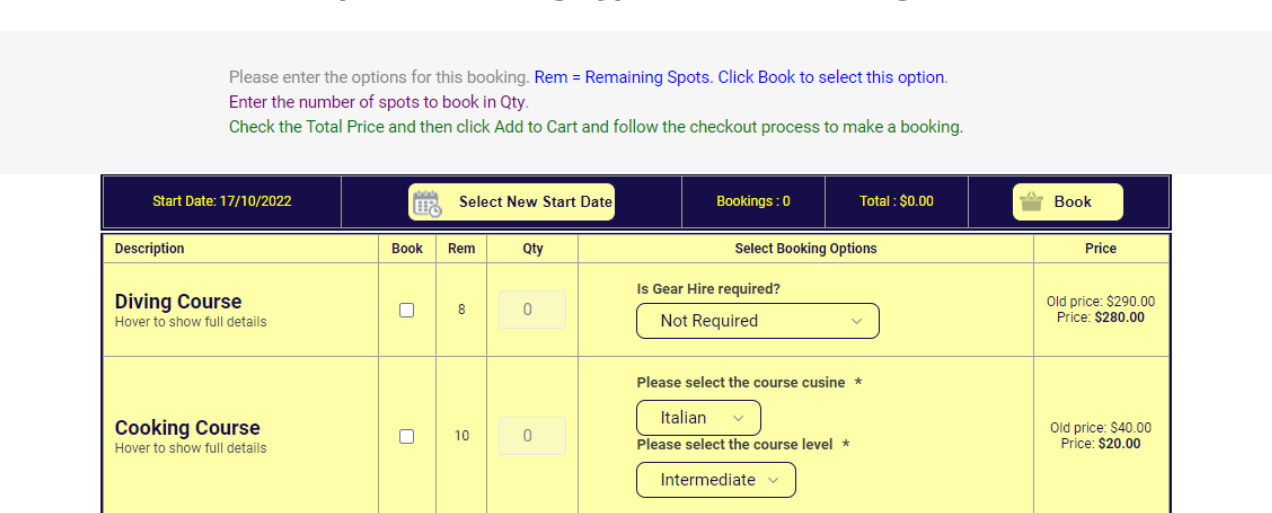

### **Template - Booking Type Product Booking Form**

3. Document Link – a file name can be entered which is attached the custom message templates setup up for each product type. The file needs to be stored in the configured directory detailed in configuration above.

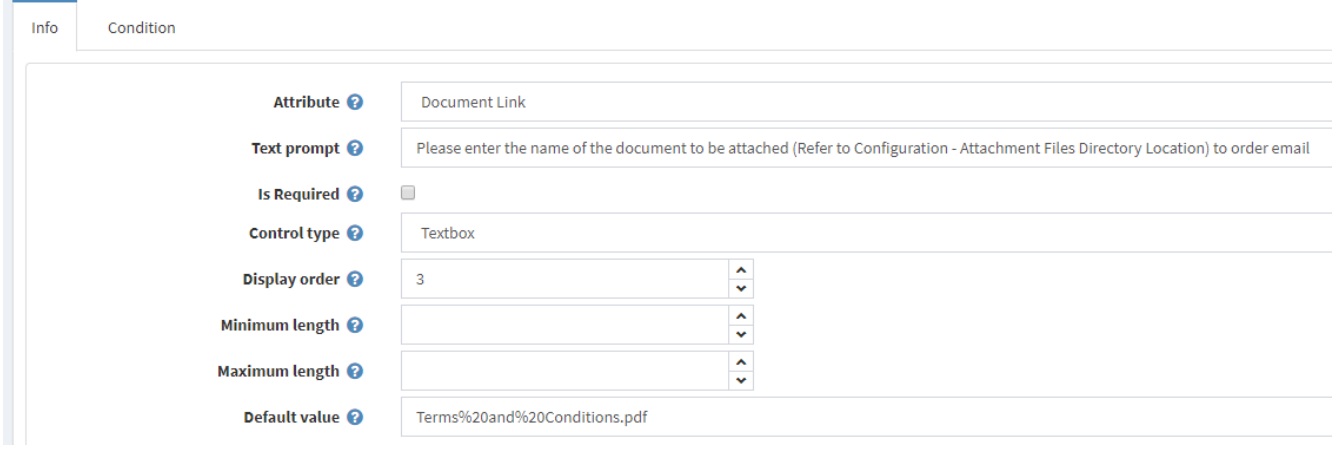

4. Calendar Title – determines how the title is displayed and formatted on the calendar

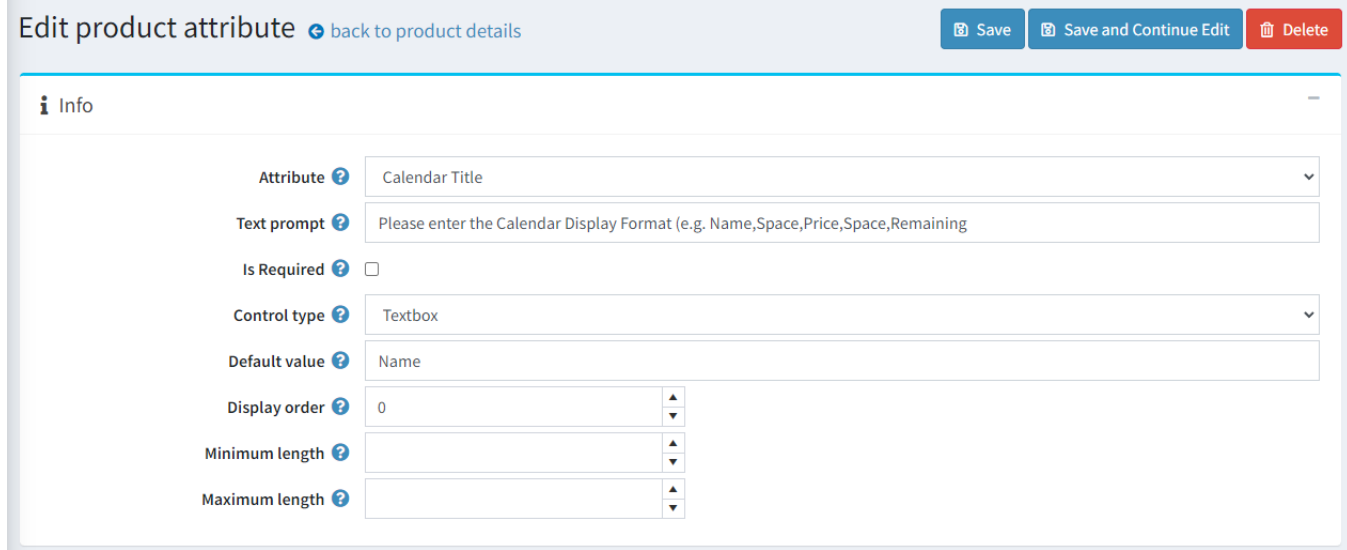

The tokens that can be entered are

• Name – The Product Name will be displayed

- Price The Price will be displayed
- Remaining The Remaining availabilities will be displayed
- Space a Space is entered in the format
- NewLine a new line is created

Enter the tokens in the **Default Value** separate by a comma

In the above example on the name is displayed

If no attribute is added then the default is

"Name, Newline, Remaining, Newline, Price"

### <span id="page-49-0"></span>Simple Product Attributes

Attributes can be set to configure the Product arrangement functions. These attributes are setup on the Simple product to define the operation for the simple products. There are currently three (1) attribute functions:

1. **Email List** – Enables a list of email addresses to be added to each purchasable product which will receive the for Order Completed and Order Cancelled Notifications. See the above email templates which is used.

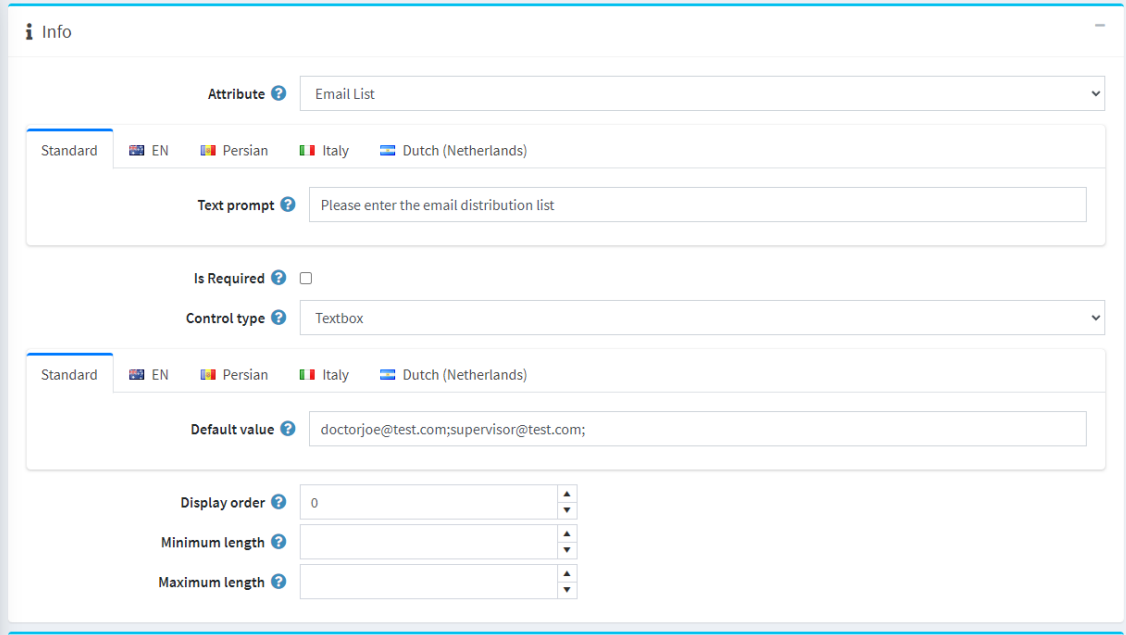

2. **Booking Start Date** and **Booking End Date** are used to store the dates of an accommodation booking

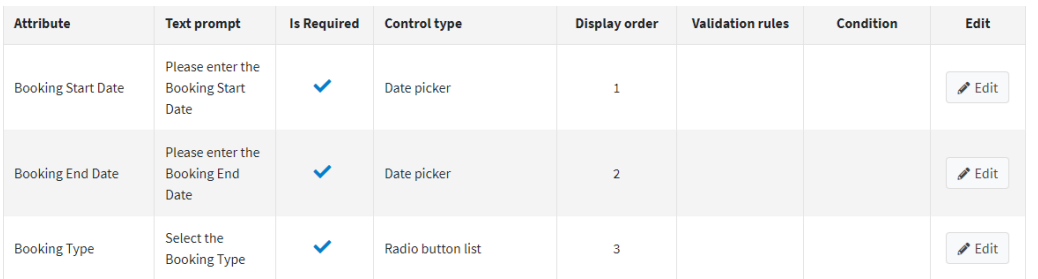

These attributes are then display in the shopping cart and on the order details

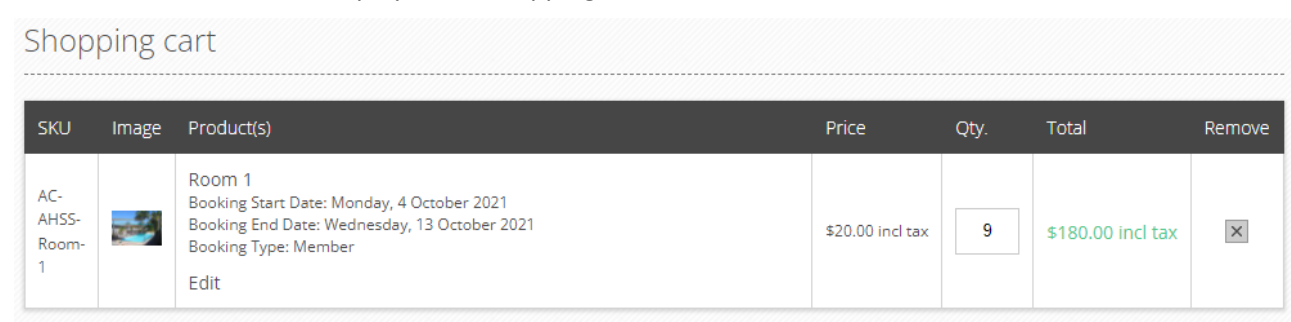

3. **Booking Date, Start Time, Finish Time** are used to store the information for an event booking

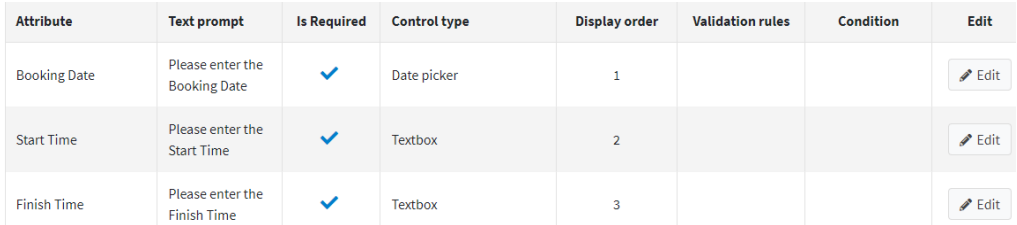

Or alternatively **Duration** can be used instead of Finish Time

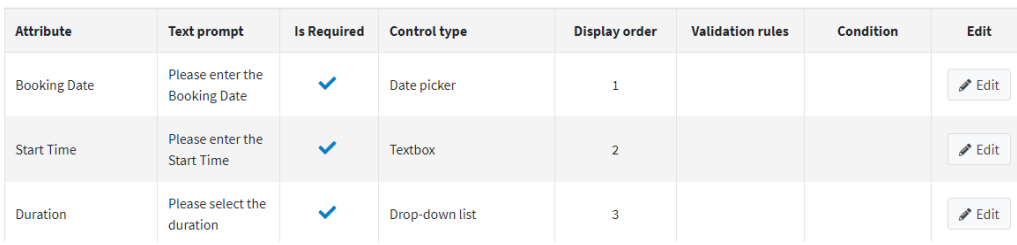

These attributes are then display in the shopping cart and on the order details

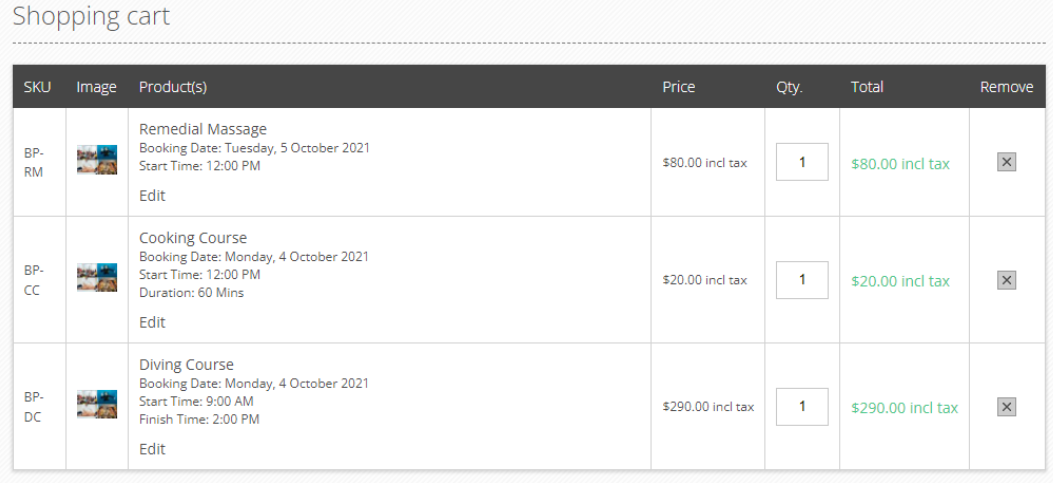

4. **Appointment Date, Appointment Time, Finish Time** are used to store the information for an appointment

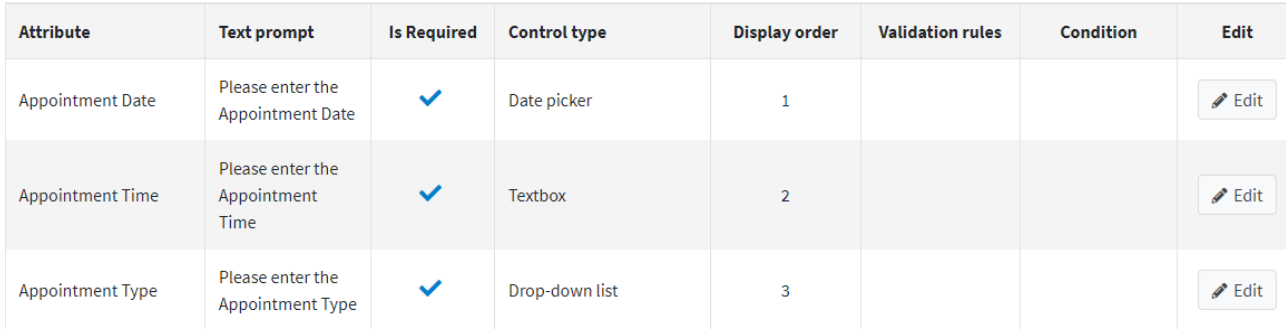

These attributes are then display in the shopping cart and on the order details

#### Shopping cart **SKU** Image Product(s) Price Qty. Total Remove Doctor Appointment (Joe) Appointment Date: Tuesday, 26 October 2021 AP-Appointment Time: 10:30:00 AM  $\times$ \$60,00 incl tax  $\mathbf{1}$ \$60.00 incl tax DA1 Appointment Type: General [+\$40.00] Edit

### <span id="page-51-0"></span>Calendar Product Grouping

It is possible to group Accommodation Bookings products with all the availabilities for all products to be display on the one Booking Calendar

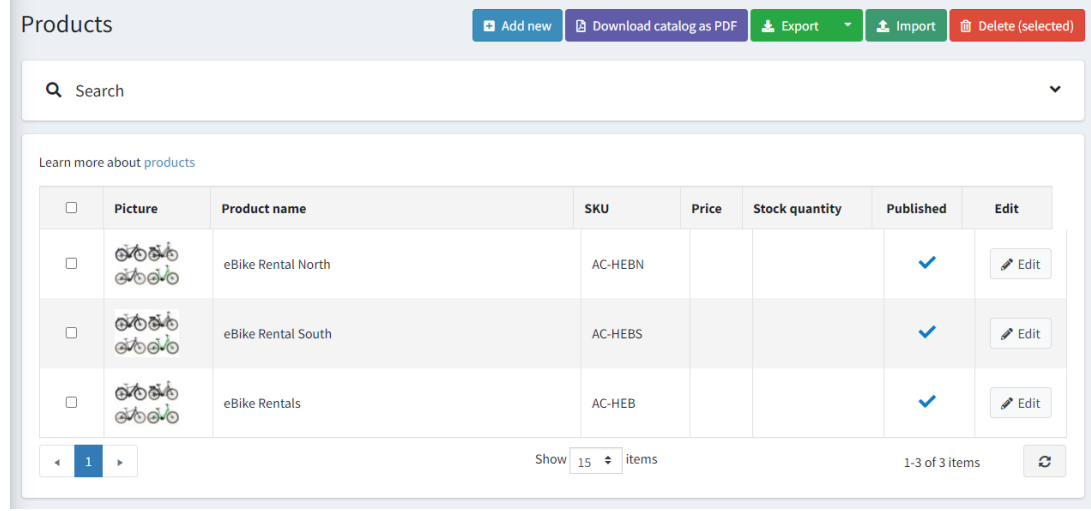

### For example - the product eBike Rental North has availabilities as follows

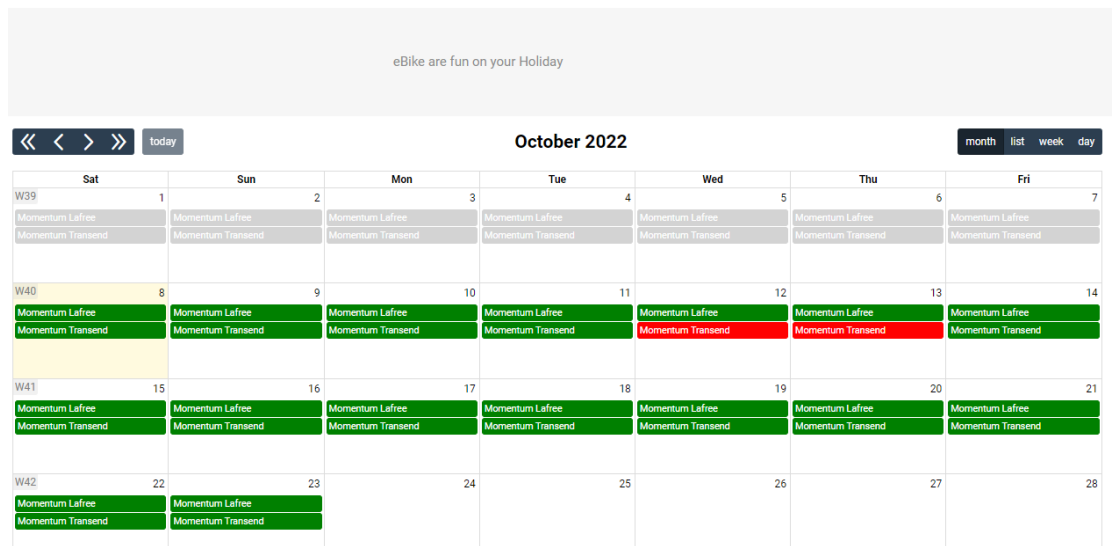

eBike Rental North

the product eBike Rental South has availabilities as follows

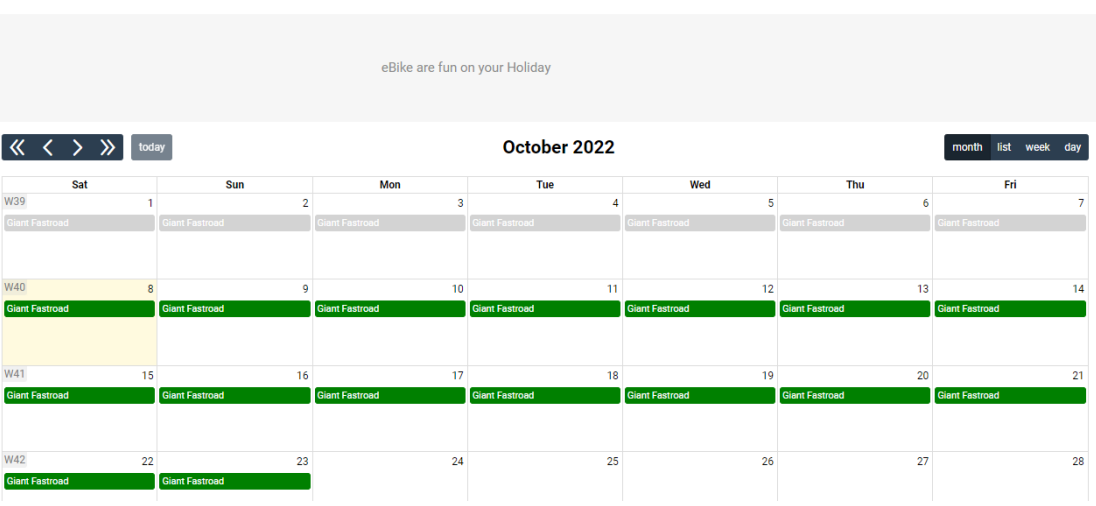

#### eBike Rental South

### When grouped together the customer can see the availabilities for both products

### eBike Rentals

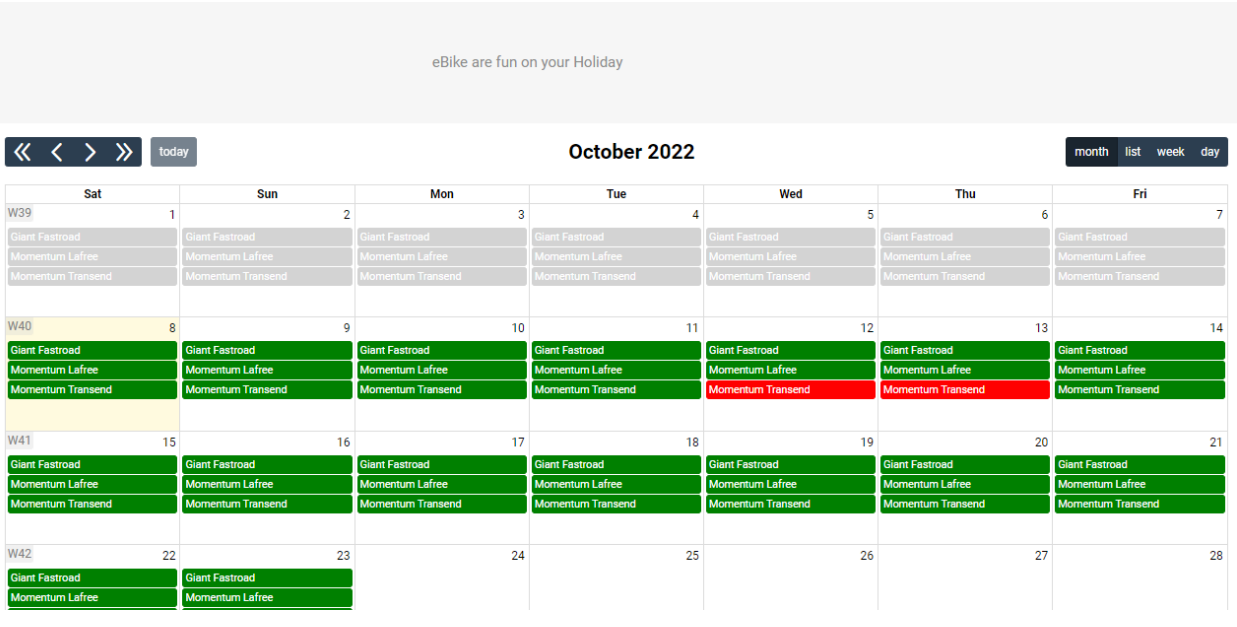

### To configure this option create a new product

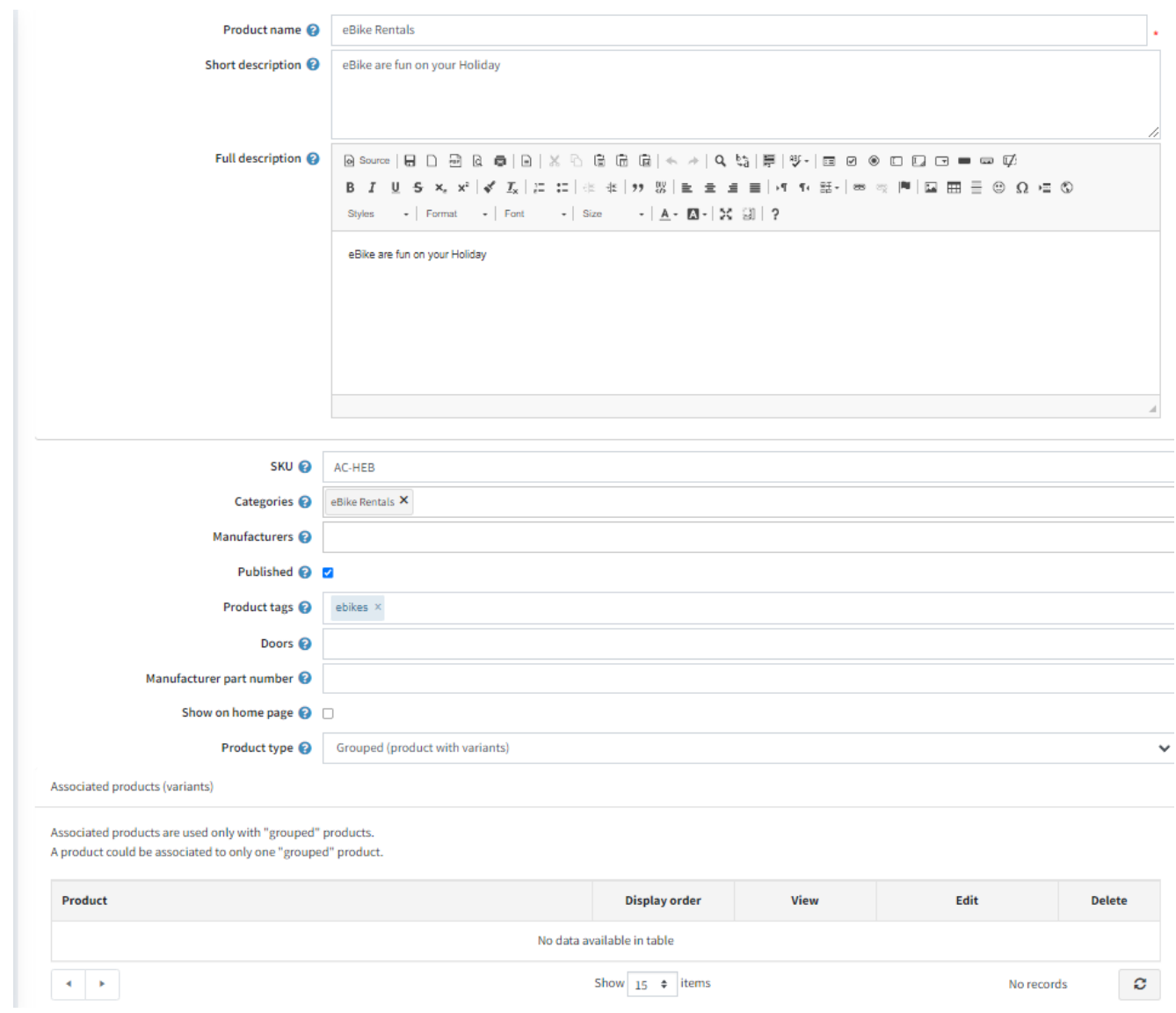

### Do not add any associated products

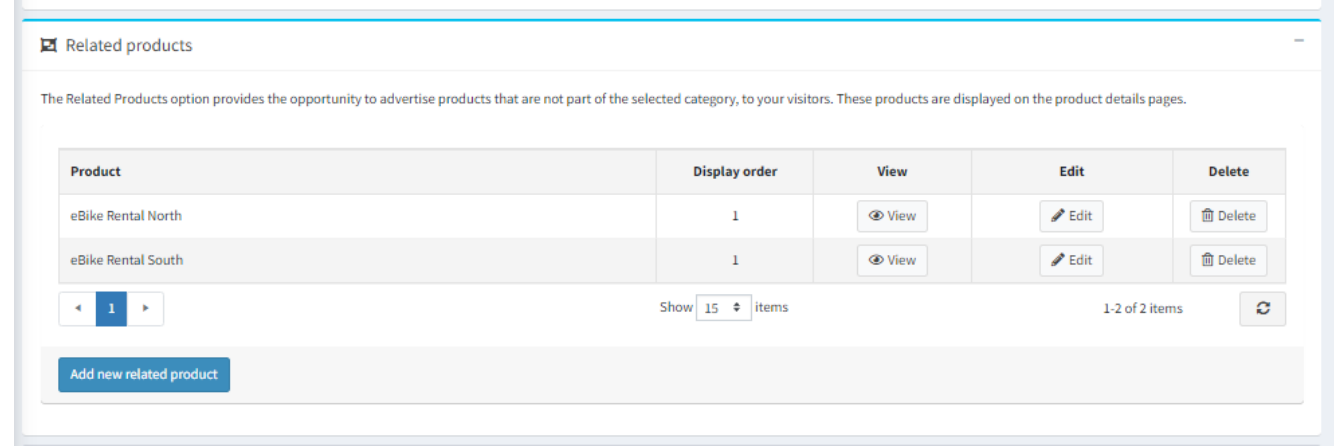

Also ensure you setup the attributes the same as the individual products

- This example is using the **Calendar Title** and **Calendar Multiselect Attribute** are used for eBike Rentals

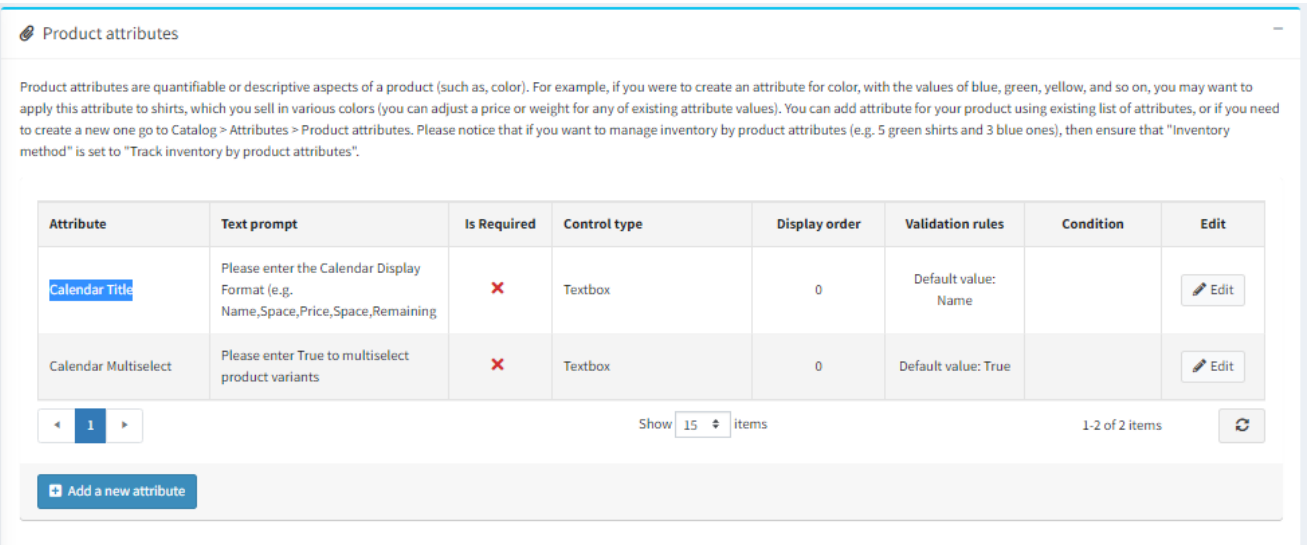

### <span id="page-54-0"></span>Custom Message Templates

Custom Message Templates are created and used to send emails to the customer for the following functions

Order Placed – An email is sent when and order is placed Order Completed – An email is sent when and order is completed Order Completed – An email is sent to the distribution list when and order is completed

Refer to Simple Product Attributes above to setup a distribution list

Order Cancelled – An email is sent when and order is completed

Order Cancelled – An email is sent to the distribution list when and order is cancelled

Refer to Simple Product Attributes above to setup a distribution list

Order Reminder – An email is sent to the customer to remind them of an upcoming booking

a. For Accommodation Products

OrderPlaced.CustomerNotification.Accommodation OrderCompleted.CustomerNotification.Accommodation OrderCompleted.EmailListNotification.Accommodation OrderCancelled.CustomerNotification.Accommodation OrderCancelled.EmailListNotification.Accommodation OrderReminder.CustomerNotification.Accommodation

b. For Event Booking Type Products

OrderPlaced.CustomerNotification.Booking OrderCompleted.CustomerNotification.Booking OrderCompleted.EmailListNotification.Booking OrderCancelled.CustomerNotification.Booking OrderCancelled.EmailListNotification.Booking OrderReminder.CustomerNotification. Booking

c. For Event Booking or Appointment Type Products OrderPlaced.CustomerNotification.Appointment OrderCompleted.CustomerNotification.Appointment OrderCompleted.EmailListNotification.Appointment OrderCancelled.CustomerNotification.Appointment OrderCancelled.EmailListNotification.Appointment OrderReminder.CustomerNotification. Appointment d. For Rental Type Products

OrderPlaced.CustomerNotification.Rental OrderCompleted.CustomerNotification.Rental OrderCompleted.EmailListNotification.Rental OrderCancelled.CustomerNotification.Rental OrderCancelled.EmailListNotification.Rental OrderReminder.CustomerNotification. Rental

### Refer t[o yourwebsite.com/Admin/MessageTemplate/List](file:///C:/Users/user/AppData/Roaming/Microsoft/Word/yourwebsite.com/Admin/MessageTemplate/List)

The following is an example where the Email List Notification has been used to send emails to the following people for an appointment booking:

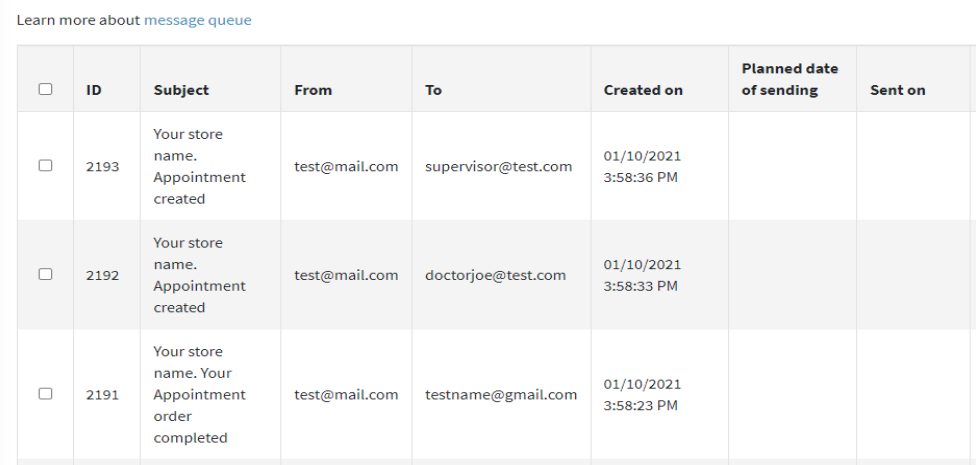

### <span id="page-55-0"></span>Reminder Emails

### Checking the Reminder Emails Task using Test Mode

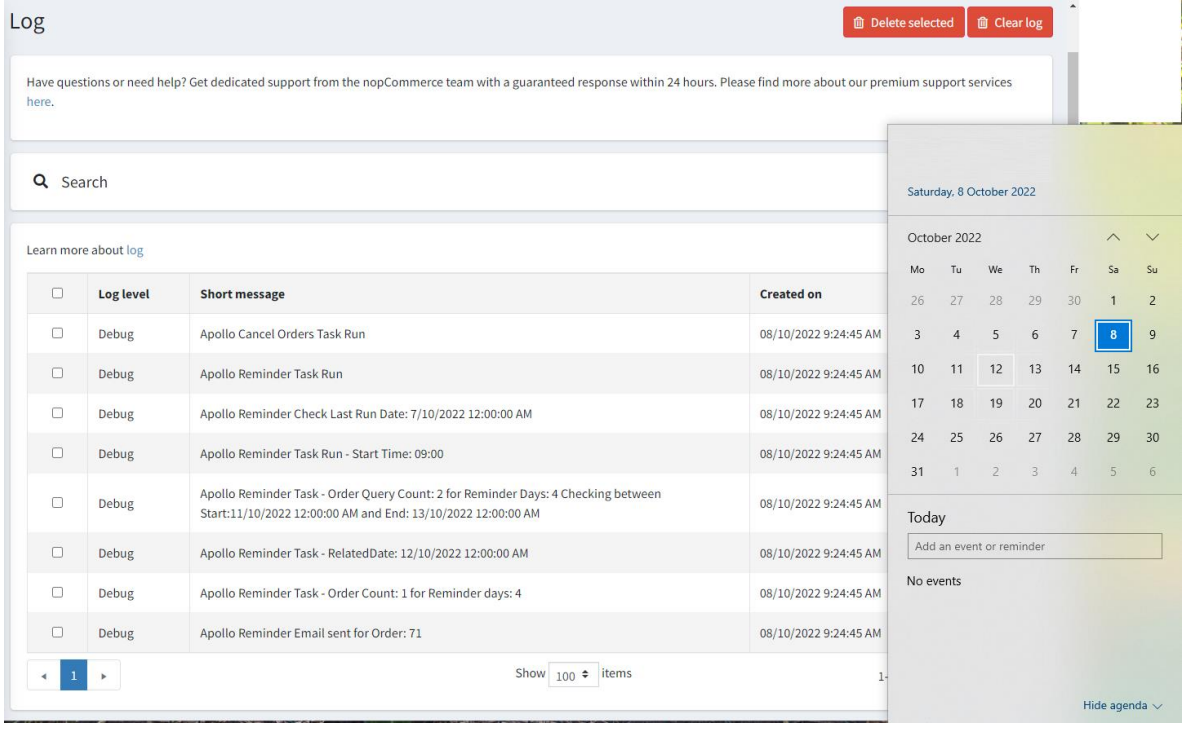

With the reminder days set at 4 days and today is the  $8<sup>th</sup>$  October. All orders with a booking starting between  $11<sup>th</sup>$ October and 13<sup>th</sup> October will be searched and reminder emails sent.

### <span id="page-56-0"></span>Calendar Booking – Daily Report

It is possible to print a daily booking report for the Admin calendar

Display the Booking Calendar and select the Product required and the Display Bookings Option

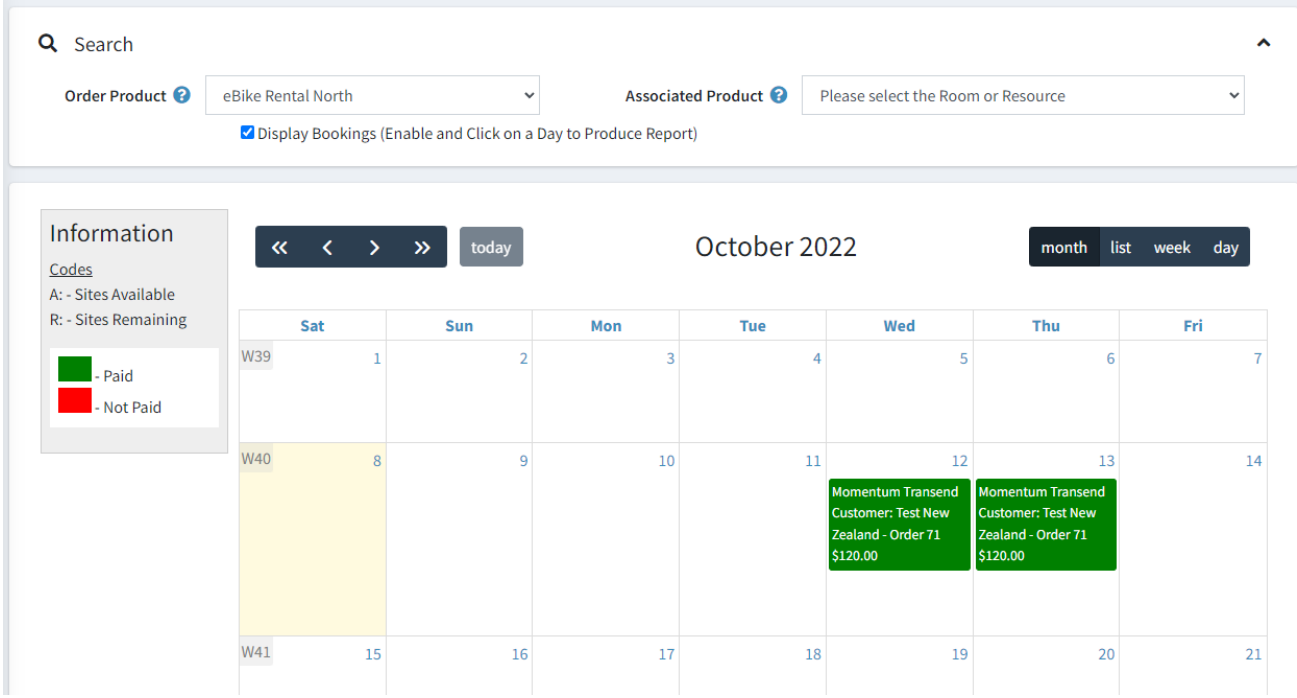

Then you will see the days that have bookings

Click in the blank space in the calendar for the required day to print a report.

For this example click on 12<sup>th</sup> October and the following report will be displayed

Daily Report https://v45demo.selectsystems.com.au<br>Report Date 12/10/2022 11:00 AM

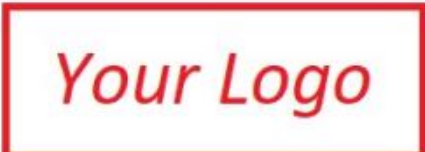

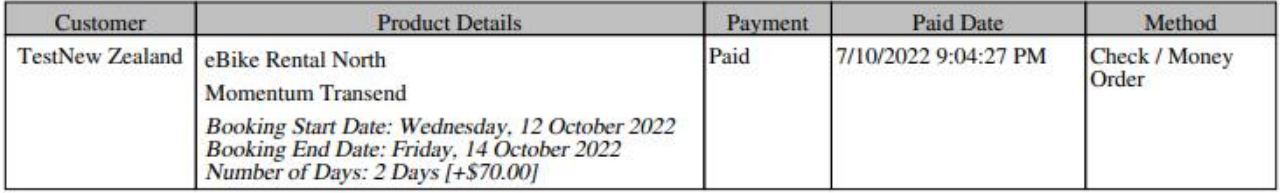

### <span id="page-57-0"></span>Calendar Event Booking – Participant List Names and Report

### Create product attributes for the participant names

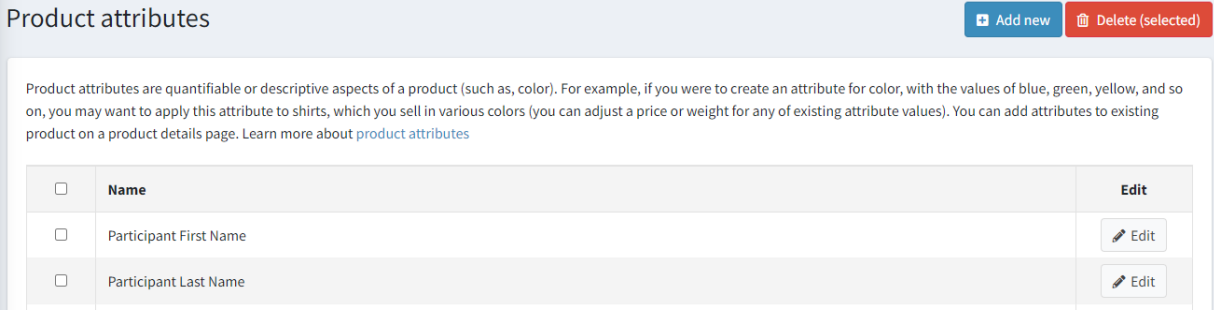

### Add the selected attributes in Configuration as above

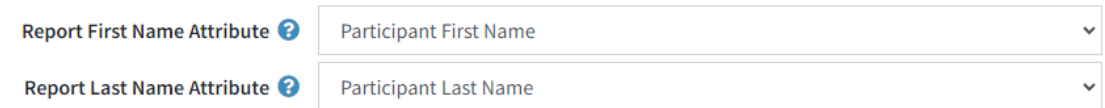

### Add the Attributes to an event booking product using Text Box type

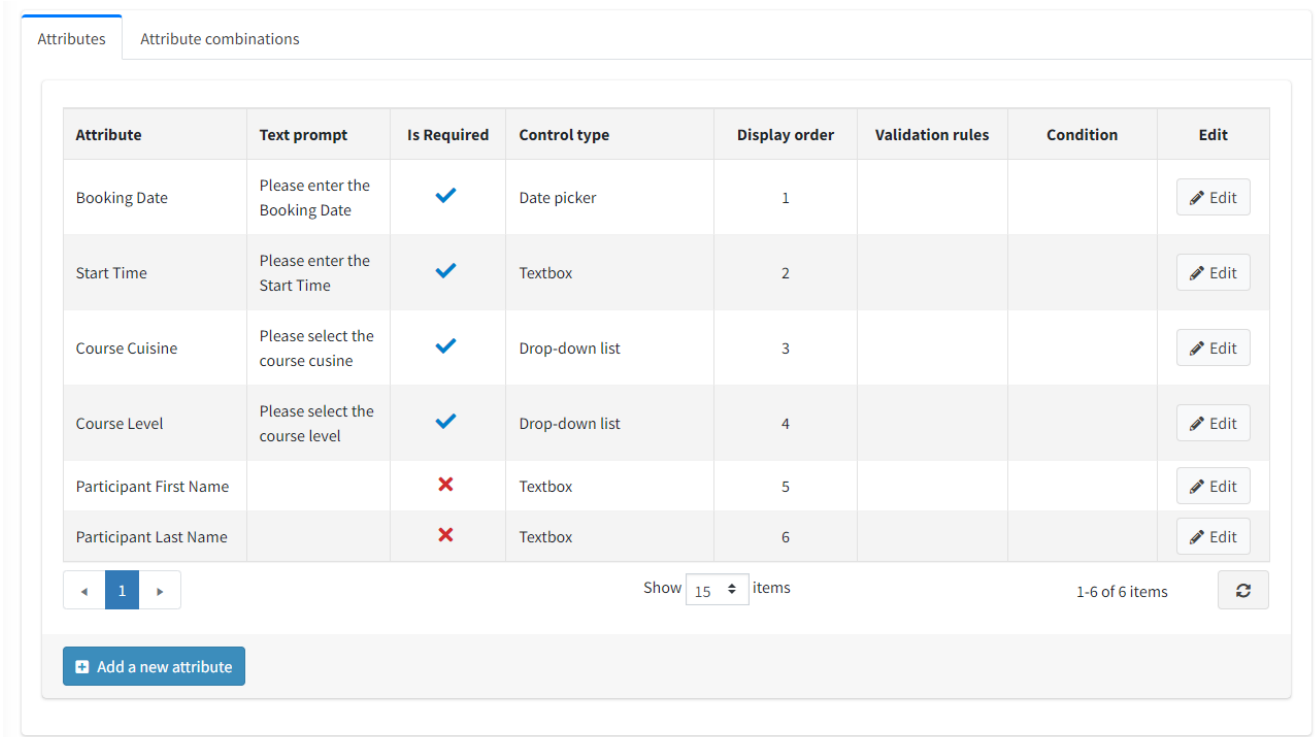

The names will then be automatically entered on the booking form

Please enter the options for this booking. Rem = Remaining Spots. Click Book to select this option. Enter the number of spots to book in Qty.

Check the Total Price and then click Add to Cart and follow the checkout process to make a booking.

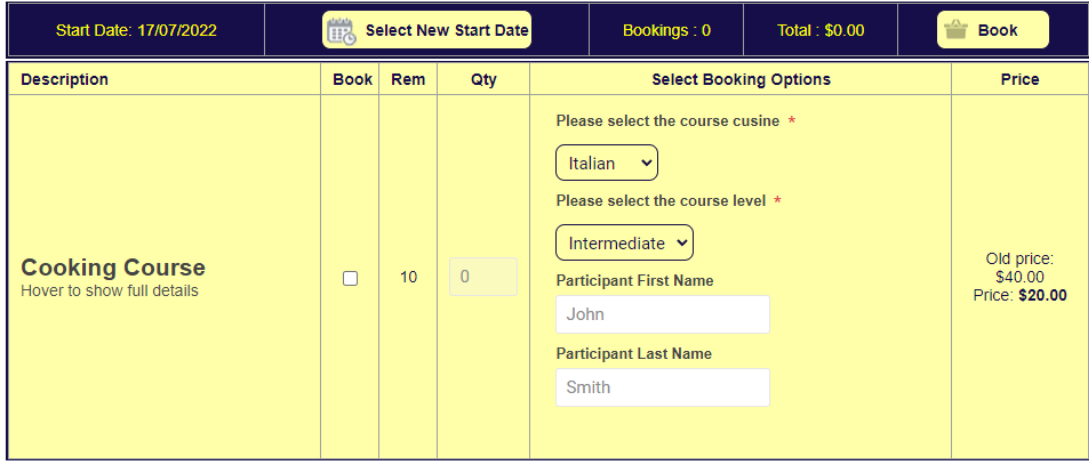

### The participants are then displayed in the Sales View

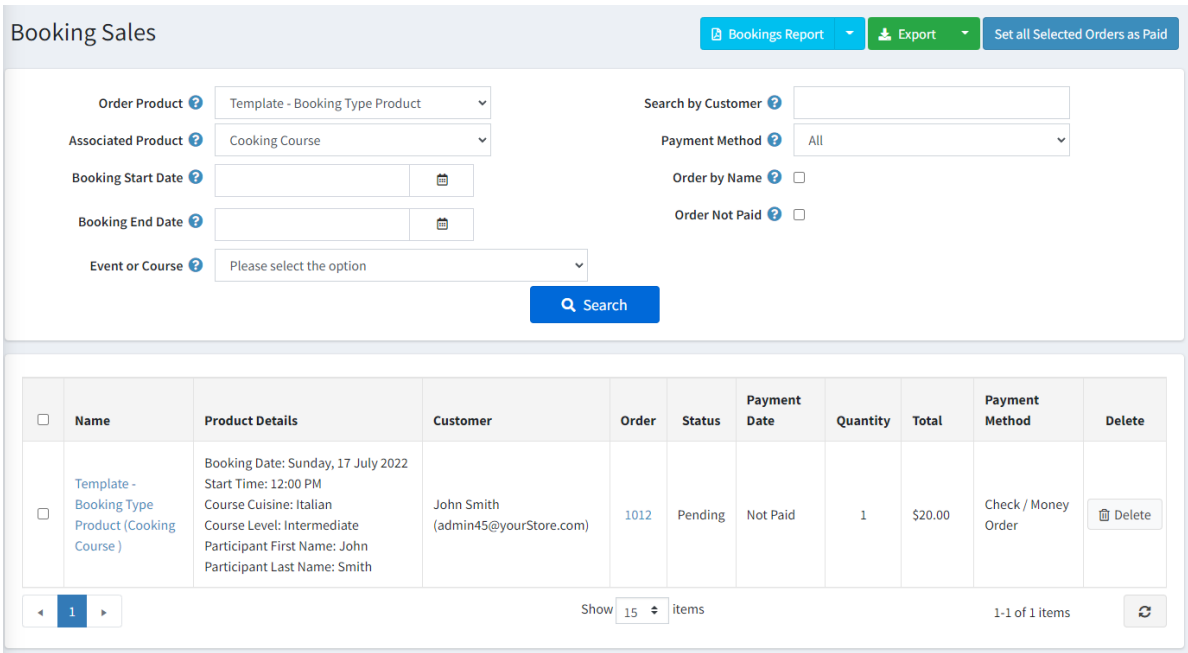

Then also displayed in the participant report

### Participant List

Course: Template - Booking Type Product - Cooking Course<br>Booking Date: Sunday, 17 July 2022<br>Start Time: 12:00 PM<br>Course Cuisine: Italian<br>Course Level: Intermediate

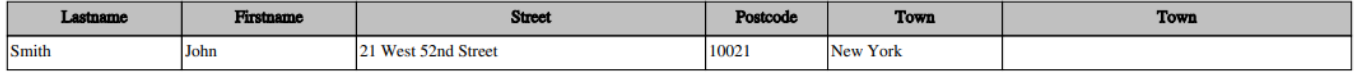

### <span id="page-59-0"></span>Conditional Attributes

This plugin reconfigures the mode of operation for conditional attributes allowing one attribute to select the display visibility of another attribute

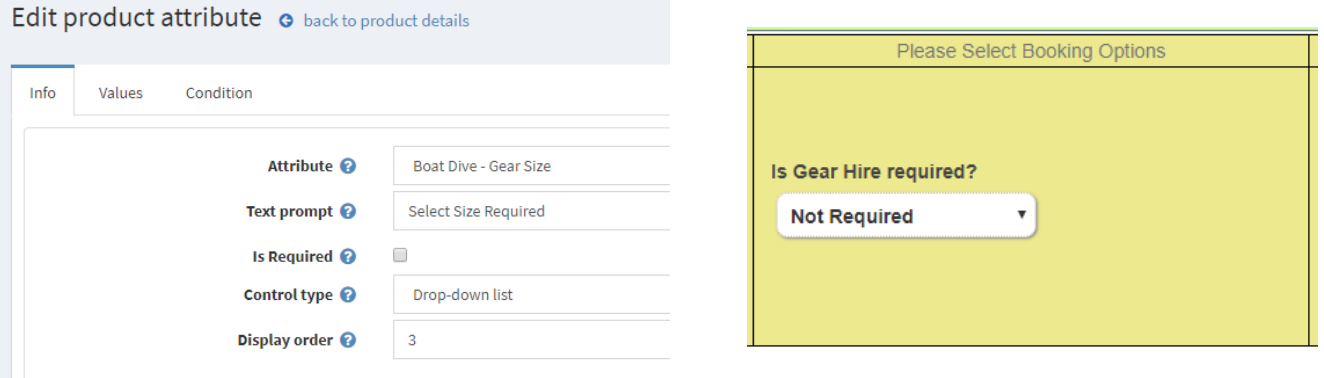

The display of the "Boat Dive – Gear Size" attribute selector is conditional on the "Boat Dive – Hear Hire" attribute selector. If a non default "Boat Dive – Hear Hire" option is selcted then the "Boat Dive – Gear Size" attribute selector will be displayed allow the size to be selected

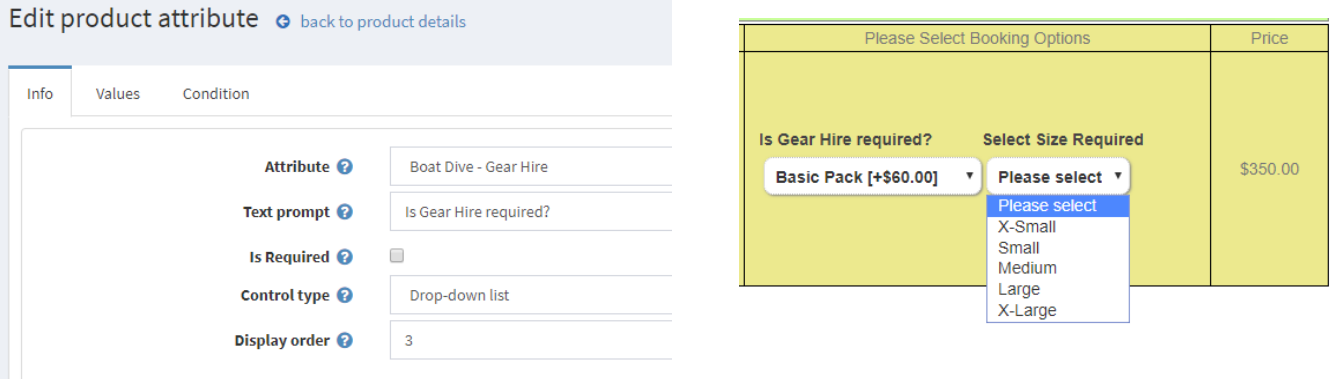

To configure this mode, select the condition attribute option in product configuration

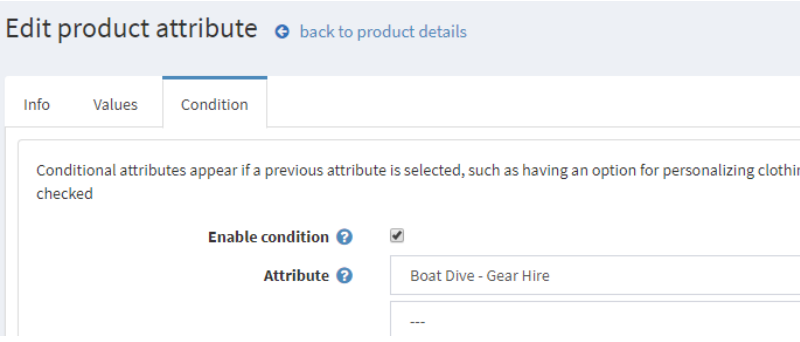

- 1. Tick the Enable condition Checkbox.
- 2. Select the attribute which is the mode switching control.
- 3. Select the "---" default option

### <span id="page-60-0"></span>Languages and Local Resource Strings

All information and field text strings displayed in admin and the front end-use Local Resource Strings which are defined for a particular language.

Se[e https://docs.nopcommerce.com/en/getting-started/advanced-configuration/localization.html](https://docs.nopcommerce.com/en/getting-started/advanced-configuration/localization.html)

#### For example

"Plugin.Apollo.Appointments.Title" = "Apollo"

<span id="page-60-1"></span>*Status Resource Strings*

```
"Plugin.Apollo.Appointments.AvailabilityStatus.Closed" = "Closed",
"Plugin.Apollo.Appointments.AvailabilityStatus.Booked" = "Booked",
"Plugin.Apollo.Appointments.AvailabilityStatus.Available" = "Available",
"Plugin.Apollo.Appointments.AvailabilityStatus.NotAvailable" = "NotAvailable",
"Plugin.Apollo.Appointments.AvailabilityStatus.LowAvailability" = "LowAvailability",
"Plugin.Apollo.Appointments.AvailabilityStatus.DepositPaid" = "DepositPaid",
"Plugin.Apollo.Appointments.AvailabilityStatus.Paid" = "Paid",
"Plugin.Apollo.Appointments.AvailabilityStatus.NotPaid" = "Not Paid",
"Plugin.Apollo.Appointments.AvailabilityStatus.PickedUp" = "Picked Up",
"Plugin.Apollo.Appointments.AvailabilityStatus.Returned" = "Returned",
```
All current resource strings used can be exported as and a Language XML Format file

This file can be edited and imported for other specific languages which are enabled in the system

To export the current local resources used for the system click the

### **Export Local Resources**

Button on the Configure Menu option

Also note individual strings can be changed using the above instructions.

#### <span id="page-60-2"></span>*Rental Booking Resource String*

Rental String In the case of Rentals the Local Resource Strings are used to identify the Rental Dates which are then displayed in the shopping cart and on the order details

### Plugin.Apollo.Appointments.ShoppingCart.Rental.FormattedDate

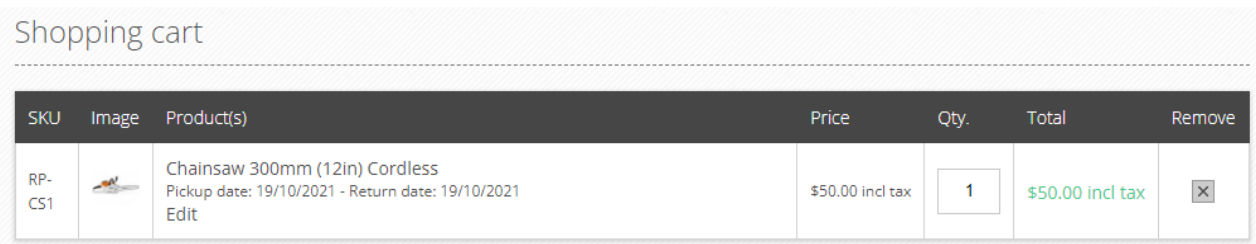

### <span id="page-61-0"></span>Status Color Settings

If you would like to setting different colors for the various status these can be changed in the settings

See Configuration > Settings > All Settings

Change the hex values for the respecting status

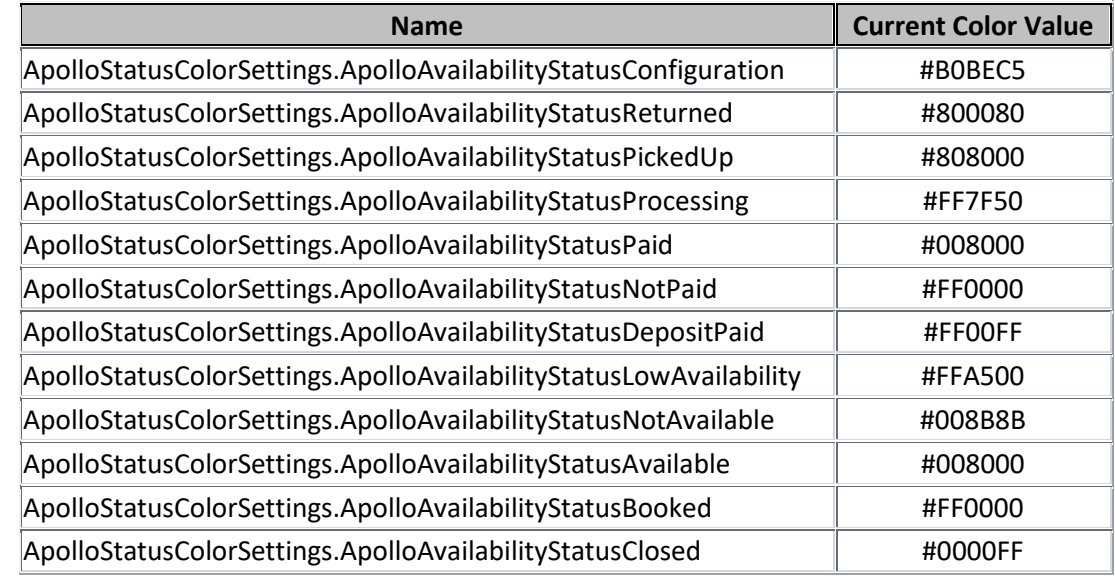

### <span id="page-61-1"></span>Other Settings (Set using All Settings)

There are a number of system settings which are not set using configuration. These setting values can be set using the Configuration - All Settings function in Admin

Se[e https://docs.nopcommerce.com/en/getting-started/advanced-configuration/all-settings.html](https://docs.nopcommerce.com/en/getting-started/advanced-configuration/all-settings.html)

The settings are:

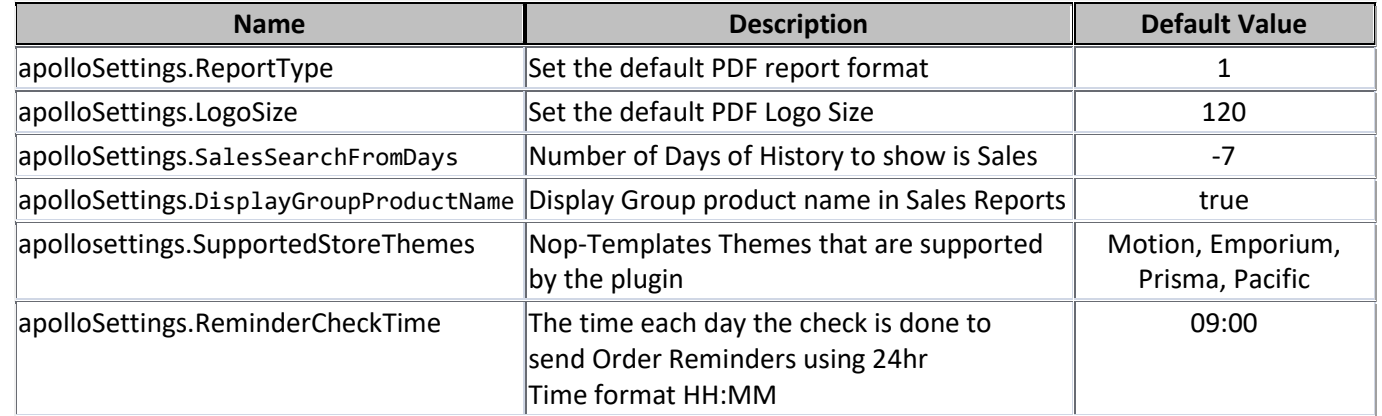

The **ReportType** will switch the report from:

- Landscape for type equal to 1
- Portrait for type equal to 2

**LogoSize** is used to set the size of the logo in PDF Reports. The default is 120. Increase the value for smaller logos to make them larger. Decrease the value for larger logos to make them smaller.

**SalesSearchFromDays** sets the number of days of history shown is the Sales View when the value is -7 then the last seven days of orders will be displayed by default. If the date fields are populated and then you display the set range of orders

**DisplayGroupProductName** determines if the Product Group name is displayed in report or only the associated product name. The default is to show the Group and Associated Product name.

**SupportedStoreThemes** is a list of Nop-Templates themes that are supported by the plugin. New themes can be supported by adding the appropriate view in \Views directory and adding the theme name to this list

### <span id="page-62-0"></span>Display of Time and Dates

The display of dates and times in the correct format is determined by the Language Settings.

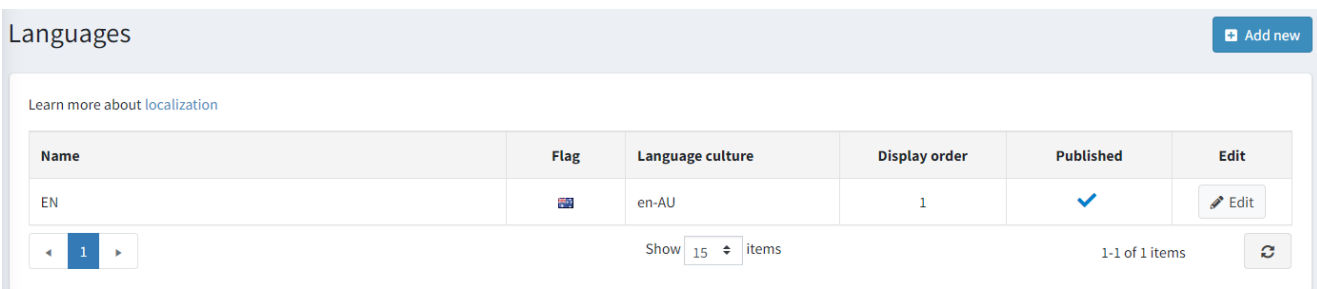

### <span id="page-62-1"></span>Supported Theme Files

If you are using nop-Templates themes the you can use the setting

### Use Nop Templates Ajax Cart

This setting will load alternate versions of the view files

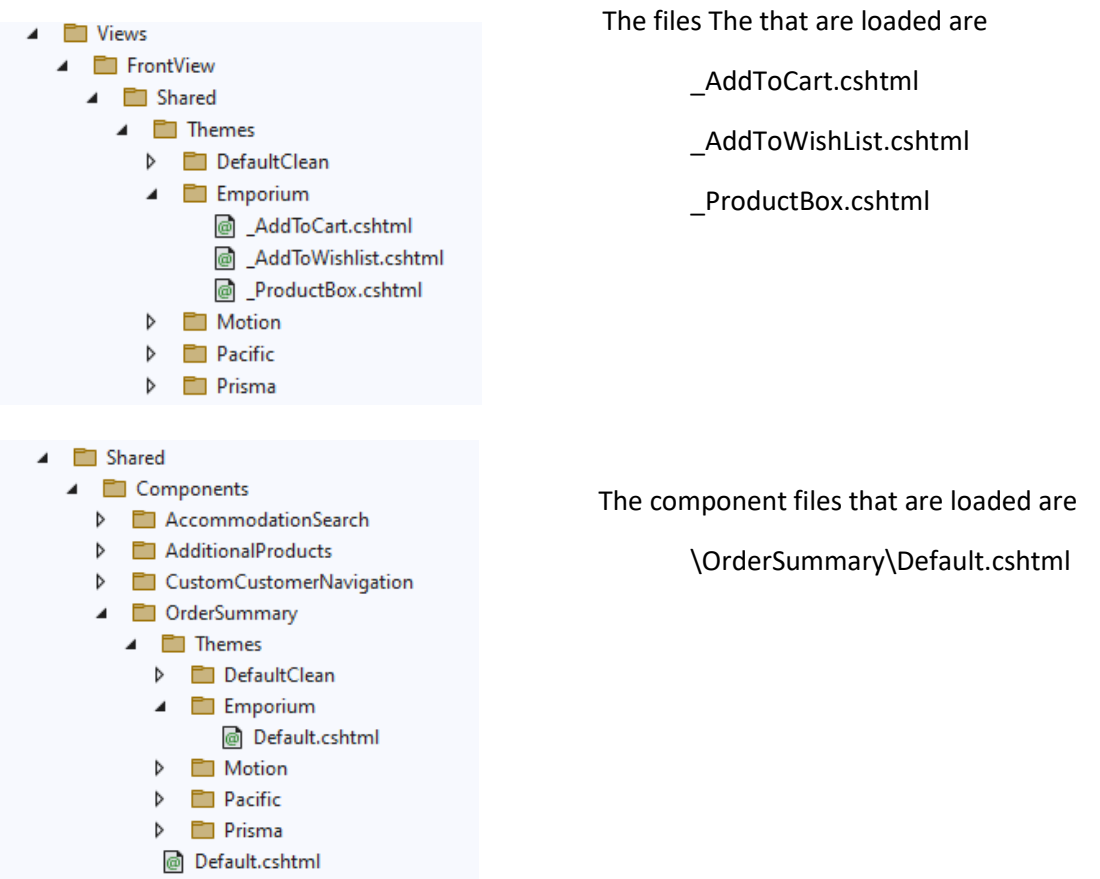

The themes that are currently supported are Motion,Emporium,Prisma and Pacific

Where other themes are used then the relative files need to be copied from the theme directory and customised in a similar way to the existing modified theme files

You also need to add the supported theme to the setting

### **apollosettings.supportedstorethemes**

### <span id="page-63-0"></span>Demo Website

To view the plugin operation or refer to the demo websites

<http://v46demo.selectsystems.com.au/>

<http://v45demo.selectsystems.com.au/>

<http://v44demo.selectsystems.com.au/>

### <span id="page-63-1"></span>Contact Us

If you have any more questions or would like to make suggestions on how to make the plugin operations more functional please email: [sales@selectsystems.com.au](mailto:sales@selectsystems.com.au)